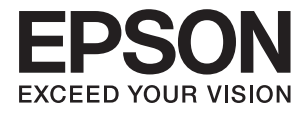

# **Priročnik za skrbnike**

## *Vsebina*

## *[Avtorske pravice](#page-3-0)*

## *[Blagovne znamke](#page-4-0)*

## *[O tem priročniku](#page-5-0)*

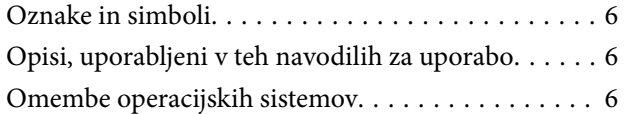

## *[Uvod](#page-7-0)*

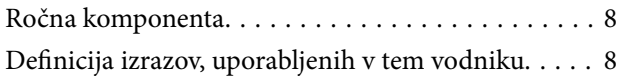

## *[Priprava](#page-9-0)*

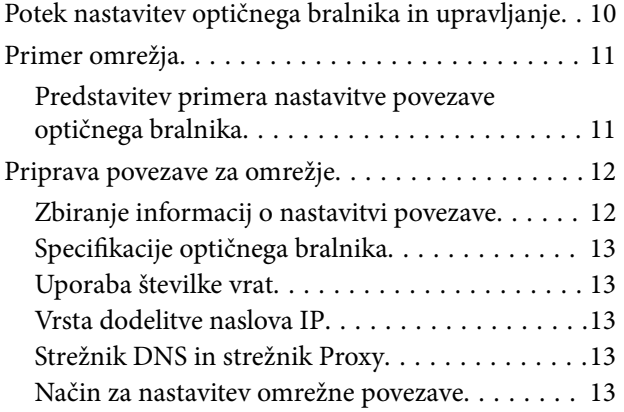

### *[Povezava](#page-14-0)*

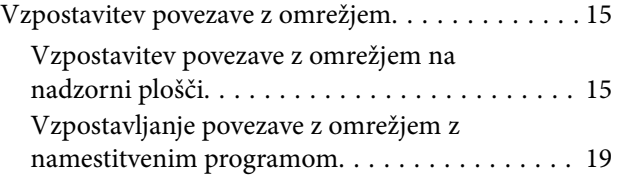

## *[Nastavitve funkcije](#page-21-0)*

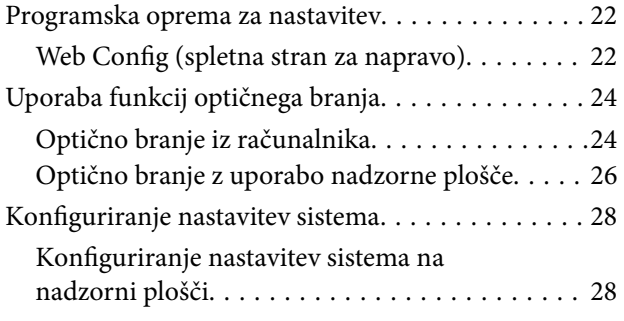

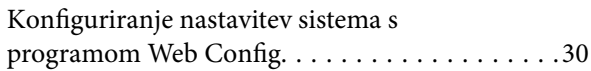

### *[Osnovne varnostne nastavitve](#page-31-0)*

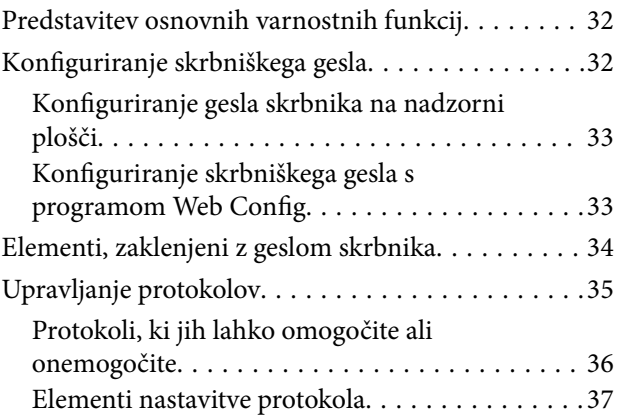

## *[Nastavitve za delovanje in](#page-39-0)  [upravljanje](#page-39-0)*

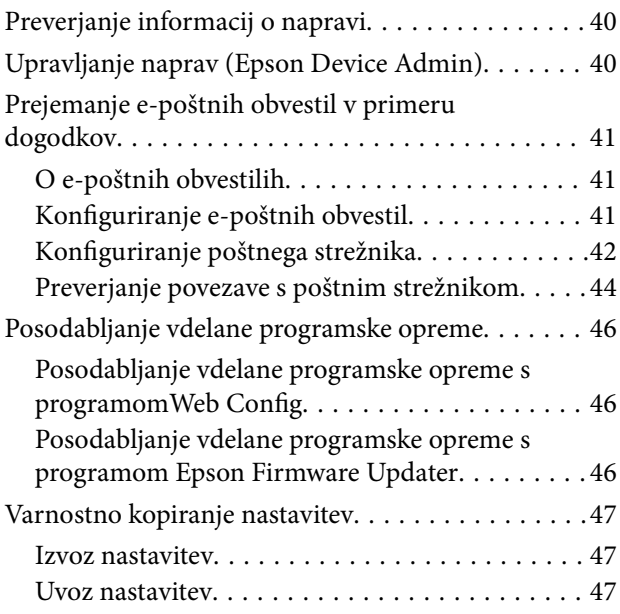

## *[Reševanje težav](#page-48-0)*

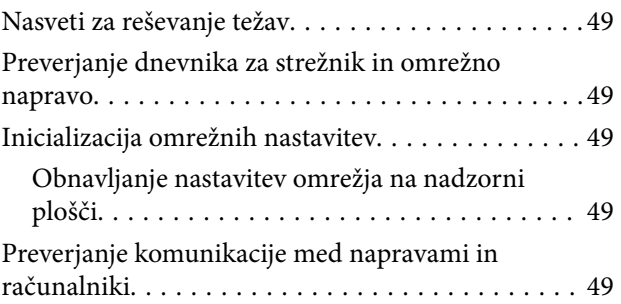

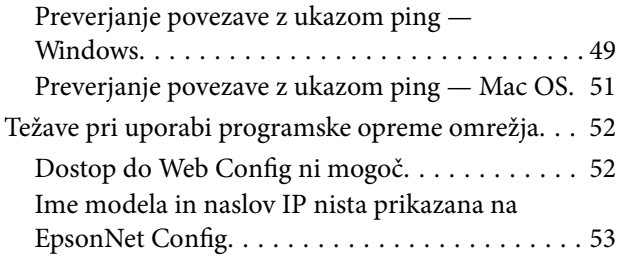

## *[Dodatek](#page-54-0)*

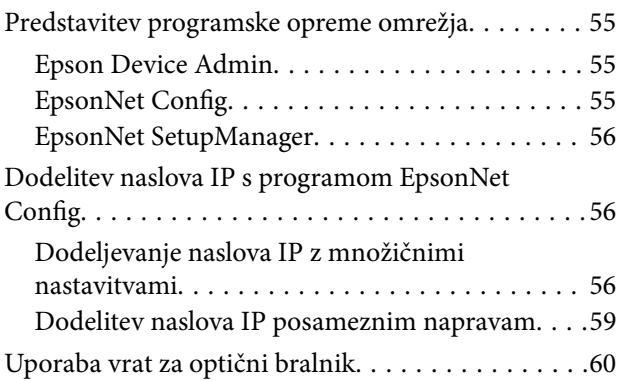

## *[Nastavitve dodatne varnosti za](#page-61-0)  [podjetja](#page-61-0)*

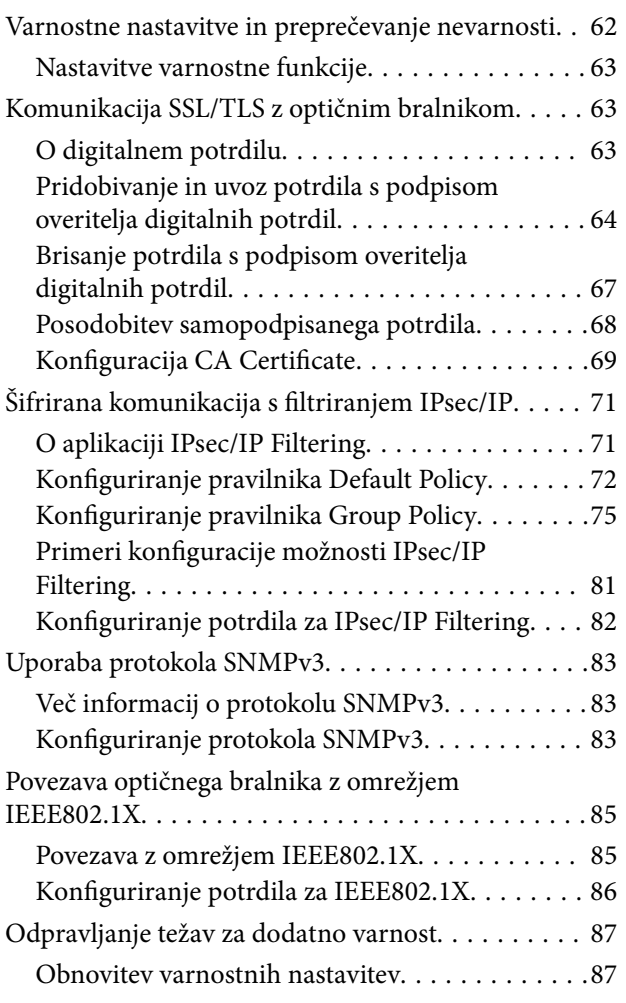

[Težave pri uporabi varnostnih funkcij omrežja. . .88](#page-87-0) [Težave pri uporabi digitalnega potrdila. . . . . . . . 90](#page-89-0)

## <span id="page-3-0"></span>**Avtorske pravice**

Nobenega dela tega dokumenta ni dovoljeno razmnoževati, shraniti v sistem za upravljanje dokumentov ali prenašati v kateri koli obliki ali na kakršen koli način, in sicer elektronsko, mehansko, s fotokopiranjem, snemanjem ali drugače, brez predhodnega pisnega dovoljenja družbe Seiko Epson Corporation. V zvezi z uporabo informacij v tem dokumentu ne prevzemamo nobene odgovornosti za kršitve patentov. Poleg tega ne prevzemamo nobene odgovornosti za škodo, ki nastane zaradi uporabe informacij v tem dokumentu. Informacije v tem dokumentu so namenjene uporabi samo z izdelkom družbe Epson. Družba Epson ni odgovorna za kakršno koli uporabo teh informacij z drugimi izdelki.

Družba Seiko Epson Corporation in njena lastniška povezana podjetja kupcu tega izdelka ali tretjim osebam niso odgovorne za škodo, izgubo, stroške ali izdatke, ki so jih kupec ali tretje osebe imeli zaradi nezgode pri uporabi, napačne uporabe ali zlorabe tega izdelka, zaradi nepooblaščenega spreminjanja, popravljanja ali drugačnega poseganja v izdelek oziroma zaradi nedoslednega upoštevanja navodil družbe Seiko Epson Corporation glede uporabe in vzdrževanja (slednje ne velja za ZDA).

Družba Seiko Epson Corporation in njena lastniško povezana podjetja niso odgovorni za kakršno koli škodo ali težavo, do katere pride zaradi uporabe katerega koli dodatka ali potrošnega materiala, ki jih družba Seiko Epson Corporation ni označila kot originalne izdelke (Original Epson Products) ali odobrene izdelke (Epson Approved Products).

Družba Seiko Epson Corporation ni odgovorna za kakršno koli škodo, ki nastane zaradi elektromagnetnih motenj, do katerih pride zaradi uporabe katerega koli vmesniškega kabla, ki ga družba Seiko Epson Corporation ni označila kot odobreni izdelek (Original Epson Products).

©Seiko Epson Corporation 2016.

Vsebina tega priročnika in tehnični podatki tega izdelka se lahko spremenijo brez predhodnega obvestila.

## <span id="page-4-0"></span>**Blagovne znamke**

- ❏ EPSON® je registrirana blagovna znamka, EPSON EXCEED YOUR VISION in EXCEED YOUR VISION pa sta blagovni znamki družbe Seiko Epson Corporation.
- ❏ Epson Scan 2 software is based in part on the work of the Independent JPEG Group.
- ❏ Google Cloud Print™, Chrome™, Chrome OS™, and Android™ are trademarks of Google Inc.
- ❏ Microsoft®, Windows®, Windows Server®, and Windows Vista® are registered trademarks of Microsoft Corporation.
- ❏ Apple, Macintosh, Mac OS, OS X, AirMac, Bonjour, and Safari are trademarks of Apple Inc., registered in the U.S. and other countries. AirPrint is a trademark of Apple Inc.
- ❏ Splošno obvestilo: Imena drugih izdelkov so v tem dokumentu uporabljena zgolj za namene prepoznavanja in so lahko blagovne znamke svojih lastnikov. Epson se odpoveduje vsem pravicam za te znamke.

## <span id="page-5-0"></span>**O tem priročniku**

## **Oznake in simboli**

## !*Pozor:*

*Navodila, ki jih morate dosledno upoštevati, da preprečite telesne poškodbe.*

#### c*Pomembno:*

*Navodila, ki jih morate upoštevati, da preprečite poškodbe opreme.*

#### *Opomba:*

*Navodila, ki vsebujejo uporabne nasvete in omejitve o delovanju optičnega bralnika.*

#### **Povezane informacije**

 $\rightarrow$  Če kliknete to ikono, boste preusmerjeni na sorodne informacije.

## **Opisi, uporabljeni v teh navodilih za uporabo**

- ❏ Posnetki zaslonov z gonilnikom optičnega bralnika in gonilnikom Epson Scan 2 (gonilnik optičnega bralnika) so iz sistema Windows 10 ali OS X El Capitan. Na zaslonih prikazana vsebina se razlikuje glede na model in situacijo.
- ❏ Ilustracije, uporabljene v teh navodilih, so zgolj simbolične. Čeprav obstajajo manjše razlike med posameznimi modeli, je način delovanja identičen.
- ❏ Nekateri elementi menijev na LCD-zaslonu se razlikujejo glede na model in nastavitve.

## **Omembe operacijskih sistemov**

#### **Windows**

V tem priročniku se izrazi, kot so »Windows 10«, »Windows 8.1«, »Windows 8«, »Windows 7«, »Windows Vista«, »Windows XP«, »Windows Server 2016«, »Windows Server 2012 R2«, »Windows Server 2012«, »Windows Server 2008 R2«, »Windows Server 2008«, »Windows Server 2003 R2« in »Windows Server 2003« nanšajo na naslednje operacijske sisteme. Izraz »Windows« se uporablja za vse različice.

- ❏ Operacijski sistem Microsoft® Windows® 10
- ❏ Operacijski sistem Microsoft® Windows® 8.1
- ❏ Operacijski sistem Microsoft® Windows® 8
- ❏ Operacijski sistem Microsoft® Windows® 7
- ❏ Operacijski sistem Microsoft® Windows Vista®
- ❏ Operacijski sistem Microsoft® Windows® XP
- ❏ Operacijski sistem Microsoft® Windows® XP Professional x64 Edition
- ❏ Operacijski sistem Microsoft® Windows Server® 2016
- ❏ Operacijski sistem Microsoft® Windows Server® 2012 R2
- ❏ Operacijski sistem Microsoft® Windows Server® 2012
- ❏ Operacijski sistem Microsoft® Windows Server® 2008 R2
- ❏ Operacijski sistem Microsoft® Windows Server® 2008
- ❏ Operacijski sistem Microsoft® Windows Server® 2003 R2
- ❏ Operacijski sistem Microsoft® Windows Server® 2003

#### **Mac OS**

V tem priročniku se izraz »Mac OS« nanaša na macOS Sierra, OS X El Capitan, OS X Yosemite, OS X Mavericks, OS X Mountain Lion, Mac OS X v10.7.x in Mac OS X v10.6.8.

## <span id="page-7-0"></span>**Uvod**

## **Ročna komponenta**

Ta vodnik je namenjen za skrbnika naprave, ki skrbi za povezovanje tiskalnika ali optičnega bralnika z omrežjem, in vključuje informacije o tem, kako konfigurirati nastavitve za uporabo funkcij.

Preberite *Navodila za uporabo*, v katerem boste izvedeli več o uporabi funkcij.

#### **Priprava**

Razložena so opravila skrbnika, postopki za nastavitev naprav in programska oprema za upravljanje.

#### **Povezava**

Razložen je postopek za povezovanje naprave z omrežjem ali telefonsko linijo. Prav tako je razloženo tudi okolje povezave, kot sta uporaba vrat za napravo ter informacije o strežniku DNS in strežniku proxy.

#### **Nastavitve funkcije**

Razložene so nastavitve posameznih funkcij naprave.

#### **Osnovne varnostne nastavitve**

Razložene so nastavitve posameznih funkcij, kot so tiskanje, optično branje in pošiljanje faksov.

#### **Nastavitve za delovanje in upravljanje**

Razloženi so postopki za začetek uporabe naprav, kot sta preverjanje informacij in vzdrževanje.

#### **Odpravljanje težav**

Razložena je inicializacija nastavitev in odpravljanje težav v omrežju.

#### **Nastavitve dodatne varnosti za podjetja**

Razložen je način nastavitev za izboljšanje varnosti naprave, kot so uporaba potrdila s podpisom overitelja digitalnih potrdil, komunikacija SSL/TLS in filtriranje IPsec/IP.

Nekatere funkcije, opisane v tem poglavju, morda niso podprte, kar je odvisno od modela naprave.

## **Definicija izrazov, uporabljenih v tem vodniku**

V tem vodniku so uporabljeni naslednji izrazi.

#### **Skrbnik**

Oseba, odgovorna za namestitev in nastavitev naprave ali omrežja v pisarni oz. podjetju. V majhnih podjetjih je skrbnik lahko odgovoren tako za upravljanje naprav kot omrežja. V velikih podjetjih so skrbniki odgovorni za omrežje ali naprave v skupini enot določenega oddelka oz. divizije in skrbijo za nastavitve zunanje komunikacije, kot je na primer internet.

#### **Skrbnik omrežja**

Oseba, odgovorna za nadzor omrežne komunikacije. Oseba, ki je nastavila usmerjevalnik, strežnik proxy, strežnik DNS in e-poštni strežnik za nadzor komunikacije v internetu ali omrežju.

#### **Uporabnik**

Oseba, ki uporablja naprave, kot so tiskalniki ali optični bralniki.

#### **Web Config (spletna stran naprave)**

Spletni strežnik, ki je vgrajen v napravo. Pravimo mu Web Config. V njem si lahko prek brskalnika ogledate in spremenite stanje naprave.

#### **Orodje**

Splošen izraz za programsko opremo, ki se uporablja za nastavitev ali upravljanje naprave, kot so Epson Device Admin, EpsonNet Config, EpsonNet SetupManager itd.

#### **Potisno optično branje**

Splošen izraz za optično branje z nadzorne plošče naprave.

#### **ASCII (American Standard Code for Information Interchange)**

Ena od standardnih kod znakov. Določenih je 128 znakov, vključno z znaki abecede (a–ž, A–Ž), arabskimi številkami (0–9), s simboli, praznimi znaki in kontrolnimi znaki. Če v tem vodniku naletite na izraz »ASCII«, to pomeni, da gre za šestnajstiška števila 0x20–0x7E navedena spodaj, ki ne vključujejo kontrolnih znakov.

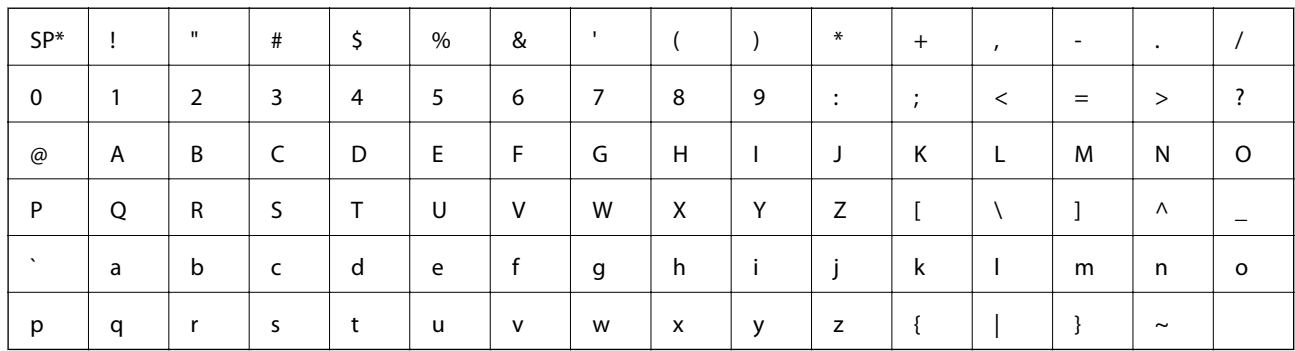

\* presledek.

#### **Unicode (UTF-8)**

Mednarodna standardna koda, ki vključuje vse glavne svetovne jezike. Če v tem vodniku naletite na izraz »UTF-8«, to pomeni, da vključuje kodirne znake v obliki za UTF-8.

## <span id="page-9-0"></span>**Priprava**

V tem poglavju smo opisali vlogo skrbnika in kaj je treba pripraviti pred konfiguriranjem nastavitev.

## **Potek nastavitev optičnega bralnika in upravljanje**

Skrbnik opravlja nastavitve omrežne povezave, začetno nastavitev in vzdrževanje optičnega bralnika, tako da je naprava lahko na voljo za uporabnike.

- 1. Priprava
	- ❏ Zbiranje informacij o nastavitvi povezave
	- ❏ Odločitev glede načina povezave
- 2. Vzpostavljanje povezave
	- ❏ Omrežna povezava z nadzorne plošče optičnega bralnika
- 3. Nastavitev funkcij
	- ❏ Nastavitve gonilnika optičnega bralnika
	- ❏ Druge dodatne nastavitve
- 4. Varnostne nastavitve
	- ❏ Nastavitve skrbnika
	- ❏ SSL/TLS
	- ❏ Nadzor protokola
	- ❏ Dodatne varnostne nastavitve (izbirno)
- 5. Delovanje in upravljanje
	- ❏ Preverjanje stanja naprave
	- ❏ Ukrepi v nujnih primerih
	- ❏ Varnostno kopiranje nastavitev naprave

#### **Povezane informacije**

- & "Priprava" na strani 10
- & ["Povezava" na strani 15](#page-14-0)
- & ["Nastavitve funkcije" na strani 22](#page-21-0)
- & ["Osnovne varnostne nastavitve" na strani 32](#page-31-0)
- $\rightarrow$  ["Nastavitve za delovanje in upravljanje" na strani 40](#page-39-0)

<span id="page-10-0"></span>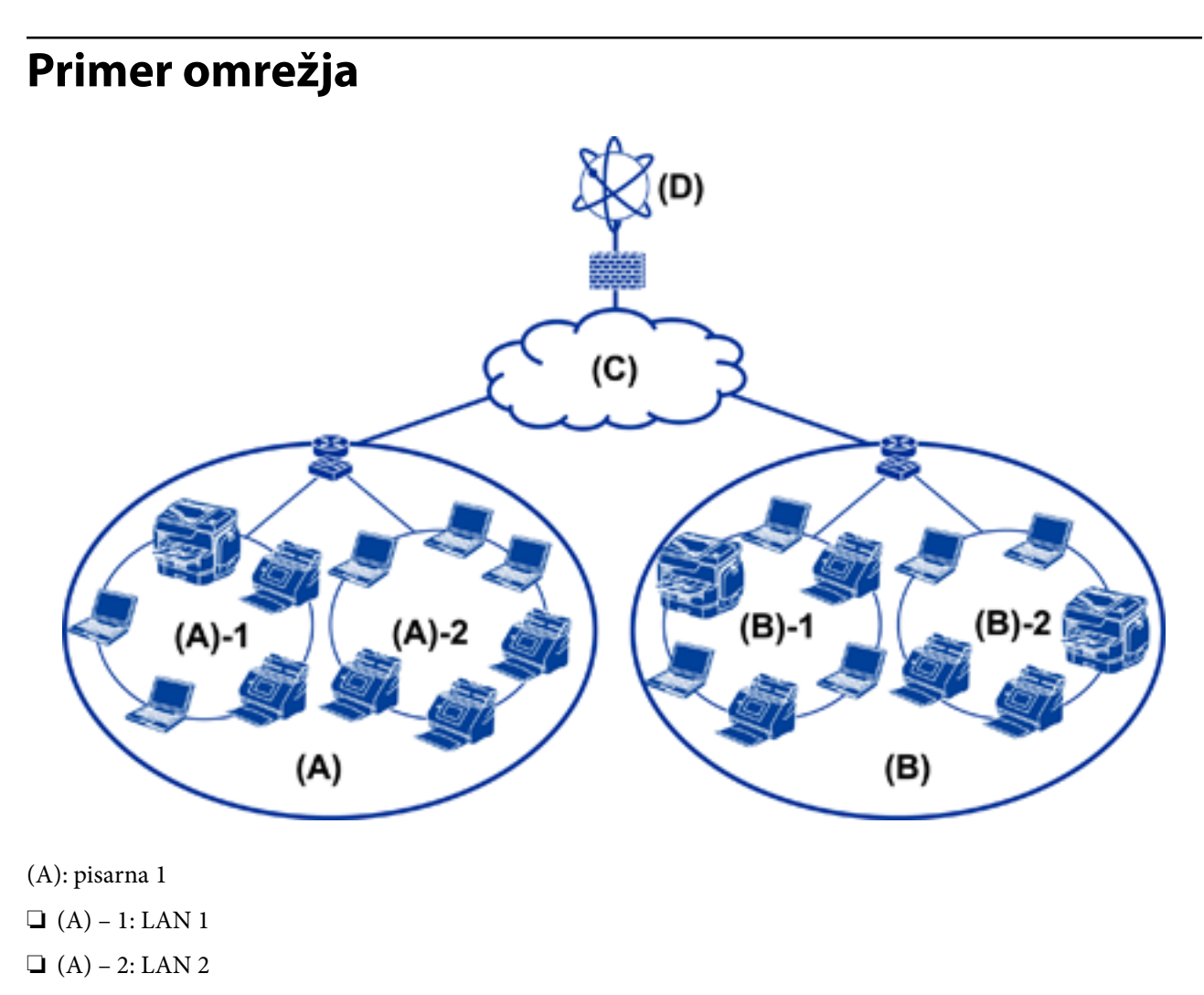

- (B): pisarna 2
- $\Box$  (B) 1: LAN 1
- $\Box$  (B) 2: LAN 2
- (C): lokalno omrežje
- (D): internet

## **Predstavitev primera nastavitve povezave optičnega bralnika**

Odvisno od uporabe optičnega bralnika v glavnem obstajata dve vrsti povezave. Obe povezujeta optični bralnik v omrežje z računalnikom prek zvezdišča.

- ❏ Povezava s strežnikom/z odjemalcem (optični bralnik uporablja strežnik Windows, upravljanje poslov)
- ❏ Povezava v omrežju enakovrednih (neposredna povezava z odjemalskim računalnikom)

#### **Povezane informacije**

- & ["Povezava s strežnikom/z odjemalcem" na strani 12](#page-11-0)
- & ["Povezava v omrežju enakovrednih" na strani 12](#page-11-0)

### <span id="page-11-0"></span>**Povezava s strežnikom/z odjemalcem**

Združite upravljanje optičnega bralnika in poslov z Document Capture Pro Server, nameščenim v strežnik. Najprimernejši je za delo z več optičnimi bralniki za optično branje velikega števila dokumentov v določenem formatu.

#### **Povezane informacije**

& ["Definicija izrazov, uporabljenih v tem vodniku" na strani 8](#page-7-0)

### **Povezava v omrežju enakovrednih**

Uporabite posamezen optični bralnik z gonilnikom optičnega bralnika, kot je Epson Scan 2, nameščen v odjemalskem računalniku. Namestitev Document Capture Pro (Document Capture) v odjemalčev računalnik vam omogoča, da zaženete posle v posameznih odjemalskih računalnikih.

#### **Povezane informacije**

& ["Definicija izrazov, uporabljenih v tem vodniku" na strani 8](#page-7-0)

## **Priprava povezave za omrežje**

## **Zbiranje informacij o nastavitvi povezave**

Za omrežno povezavo potrebujete naslov IP, naslov prehoda itd. Te elemente preverite vnaprej.

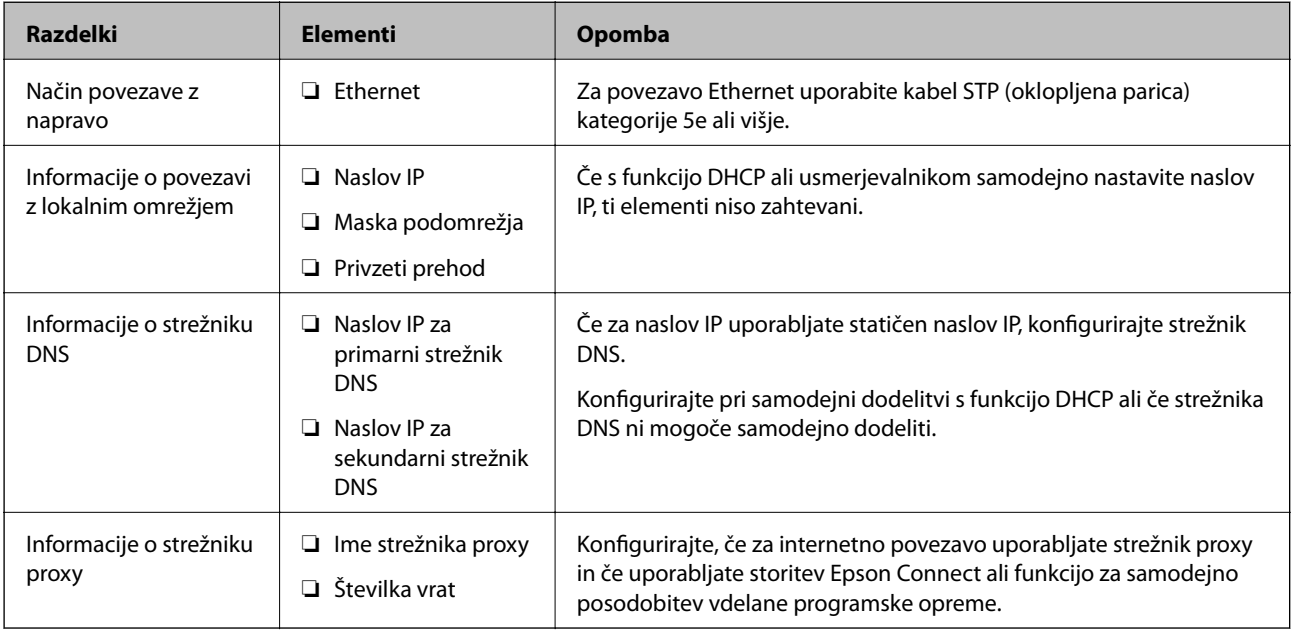

## <span id="page-12-0"></span>**Specifikacije optičnega bralnika**

Specifikacije, ki jih optični bralnik podpira v standardnem načinu ali načinu povezave, so navedene tukaj: *Navodila za uporabo*.

## **Uporaba številke vrat**

Številka vrat, ki jih uporablja optični bralnik, je navedena v poglavju »Dodatek«.

#### **Povezane informacije**

& ["Uporaba vrat za optični bralnik" na strani 60](#page-59-0)

## **Vrsta dodelitve naslova IP**

Za dodelitev naslova IP optičnemu bralniku lahko izbirate med dvema vrstama.

#### **Statični naslov IP:**

Vnaprej določeni enoznačni naslov IP dodelite optičnemu bralniku.

Naslov IP se ne spremeni, tudi ko izklopite optični bralnik oz. usmerjevalnik, tako da lahko napravo upravljate prek naslova IP.

Ta vrsta je primerna, če v omrežju upravljate veliko optičnih bralnikov, denimo v veliki pisarni ali šoli.

#### **Samodejna dodelitev s funkcijo DHCP:**

Pravilni naslov IP je samodejno dodeljen ob uspešni vzpostavitvi komunikacije med optičnim bralnikom in usmerjevalnikom, ki podpira funkcijo DHCP.

Če za določeno napravo ne želite spreminjati naslova IP, rezervirajte naslov IP vnaprej in ga nato dodelite napravi.

## **Strežnik DNS in strežnik Proxy**

Če uporabljate storitev internetne povezave, konfigurirajte strežnik DNS. Če ga ne konfigurirate, določite naslov IP za dostopanje, saj funkcije za razreševanje imena morda ne bo mogoče dokončati.

Strežnik proxy je postavljen na prehod med omrežjem in internetom in komunicira z računalnikom, optičnim bralnikom in internetom (strežnik na drugi strani). Strežnik na drugi strani komunicira samo s strežnikom proxy. Zato informacij o optičnem bralniku, kot sta naslov IP in številka vrat, ni mogoče prebrati, pričakovana pa je tudi povečana raven varnosti.

Dostop do določenega URL-ja lahko prepoveste s funkcijo filtriranja, saj strežnik proxy lahko preveri vsebino komunikacije.

## **Način za nastavitev omrežne povezave**

Za nastavitve povezave za naslov IP, masko podomrežja in za privzeti prehod optičnega bralnika upoštevajte spodnja navodila.

#### **Prek nadzorne plošče:**

Konfigurirajte nastavitve z nadzorno ploščo optičnega bralnika za posamezne tiskalnike. Po tem ko ste konfigurirali nastavitve povezave optičnega bralnika, vzpostavite povezavo z omrežjem.

#### **Z namestitvenim programom:**

Če ste uporabili namestitveni program, sta omrežje optičnega bralnika in odjemalski računalnik nastavljena samodejno. Nastavitev je na voljo, če upoštevate navodila namestitvenega programa, tudi če ne razumete delovanja omrežja.

#### **Z orodjem:**

Uporabite orodje, nameščeno v računalniku skrbnika. Odkrijete lahko optični bralnik in ga nato nastavite ali pa ustvarite datoteko SYLK, s katero lahko množično konfigurirate optične bralnike. Nastavite lahko številne optične bralnike, vendar morajo biti pred nastavitvijo priključeni s kablom Ethernet. Ta način je priporočena izbira, če torej ustvarjate povezavo prek kabla Ethernet.

#### **Povezane informacije**

- & ["Vzpostavitev povezave z omrežjem na nadzorni plošči" na strani 15](#page-14-0)
- & ["Vzpostavljanje povezave z omrežjem z namestitvenim programom" na strani 19](#page-18-0)
- & ["Dodelitev naslova IP s programom EpsonNet Config" na strani 56](#page-55-0)

## <span id="page-14-0"></span>**Povezava**

V tem poglavju smo razložili okolje ali postopek za vzpostavitev povezave med optičnim bralnikom in omrežjem.

## **Vzpostavitev povezave z omrežjem**

## **Vzpostavitev povezave z omrežjem na nadzorni plošči**

Vzpostavite povezavo med optičnim bralnikom in omrežjem na nadzorni plošči optičnega bralnika. Če želite izvedeti več o nadzorni plošči optičnega bralnika, preberite *Navodila za uporabo*.

### **Dodelitev naslova IP**

Nastavite osnovne elemente, kot so Naslov IP, Maska podomrežja in Privzeti prehod.

- 1. Vklopite optični bralnik.
- 2. Na nadzorni plošči optičnega bralnika podrsajte po zaslonu v levo in nato tapnite možnost **Nastavitve**.

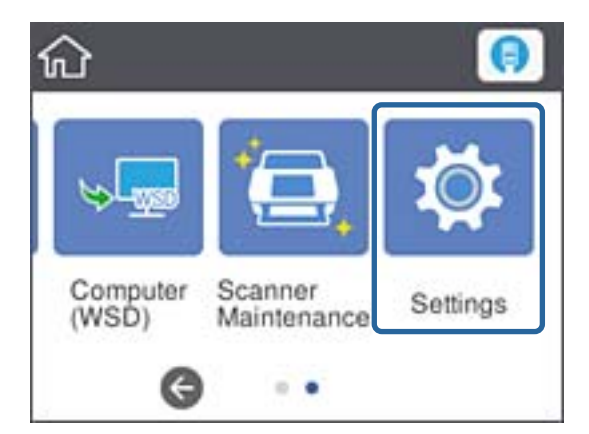

3. Tapnite možnost **Nastavitve omrežja** > **Spremeni nastavitve**.

Če element ni prikazan, podrsajte po zaslonu navzgor, da ga prikažete.

4. Tapnite **TCP/IP**.

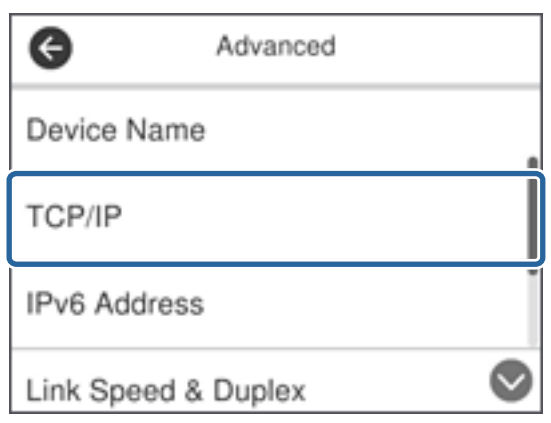

#### 5. Izberite **Ročno** za **Pridobi naslov IP**.

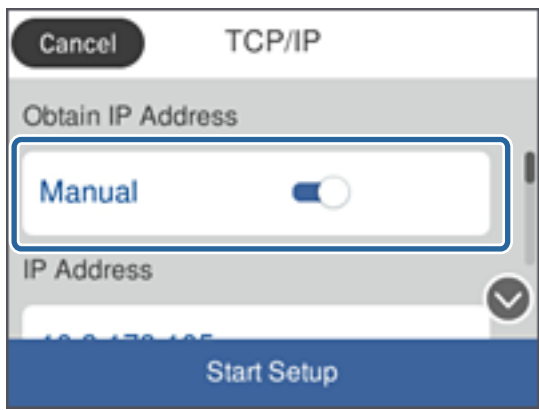

#### *Opomba:*

*Če ste s funkcijo DHCP usmerjevalnika samodejno nastavili naslov IP, izberite možnost Samodejno. V tem primeru so nastavitve za Naslov IP, Maska podomrežja in Privzeti prehod prav tako samodejno nastavljene na korakih 6 do 7, tako da lahko nadaljujete na 8. korak.*

6. Tapnite polje **Naslov IP**, vnesite naslov IP s tipkovnico, ki je prikazana na zaslonu, in nato tapnite **V redu**.

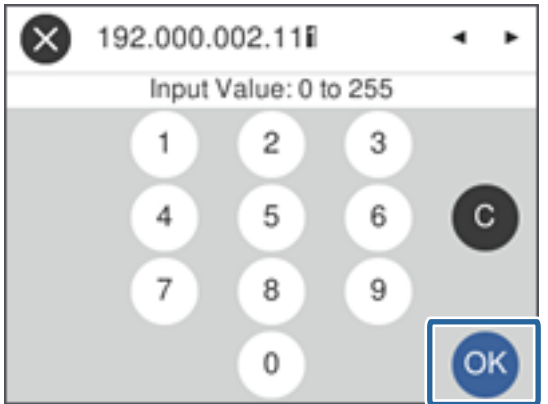

Potrdite vrednost, prikazano na prejšnjem zaslonu.

7. Nastavite možnosti za **Maska podomrežja** in **Privzeti prehod**.

Potrdite vrednost, prikazano na prejšnjem zaslonu.

#### *Opomba:*

*Če vrednosti za polja Naslov IP, Maska podomrežja in Privzeti prehod niso pravilne, možnost Začni nastavitev ni aktivna in ni mogoče nadaljevati s konfiguriranjem nastavitev. Poskrbite, da je vnos pravilen.*

8. Tapnite polje **Primarni DNS** za **Strežnik DNS**, vnesite naslov IP za primarni strežnik DNS s tipkovnico, ki je prikazana na zaslonu, in nato tapnite **V redu**.

Potrdite vrednost, prikazano na prejšnjem zaslonu.

*Opomba:*

*Če za nastavitve dodelitve naslova IP izberete možnost Samodejno, lahko nastavitve strežnika DNS izberete iz razdelka Ročno ali Samodejno. Če naslova strežnika DNS ni mogoče pridobiti, izberite možnost Ročno in vnesite naslov strežnika DNS. Nato ročno vnesite sekundarni strežnik DNS. Če ste izbrali možnost Samodejno, nadaljujte na 10. korak.*

9. Tapnite polje **Sekundarni DNS**, vnesite naslov IP za sekundarni strežnik DNS s tipkovnico, ki je prikazana na zaslonu, in nato tapnite **V redu**.

Potrdite vrednost, prikazano na prejšnjem zaslonu.

- 10. Tapnite **Začni nastavitev**.
- 11. Na zaslonu za potrditev tapnite **Zapri**.

Če ne tapnete možnosti **Zapri**, se zaslon samodejno zapre po določenem času.

### **Vzpostavljanje povezave z Ethernetom**

Optični bralnik povežite z omrežjem prek kabla Ethernet in preverite povezavo.

1. Optični bralnik in zvezdišče (stikalo L2) povežite s kablom Ethernet.

Ikona na začetnem zaslonu se spremeni v .

2. Na začetnem zaslonu tapnite

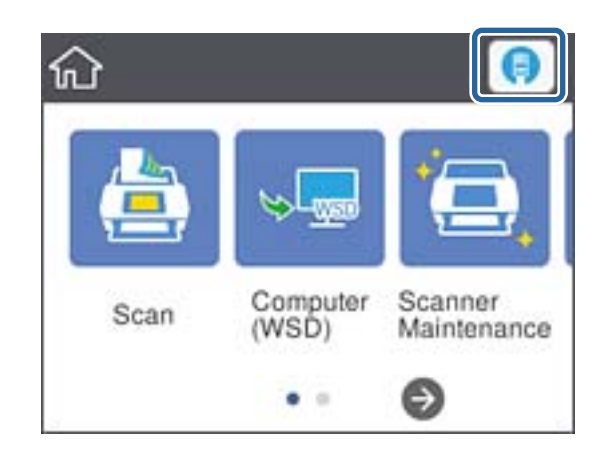

3. Podrsajte po zaslonu navzgor in se prepričajte, da sta stanje povezave in naslov IP pravilna.

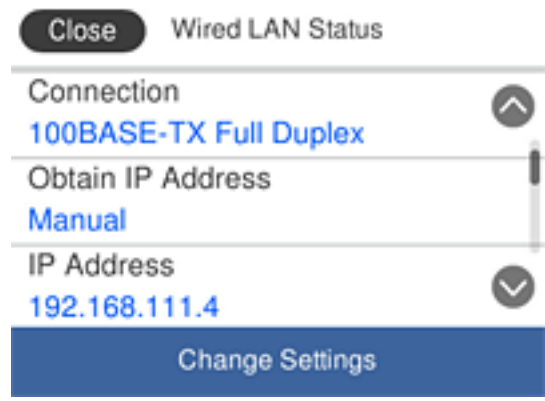

### **Nastavitev strežnika Proxy**

Strežnika proxy ni mogoče nastaviti na plošči. Konfigurirajte z uporabo Web Config.

- 1. Zaženite Web Config in izberite **Network Settings** > **Basic**.
- 2. Izberite **Use** v **Proxy Server Setting**.
- 3. Določite strežnik proxy v obliki zapisa za naslov IPv4 ali FQDN v razdelku **Strežnik Proxy** in vnesite številko vrat v **Proxy Server Port Number**.

Za strežnike proxy, ki zahtevajo preverjanje pristnosti, vnesite uporabniško ime za preverjanje pristnosti strežnika proxy in geslo za preverjanje pristnosti strežnika proxy.

<span id="page-18-0"></span>4. Kliknite gumb **Next**.

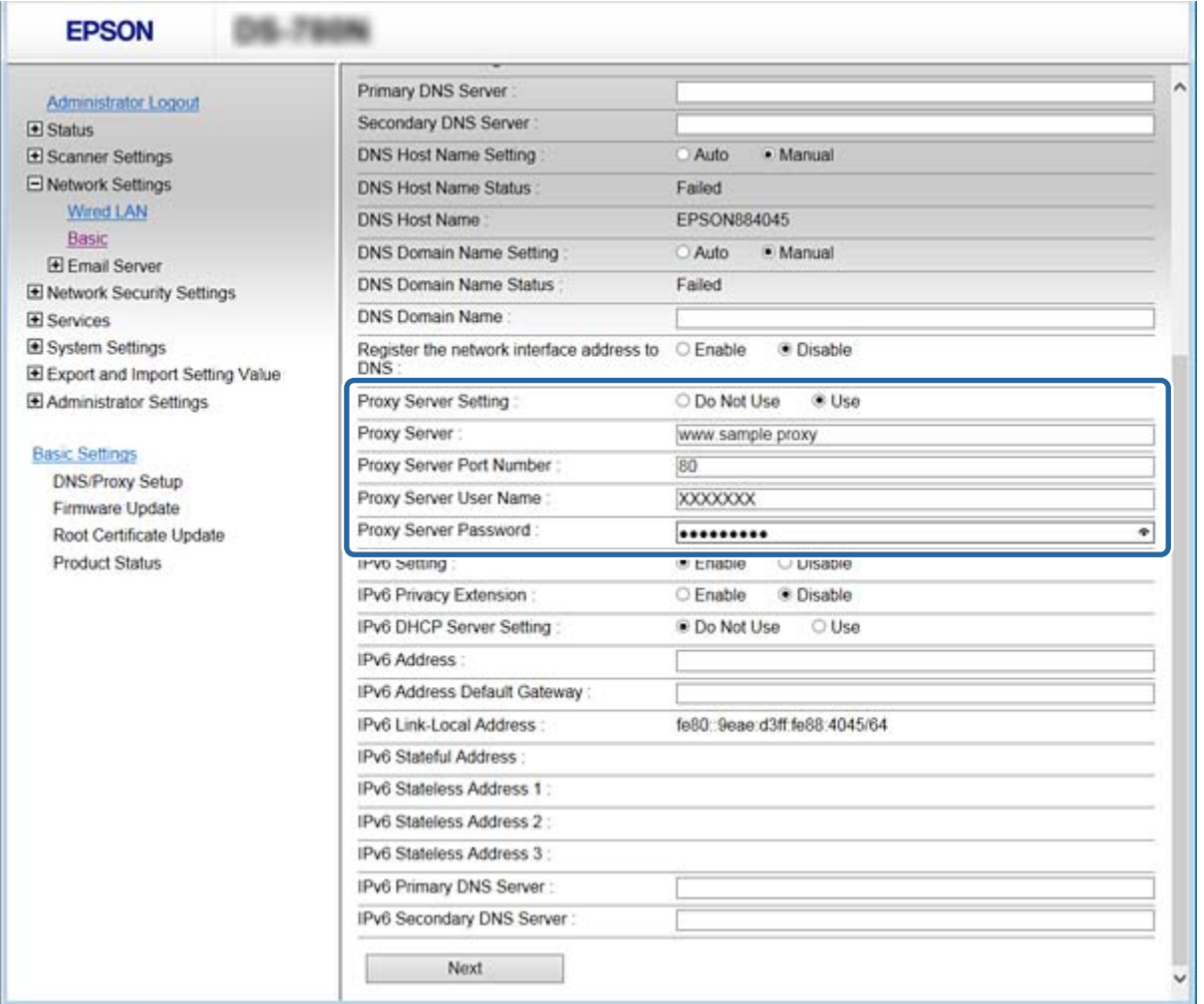

5. Potrdite nastavitve in kliknite **Nastavitve**.

#### **Povezane informacije**

& ["Dostop do aplikacije Web Config" na strani 23](#page-22-0)

## **Vzpostavljanje povezave z omrežjem z namestitvenim programom**

Za vzpostavljanje povezave med optičnim bralnikom in računalnikom priporočamo, da uporabite namestitveni program. Za zagon namestitvenega programa lahko uporabite enega od teh načinov.

❏ Nastavitev s spletnega mesta

Obiščite to spletno mesto in vnesite ime izdelka. Zaženite **Namestitev** in nato začnite postopek nastavitve. [http://epson.sn](http://epson.sn/?q=2)

❏ Nastavitev z diskom, na katerem je nameščena programska oprema (velja samo za modele, katerim je bil priložen disk s programsko opremo, in za uporabnike z računalniki, ki imajo vgrajene diskovne pogone).

Disk s programsko opremo vstavite v računalnik in upoštevajte navodila na zaslonu.

#### **Nastavitev načina povezave**

Upoštevajte navodila na zaslonu, dokler se ne prikaže ta zaslon. Nato izberite način za vzpostavljanje povezave med optičnim bralnikom in računalnikom.

#### ❏ Windows

Izberite vrsto povezave in nato kliknite **Naprej**.

![](_page_19_Picture_57.jpeg)

#### ❏ Mac OS

Izberite vrsto povezave.

![](_page_19_Picture_9.jpeg)

Upoštevajte navodila na zaslonu. Namesti se zahtevana programska oprema.

## <span id="page-21-0"></span>**Nastavitve funkcije**

V tem poglavju smo razložili prve nastavitve, ki jih boste opravili za vsako funkcijo v napravi.

## **Programska oprema za nastavitev**

V tem poglavju boste izvedeli, kako opravljati nastavitve v računalniku skrbnika s programom Web Config.

## **Web Config (spletna stran za napravo)**

## **O aplikaciji Web Config**

Web Config je aplikacija za konfiguracijo nastavitev optičnega bralnika, ki jo uporabljate v brskalniku.

Za dostop do aplikacije Web Config morate optičnemu bralniku najprej dodeliti naslov IP.

#### *Opomba:*

*Nastavitve lahko zaklenete tako, da konfigurirate skrbniško geslo za optični bralnik.*

Na voljo sta dve strani z nastavitvami, kot je prikazano spodaj.

#### ❏ **Basic Settings**

Konfigurirate lahko osnovne nastavitve optičnega bralnika.

![](_page_21_Picture_70.jpeg)

#### <span id="page-22-0"></span>❏ **Advanced Settings**

Konfigurirate lahko napredne nastavitve optičnega bralnika. Ta stran je namenjena predvsem skrbniku.

![](_page_22_Picture_65.jpeg)

### **Dostop do aplikacije Web Config**

Vnesite naslov IP optičnega bralnika v spletni brskalnik. JavaScript naj bo omogočen. Če do aplikacije Web Config dostopate prek HTTPS-ja, se v brskalniku prikaže opozorilo, ker je uporabljeno samopodpisano potrdilo, shranjeno v optičnem bralniku.

❏ Dostop prek HTTPS-ja

IPv4: https://<naslov IP optičnega bralnika> (brez < >)

IPv6: https://[naslov IP optičnega bralnika]/ (z [ ])

❏ Dostop prek HTTP-ja

IPv4: http://<naslov IP optičnega bralnika> (brez < >) IPv6: http://[naslov IP optičnega bralnika]/ (z [ ])

#### <span id="page-23-0"></span>*Opomba:*

❏ *Primeri IPv4: https://192.0.2.111/ http://192.0.2.111/ IPv6: https://[2001:db8::1000:1]/ http://[2001:db8::1000:1]/*

❏ *Če je ime optičnega bralnika registrirano s strežnikom DNS, lahko namesto naslova IP optičnega bralnika uporabite ime optičnega bralnika.*

#### **Povezane informacije**

- & ["Komunikacija SSL/TLS z optičnim bralnikom" na strani 63](#page-62-0)
- & ["O digitalnem potrdilu" na strani 63](#page-62-0)

## **Uporaba funkcij optičnega branja**

Odvisno od tega, kako uporabljate optični bralnik, namestite naslednjo programsko opremo in konfigurirajte nastavitve.

#### ❏ **Optično branje iz računalnika**

- ❏ Potrdite veljavnost storitve optičnega branja v omrežju z Web Config (veljavno v času odpreme).
- ❏ Namestite Epson Scan 2 v računalnik in nastavite naslov IP.
- ❏ Ko izvajate optično branje z uporabo poslov, namestite Document Capture Pro (Document Capture) in konfigurirajte nastavitve poslov.

#### ❏ **Optično branje z upravljalne plošče**

❏ Če uporabljate Document Capture Pro ali Document Capture Pro Server:

Namestite Document Capture Pro ali Document Capture Pro Server

Nastavitev DCP (način strežnika, način odjemalca).

❏ Če uporabljate protokol WSD:

Potrdite veljavnost WSD na Web Config ali upravljalni plošči (veljavno v času odpreme) Nastavitve dodatne naprave (računalnik Windows).

## **Optično branje iz računalnika**

Namestite programsko opremo in se prepričajte, da je omogočena storitev optičnega branja v omrežju, ki bo zagnala optično branje prek omrežja iz računalnika.

#### **Povezane informacije**

- & ["Programska oprema, ki jo je treba namestiti" na strani 25](#page-24-0)
- & ["Omogočanje optičnega branja v omrežju" na strani 25](#page-24-0)

### <span id="page-24-0"></span>**Programska oprema, ki jo je treba namestiti**

❏ Epson Scan 2

Predstavlja gonilnik optičnega bralnika. Če do naprave dostopate prek računalnika, namestite gonilnik v vsak odjemalski računalnik. Če je nameščen program Document Capture Pro/Document Capture, lahko izvajate opravila, dodeljena gumbom naprave.

Z EpsonNet SetupManager so gonilniki tiskalnika na voljo tudi skupaj v paketih.

❏ Document Capture Pro (Windows)/Document Capture (Mac OS)

Namestitev v odjemalski računalnik. Posle, registrirane v računalniku, lahko pokličete in izvedete z Document Capture Pro/Document Capture, ki je nameščen v omrežje, iz računalnika in upravljalne plošče optičnega bralnika.

Optično branje lahko izvajate iz računalnika tudi prek omrežja. Za optično branje potrebujete Epson Scan 2.

#### **Povezane informacije**

& ["EpsonNet SetupManager" na strani 56](#page-55-0)

### **Nastavite naslov IP optičnega bralnika na Epson Scan 2**

Določite naslov IP optičnega bralnika, tako da bo mogoče optični bralnik uporabljati v omrežju.

1. Zaženite **Epson Scan 2 Utility** v meniju **Start** > **Vsi programi** > **EPSON** > **Epson Scan 2**.

Če je kakšen optični bralnik že registriran, pojdite na 2. korak.

Če ni, pojdite na 4. korak.

- 2. Kliknite  $\nabla$  v razdelku **Opt. bralnik**.
- 3. Kliknite **Nastavitve**.
- 4. Kliknite **Omogoči urejanje** in nato kliknite **Dodaj**.
- 5. Izberite ime modela optičnega bralnika s seznama **Model**.
- 6. Izberite naslov IP optičnega bralnika, ki ga želite uporabiti, s seznama **Naslov** v razdelku **Poišči omrežje**.

Kliknite in kliknite , da posodobite seznam. Če ne morete najti naslova IP optičnega bralnika, izberite **Vnesite naslov** in vnesite naslov IP.

- 7. Kliknite **Dodaj**.
- 8. Kliknite **V redu**.

### **Omogočanje optičnega branja v omrežju**

Storitev optičnega branja v omrežju lahko nastavite, ko zaženete optično branje v omrežju iz odjemalskega računalnika. Omogočena je privzeta nastavitev.

1. Zaženite Web Config in izberite **Services** > **Network Scan**.

<span id="page-25-0"></span>2. Poskrbite, da je za **EPSON Scan** izbrana možnost **Enable scanning**.

Če je izbrana, je to opravilo končano. Zaprite Web Config.

Če možnost ni izbrana, jo izberite in nadaljujte z naslednjim korakom.

- 3. Kliknite **Next**.
- 4. Kliknite **OK**.

Povezava z omrežjem se ponovno vzpostavi in nato so nastavitve omogočene.

#### **Povezane informacije**

& ["Dostop do aplikacije Web Config" na strani 23](#page-22-0)

## **Optično branje z uporabo nadzorne plošče**

Funkcija optičnega branja v mapo in funkcija optičnega branja v e-pošto z uporabo nadzorne plošče optičnega bralnika kot tudi prenos rezultatov optičnega branja v e-pošto, mape itd. se izvedejo z izvršitvijo posla iz računalnika.

Ko prenašate rezultate optičnega branja, nastavite posel z Document Capture Pro Server ali Document Capture Pro.

Podrobnosti o nastavitvah in o nastavljanju posla najdete v dokumentaciji ali pomoči za Document Capture Pro Server ali Document Capture Pro.

#### **Povezane informacije**

- & "Nastavitve Document Capture Pro Server/Document Capture Pro" na strani 26
- & ["Nastavitve za strežnike in mape" na strani 27](#page-26-0)

### **Programska oprema za namestitev v računalnik**

#### ❏ **Document Capture Pro Server**

To je strežniška različica Document Capture Pro. Namestite jo v strežnik Windows. Številne naprave in posle je mogoče centralno upravljati s strežnikom. Posle je mogoče istočasno izvesti na več optičnih bralnikih.

Z uporabo overjene različice Document Capture Pro Server lahko upravljate posle in zgodovino prebranih dokumentov v povezavi z uporabniki in skupinami.

Za več podrobnosti o Document Capture Pro Server se obrnite na lokalno Epsonovo pisarno.

#### ❏ **Document Capture Pro (Windows)/Document Capture (Mac OS)**

Tako kot optično branje iz računalnika lahko na nadzorni plošči prikličete posle, registrirane v računalniku, in jih izvedete. Računalniških poslov ni mogoče istočasno zagnati iz več optičnih bralnikov.

### **Nastavitve Document Capture Pro Server/Document Capture Pro**

Konfiguracija nastavitev za uporabo funkcije optičnega branja z upravljalne plošče optičnega bralnika.

1. Zaženite Web Config in izberite **Services** > **Document Capture Pro**.

#### <span id="page-26-0"></span>2. Izberite **Način delovanja**.

❏ Server Mode:

To izberite, če uporabljate Document Capture Pro Server ali če uporabljate Document Capture Pro samo za posle, ki so bili nastavljeni za določen računalnik.

❏ Client Mode:

To nastavite, če izberete nastavitev posla programa Document Capture Pro (Document Capture), nameščenega v vsakem odjemalskem računalniku v omrežju brez določanja računalnika.

- 3. Glede na izbrani način nastavite naslednje.
	- ❏ Server Mode:

V **Server Address** določite strežnik, v katerega je nameščen Document Capture Pro Server. Vnesete lahko od 2 do 252 znakov v obliki zapisa za IPv4, IPv6, ime gostitelja ali FQDN. V obliki zapisa FQDN lahko uporabite znake ASCII, številke, črke in vezaje (razen vodilnega in končnega).

❏ Client Mode:

Določite **Group Settings**, da uporabite skupino optičnega bralnika, določeno v Document Capture Pro (Document Capture).

4. Kliknite **Nastavitve**.

#### **Povezane informacije**

& ["Dostop do aplikacije Web Config" na strani 23](#page-22-0)

### **Nastavitve za strežnike in mape**

Document Capture Pro in Document Capture Pro Server enkrat shranita optično prebrane podatke v strežnik ali odjemalski računalnik in s funkcijo prenosa izvedeta funkcijo optičnega branja v mapo in optičnega branja v epošto.

Potrebujete dostop in informacije za prenos iz računalnika, v katerem je Document Capture Pro, Document Capture Pro Server nameščen v računalnik ali storitev v oblaku.

Pripravite informacije o funkciji, ki jo boste uporabili, ki se nanašajo na naslednje.

Te funkcije lahko nastavite z uporabo Document Capture Pro ali Document Capture Pro Server. Podrobnosti o nastavitvah najdete v dokumentaciji ali pomoči za Document Capture Pro Server ali Document Capture Pro.

![](_page_26_Picture_188.jpeg)

<span id="page-27-0"></span>![](_page_27_Picture_163.jpeg)

## **Uporaba optičnega branja WSD (samo Windows)**

Če računalnik uporablja različico Windows Vista ali novejšo, lahko uporabljate optično branje WSD.

Če je mogoče uporabljati protokol WSD, bo meni **Računalnik (WSD)** prikazan na nadzorni plošči optičnega bralnika.

- 1. Zaženite Web Config in izberite **Services** > **Protocol**.
- 2. Poskrbite, da bo polje **Enable WSD** v **WSD Settings** potrjeno.

Če je potrjeno, je to opravilo končano in lahko zaprete Web Config.

Če ni potrjeno, ga potrdite in nadaljujte na naslednji korak.

- 3. Kliknite gumb **Next**.
- 4. Potrdite nastavitve in kliknite **Nastavitve**.

## **Konfiguriranje nastavitev sistema**

## **Konfiguriranje nastavitev sistema na nadzorni plošči**

### **Nastavitev svetlosti zaslona**

Nastavite svetlost zaslona LCD.

- 1. Na začetnem zaslonu tapnite **Nastavitve**.
- 2. Tapnite možnost **Skupne nastavitve** > **Svetlost zaslona LCD**.
- 3. Tapnite  $\bigoplus$  ali  $\bigoplus$ , da prilagodite svetlost. Prilagodite lahko na vrednost od 1 do 9.
- 4. Tapnite **V redu**.

### **Nastavitev zvoka**

Nastavite zvok upravljalne plošče in zvok za napako.

1. Na začetnem zaslonu tapnite **Nastavitve**.

- 2. Tapnite možnost **Skupne nastavitve** > **Zvok**.
- 3. Ustrezno nastavite naslednje elemente.
	- ❏ Zvok med delovanjem

Nastavite glasnost zvoka delovanja upravljalne plošče.

- ❏ Zvok za napako Nastavite glasnost zvoka za napako.
- 4. Tapnite **V redu**.

#### **Povezane informacije**

& ["Dostop do aplikacije Web Config" na strani 23](#page-22-0)

## **Zaznavanje dvojnega podajanja izvirnika**

Določite funkcijo za zaznavanje dvojnega podajanja dokumenta za optično branje in prekinitev optičnega branja, ko pride do podajanja več dokumentov.

Za optično branje več izvirnikov, kot so ovojnice ali papir z nalepkami, to možnost izključite.

#### *Opomba:*

*To je mogoče nastaviti tudi iz Web Config ali Epson Scan 2.*

- 1. Na začetnem zaslonu tapnite **Nastavitve**.
- 2. Tapnite možnost **Zunanje nastavitve optičnega branja** > **UZ-zaznavanje dvojnega podajanja**.
- 3. Tapnite **UZ-zaznavanje dvojnega podajanja**, da vključite ali izključite to možnost.
- 4. Tapnite **Zapri**.

### **Nastavitev delovanja z nizko hitrostjo**

Nastavite nizko hitrost optičnega branja, da ne bo prišlo do zagozdenja papirja med optičnim branjem tankih dokumentov, kot so lističi.

- 1. Na začetnem zaslonu tapnite **Nastavitve**.
- 2. Tapnite možnost **Zunanje nastavitve optičnega branja** > **Počasi**.
- 3. Tapnite **Počasi**, da vključite ali izključite to možnost.
- 4. Tapnite **Zapri**.

## <span id="page-29-0"></span>**Konfiguriranje nastavitev sistema s programom Web Config**

### **Nastavitve varčevanja z energijo med obdobjem nedejavnosti**

Konfigurirajte nastavitve varčevanja z energijo, ko je optični bralnik nedejaven. Nastavite čas glede na okolje uporabe.

#### *Opomba:*

*Nastavitve varčevanja z energijo lahko konfigurirate tudi na nadzorni plošči optičnega bralnika.*

- 1. Zaženite Web Config in izberite **System Settings** > **Power Saving**.
- 2. Vnesite čas za **Sleep Timer**, da preklopite v način varčevanja z energijo med obdobjem nedejavnosti. Na min. lahko nastavite največ 240 min.
- 3. Izberite čas izklopa za **Power Off Timer**.
- 4. Kliknite **OK**.

#### **Povezane informacije**

& ["Dostop do aplikacije Web Config" na strani 23](#page-22-0)

### **Nastavitev nadzorne plošče**

Nastavitev za nadzorno ploščo optičnega bralnika. Sledite spodnjim navodilom za nastavitev.

- 1. Zaženite Web Config in izberite **System Settings** > **Control Panel**.
- 2. Ustrezno nastavite naslednje elemente.
	- ❏ Language

Izberite jezik prikaza na nadzorni plošči.

❏ Panel Lock

Če izberete možnost **ON**, boste za opravilo, ki zahteva skrbniške pravice, morali vnesti geslo skrbnika. Če geslo skrbnika ni nastavljeno, je ključavnica plošče onemogočena.

❏ Operation Timeout

Če pri prijavi skrbnika izberete možnost **ON**, vas bo program po določenem času samodejno odjavil in prikazal se bo začetni zaslon.

Nastavite lahko med 10 sekundami in 240 minutami na sekundo.

3. Kliknite **OK**.

#### **Povezane informacije**

& ["Dostop do aplikacije Web Config" na strani 23](#page-22-0)

### **Nastavitev omejitev za zunanji vmesnik**

Iz računalnika lahko omejite povezavo USB. Nastavite jo, da omejite optično branje, ki ne poteka prek omrežja.

- 1. Zaženite Web Config in izberite **System Settings** > **External Interface**.
- 2. Izberite **Enable** ali **Disable**.

Za omejitev izberite **Disable**.

3. Tapnite **OK**.

## **Sinhroniziranje datuma in ure s časovnim strežnikom**

Če uporabite potrdilo s podpisom overitelja digitalnih potrdil, lahko preprečite morebitne težave glede ure.

- 1. Zaženite Web Config in izberite **System Settings** > **Date and Time** > **Time Server**.
- 2. Izberite **Use** za **Use Time Server**.
- 3. V polje **Time Server Address** vnesite naslov časovnega strežnika.

Uporabite lahko obliko za IPv4, IPv6 ali FQDN. Vnesete lahko največ 252 znakov. Če ne navedete določene možnosti, pustite to polje prazno.

4. Vnesite **Update Interval (min)**.

Na min. lahko nastavite največ 10.800 min.

5. Kliknite **OK**.

*Opomba: V razdelku Time Server Status lahko preverite stanje povezave s časovnim strežnikom.*

#### **Povezane informacije**

& ["Dostop do aplikacije Web Config" na strani 23](#page-22-0)

## <span id="page-31-0"></span>**Osnovne varnostne nastavitve**

V tem poglavju smo razložili osnove varnostne nastavitve, za katere ni treba nastaviti posebnega okolja.

## **Predstavitev osnovnih varnostnih funkcij**

V tem poglavju vam bomo predstavili osnovne varnostne funkcije Epsonovih naprav.

![](_page_31_Picture_266.jpeg)

#### **Povezane informacije**

- & ["O aplikaciji Web Config" na strani 22](#page-21-0)
- & ["EpsonNet Config" na strani 55](#page-54-0)
- & ["Epson Device Admin" na strani 55](#page-54-0)
- & "Konfiguriranje skrbniškega gesla" na strani 32
- & ["Upravljanje protokolov" na strani 35](#page-34-0)

## **Konfiguriranje skrbniškega gesla**

Ko nastavite skrbniško geslo, uporabniki, ki nimajo vloge skrbnika, ne bodo mogli spreminjati nastavitev za upravljanje sistema. Skrbniško geslo lahko nastavite ali ga spremenite s programom Web Config, nadzorno ploščo

<span id="page-32-0"></span>optičnega bralnika ali s programsko opremo (Epson Device Admin oz. EpsonNet Config). Če uporabljate programsko opremo, preberite dokumentacijo za posamezno programsko opremo.

#### **Povezane informacije**

- & "Konfiguriranje gesla skrbnika na nadzorni plošči" na strani 33
- & "Konfiguriranje skrbniškega gesla s programom Web Config" na strani 33
- ◆ ["EpsonNet Config" na strani 55](#page-54-0)
- & ["Epson Device Admin" na strani 55](#page-54-0)

## **Konfiguriranje gesla skrbnika na nadzorni plošči**

Geslo skrbnika lahko nastavite na nadzorni plošči optičnega bralnika.

- 1. Na začetnem zaslonu tapnite **Nastavitve**.
- 2. Tapnite možnost **Skrbništvo sistema** > **Skrbniške nastavitve**.

Če element ni prikazan, podrsajte po zaslonu navzgor, da ga prikažete.

- 3. Tapnite možnost **Skrbniško geslo** > **Registriraj**.
- 4. Vnesite geslo in tapnite **V redu**.
- 5. Ponovno vnesite geslo in tapnite **V redu**.
- 6. Na zaslonu za potrditev tapnite **V redu**.

Prikazan je zaslon z nastavitvami skrbnika.

7. Tapnite **Nastavitev zaklepa** in nato še **V redu** na zaslonu za potrditev.

Možnost Nastavitev zaklepa je nastavljena na **Vkl.**, za upravljanje zaklenjenega elementa menija pa boste potrebovali geslo skrbnika.

#### *Opomba:*

- ❏ *Če možnost Nastavitve > Skupne nastavitve > Časovna omejitev delovanja nastavite na Vkl., vas bo optični bralnik odjavil po določenem času neaktivnosti na nadzorni plošči.*
- ❏ *Geslo skrbnika lahko spremenite ali ga izbrišete, ko izberete možnost Spremeni ali Ponastavi na zaslonu Skrbniško geslo in vnesete geslo skrbnika.*

## **Konfiguriranje skrbniškega gesla s programom Web Config**

Skrbniško geslo lahko nastavite s programom Web Config.

1. Zaženite Web Config in izberite **Administrator Settings** > **Change Administrator Authentication Information**.

<span id="page-33-0"></span>2. Vnesite geslo za **New Password** in **Confirm New Password**. Po potrebi vnesite uporabniško ime.

Če želite trenutno geslo zamenjati z novim, vnesite trenutno geslo.

![](_page_33_Picture_118.jpeg)

3. Izberite **OK**.

#### *Opomba:*

- ❏ *Če želite nastaviti elemente zaklenjenega menija ali jih spremeniti, kliknite Administrator Login in vnesite skrbniško geslo.*
- ❏ *Če želite izbrisati skrbniško geslo, kliknite Administrator Settings > Delete Administrator Authentication Information in vnesite skrbniško geslo.*

#### **Povezane informacije**

& ["Dostop do aplikacije Web Config" na strani 23](#page-22-0)

## **Elementi, zaklenjeni z geslom skrbnika**

Skrbniki imajo pravice za nastavitve in spreminjanje vseh funkcij v napravah.

Če v napravi nastavite geslo skrbnika, jo lahko tudi zaklenete, tako da onemogočite spreminjanje elementov, povezanih z upravljanjem naprave.

V naslednji tabeli so navedeni elementi, ki jih skrbnik lahko upravlja.

![](_page_33_Picture_119.jpeg)

<span id="page-34-0"></span>![](_page_34_Picture_171.jpeg)

## **Upravljanje protokolov**

Dokumente lahko optično preberete z različnimi potmi in protokoli. Uporabite lahko tudi omrežno optično branje z nedoločenega števila omrežnih računalnikov. Optično branje z uporabo samo določenih poti in protokolov je na primer dovoljeno. Nenamerna varnostna tveganja lahko zmanjšate z omejevanjem optičnega branja z določenih poti ali upravljanjem razpoložljivih funkcij.

Konfigurirajte nastavitve protokola.

- 1. Zaženite Web Config in izberite **Services** > **Protocol**.
- 2. Konfigurirajte vsak element.
- 3. Kliknite **Next**.
- 4. Kliknite **OK**.

Nastavitve so zdaj uporabljene v optičnem bralniku.

#### **Povezane informacije**

- & ["Dostop do aplikacije Web Config" na strani 23](#page-22-0)
- & ["Protokoli, ki jih lahko omogočite ali onemogočite" na strani 36](#page-35-0)
- & ["Elementi nastavitve protokola" na strani 37](#page-36-0)

## <span id="page-35-0"></span>**Protokoli, ki jih lahko omogočite ali onemogočite**

![](_page_35_Picture_88.jpeg)

#### **Povezane informacije**

- $\blacktriangleright$  ["Upravljanje protokolov" na strani 35](#page-34-0)
- $\blacktriangleright$  ["Elementi nastavitve protokola" na strani 37](#page-36-0)
## **Elementi nastavitve protokola**

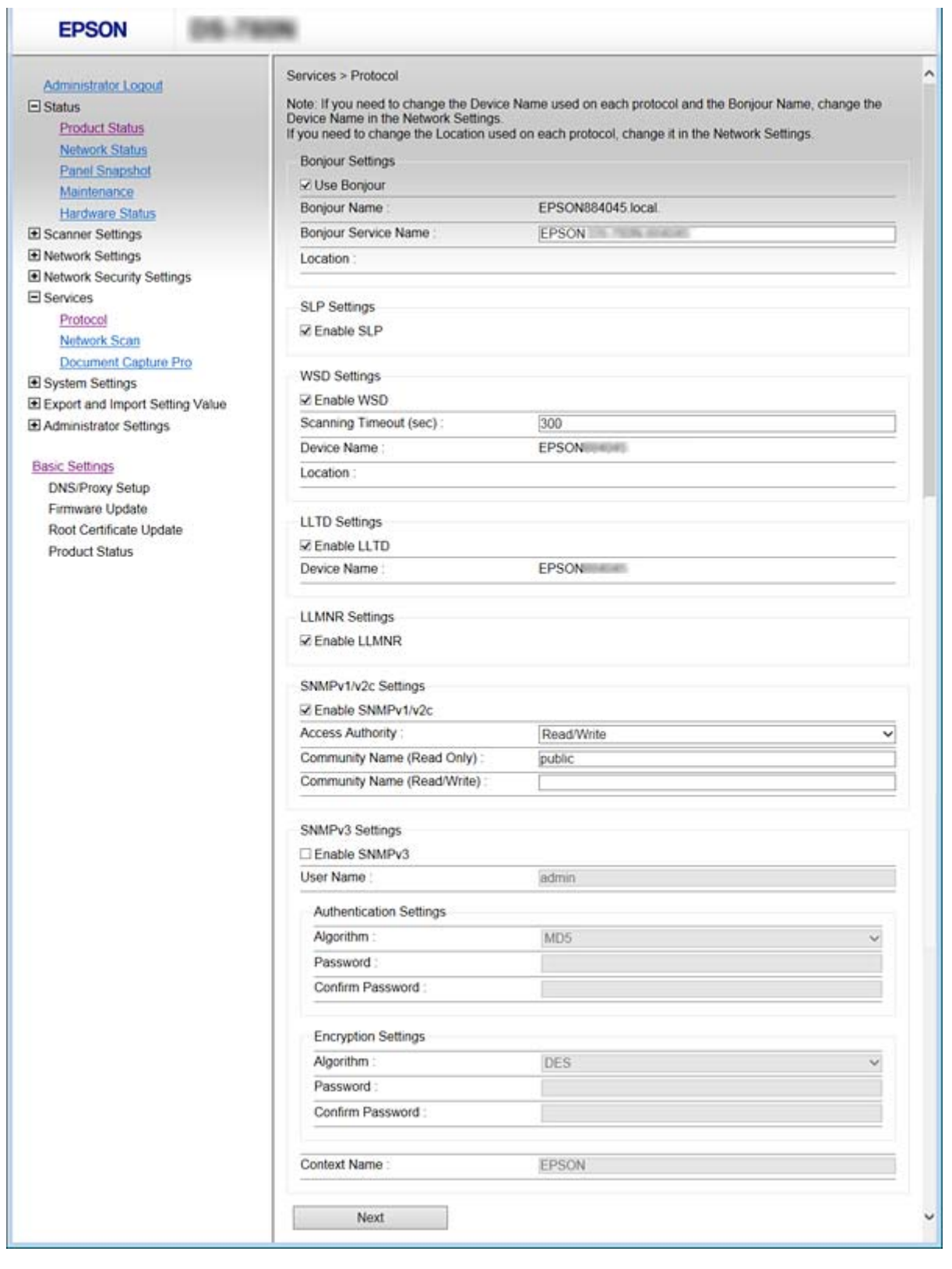

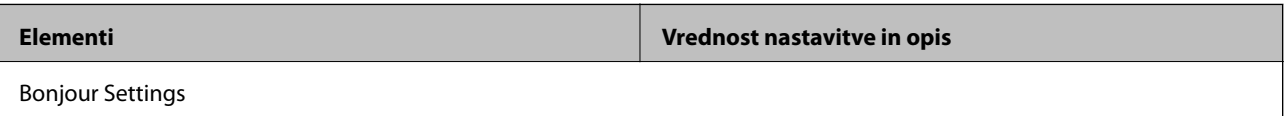

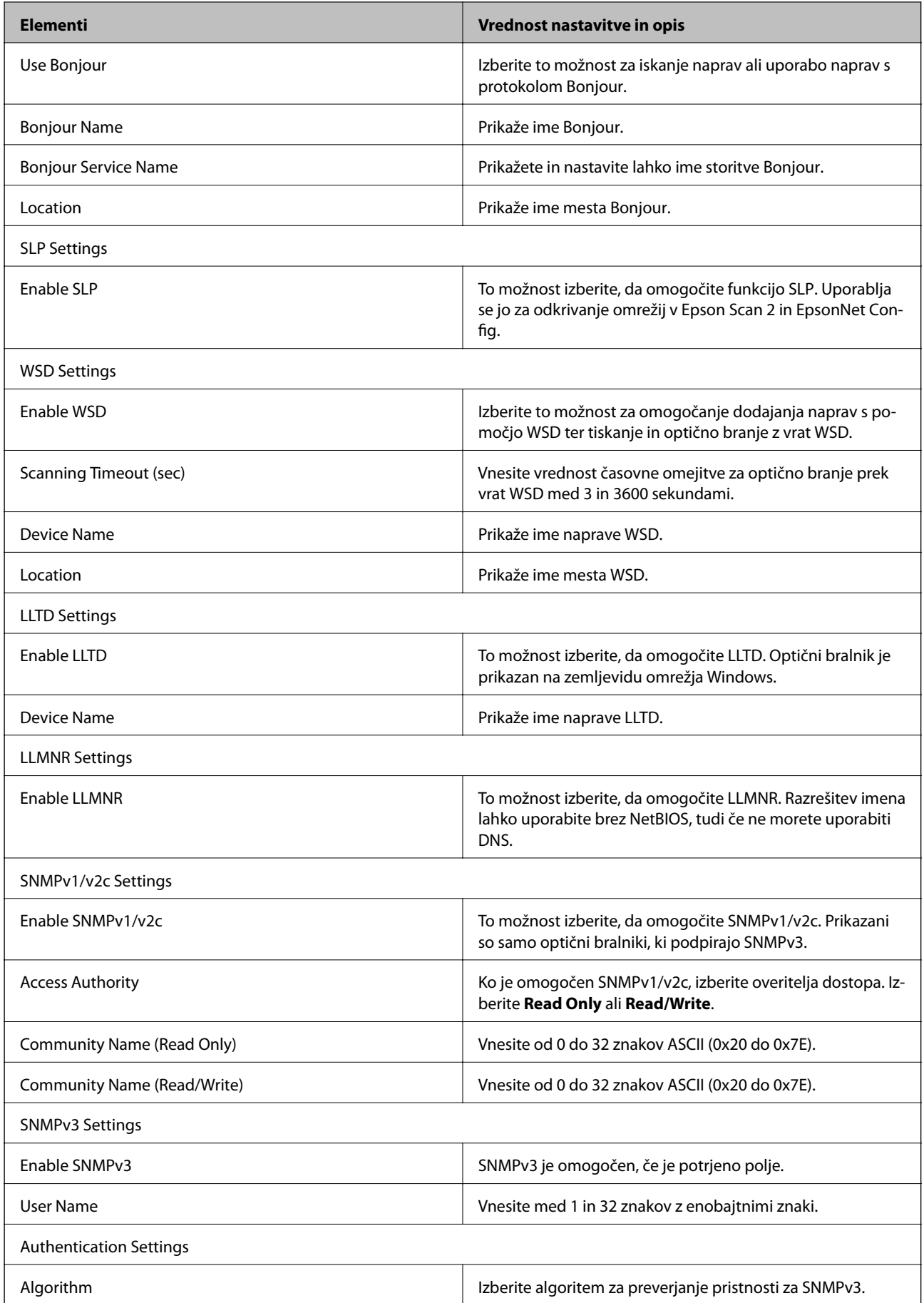

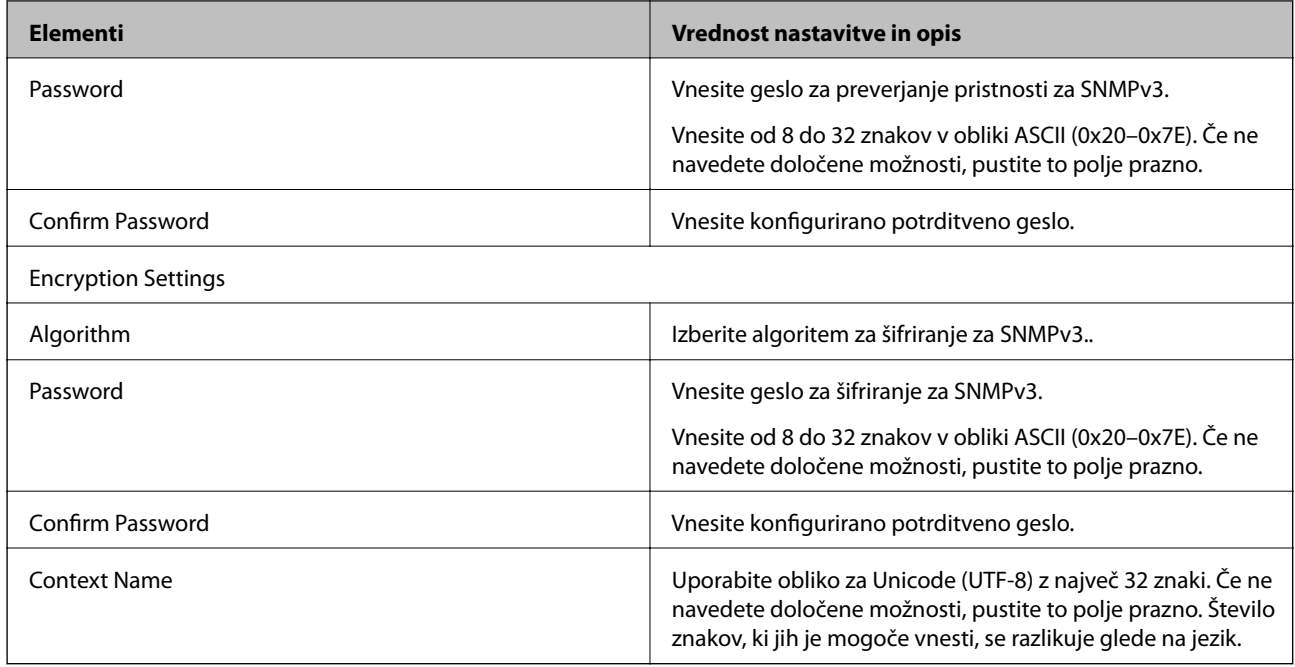

### **Povezane informacije**

- & ["Upravljanje protokolov" na strani 35](#page-34-0)
- & ["Protokoli, ki jih lahko omogočite ali onemogočite" na strani 36](#page-35-0)

# **Nastavitve za delovanje in upravljanje**

V tem poglavju smo opisali elemente, povezane z dnevnim delovanjem in upravljanjem naprave.

## **Preverjanje informacij o napravi**

- V programu Web Config lahko v razdelku **Status** preverite te informacije o napravi, ki jo uporabljate.
- ❏ Product Status

Preverite jezik, stanje, številko izdelka, naslov MAC itd.

❏ Network Status

Preverite informacije o stanju omrežne povezave, naslovu IP, strežniku DNS itd.

❏ Panel Snapshot

Prikažite posnetek slike zaslona, ki je prikazan na nadzorni plošči naprave.

❏ Maintenance

Preverite datum začetka, informacije o optičnem branju itd.

❏ Hardware Status

Preverite stanje optičnega bralnika.

### **Povezane informacije**

& ["Dostop do aplikacije Web Config" na strani 23](#page-22-0)

## **Upravljanje naprav (Epson Device Admin)**

S programom Epson Device Admin lahko upravljate številne naprave. Epson Device Admin vam omogoča upravljanje naprav v drugem omrežju. V nadaljevanju smo navedli glavne funkcije upravljanja.

Več informacij o funkcijah in uporabi programske opreme najdete v dokumentaciji ali pomoči za Epson Device Admin.

❏ Odkrivanje naprav

Naprave v omrežju lahko odkrijete in jih nato registrirate na seznam. Če imajo Epsonove naprave, kot so tiskalniki in optični bralniki, vzpostavljeno povezavo z istim omrežjem kot računalnik skrbnika, jih lahko poiščete tudi, če nimajo dodeljenega naslova IP.

Prav tako lahko odkrijete naprave, ki so povezane z računalnikom v omrežju prek kablov USB. V računalnik morate namestiti program Epson Device USB Agent.

❏ Nastavitev naprav

Ustvarite lahko predlogo z elementi nastavitev, kot sta vmesnik omrežja in vir papirja, in jo uporabite v drugih napravah kot nastavitve za skupno rabo. Če ima naprava vzpostavljeno povezavo z omrežjem, ji lahko dodelite naslov IP (če napravi še ni bil dodeljen naslov IP).

❏ Nadziranje naprav

Redno lahko pridobivate stanje in podrobnosti o napravah v omrežju. Prav tako lahko nadzirate naprave, ki so povezane z računalniki v omrežju prek kablov USB, in naprave iz drugih podjetij, ki so registrirane na seznamu naprav. Če želite nadzirati naprave, povezane s kabli USB, namestite program Epson Device USB Agent.

❏ Upravljanje opozoril

Nadzirate lahko opozorila o stanju naprav in potrošnega materiala. Sistem skrbniku samodejno pošlje e-poštno obvestilo glede na nastavljene pogoje.

❏ Upravljanje poročil

Ustvarjate lahko redna poročila iz podatkov o uporabi naprave in potrošnega materiala, ki jih sistem zbere. Ta ustvarjena poročila lahko nato shranite in jih pošljete po e-pošti.

### **Povezane informacije**

& ["Epson Device Admin" na strani 55](#page-54-0)

## **Prejemanje e-poštnih obvestil v primeru dogodkov**

## **O e-poštnih obvestilih**

To funkcijo lahko uporabljate za prejemanje opozoril o dogodkih po e-pošti. Registrirate lahko največ 5 e-poštnih naslovov in izberete dogodke, za katere želite prejemati obvestila.

Če želite uporabljati to funkcijo, konfigurirajte e-poštni strežnik.

### **Povezane informacije**

& ["Konfiguriranje poštnega strežnika" na strani 42](#page-41-0)

## **Konfiguriranje e-poštnih obvestil**

Če želite uporabljati to funkcijo, morate konfigurirati poštni strežnik.

- 1. Zaženite Web Config in izberite **Administrator Settings** > **Email Notification**.
- 2. Vnesite e-poštni naslov, na katerega želite prejemati e-poštna obvestila.
- 3. Izberite jezik za e-poštna obvestila.

<span id="page-41-0"></span>4. Potrdite polja ob obvestilih, ki jih želite prejemati.

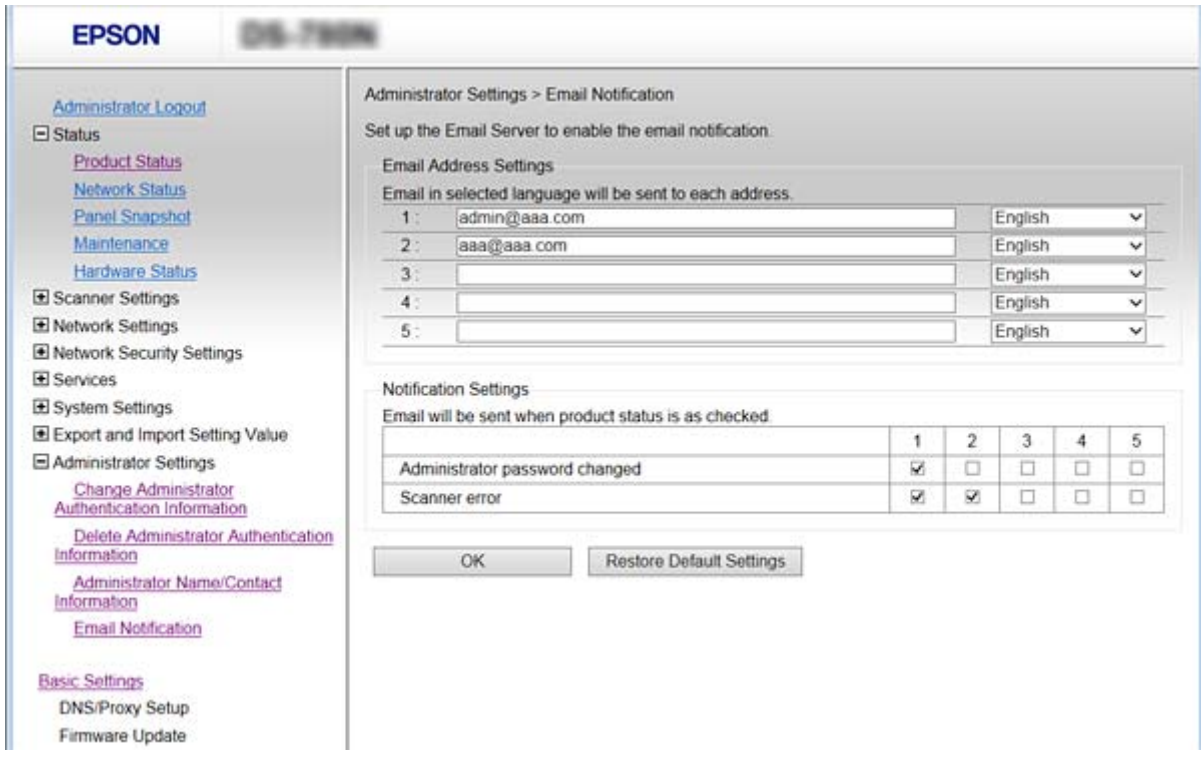

5. Kliknite **OK**.

### **Povezane informacije**

- & ["Dostop do aplikacije Web Config" na strani 23](#page-22-0)
- & "Konfiguriranje poštnega strežnika" na strani 42

## **Konfiguriranje poštnega strežnika**

Pred konfiguracijo preverite naslednje.

- ❏ Optični bralnik ima vzpostavljeno povezavo z omrežjem.
- ❏ Informacije e-poštnega strežnik v računalniku.
- 1. Zaženite Web Config in izberite **Network Settings** > **Email Server** > **Basic**.
- 2. Vnesite vrednost za vsak element.
- 3. Izberite **OK**.

Prikažejo se izbrane nastavitve.

#### **Povezane informacije**

- & ["Dostop do aplikacije Web Config" na strani 23](#page-22-0)
- & ["Elementi nastavitve poštnega strežnika" na strani 43](#page-42-0)

## <span id="page-42-0"></span>**Elementi nastavitve poštnega strežnika**

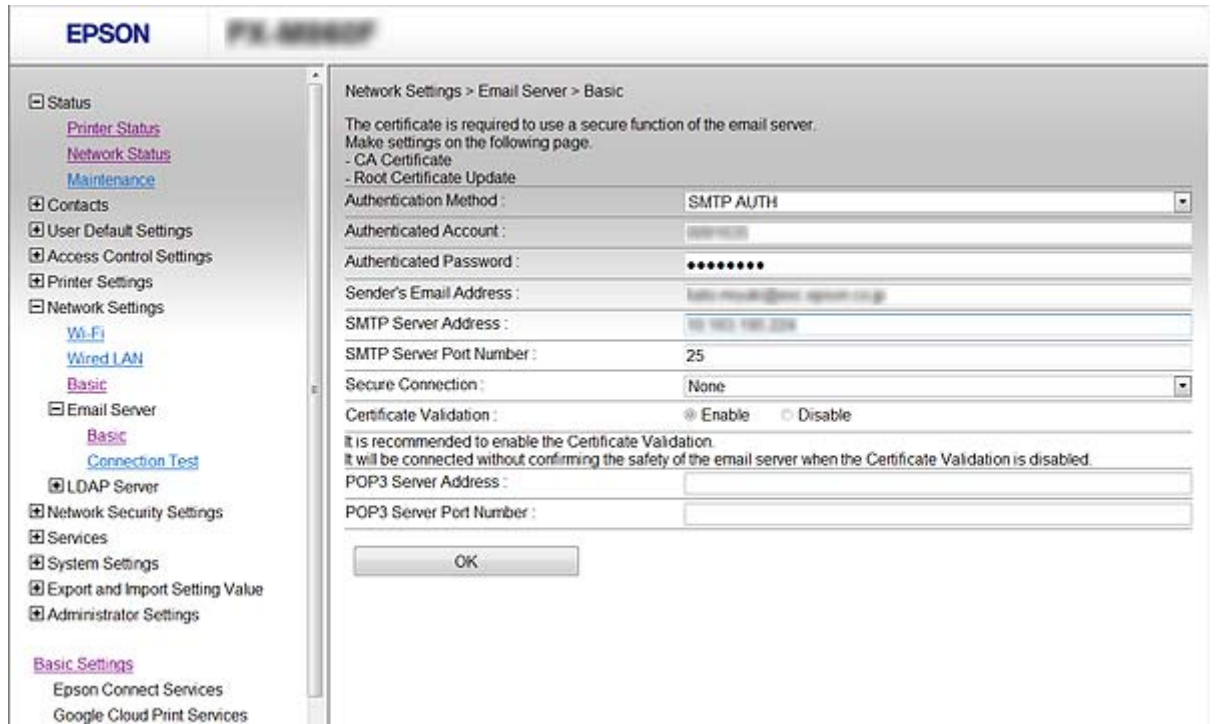

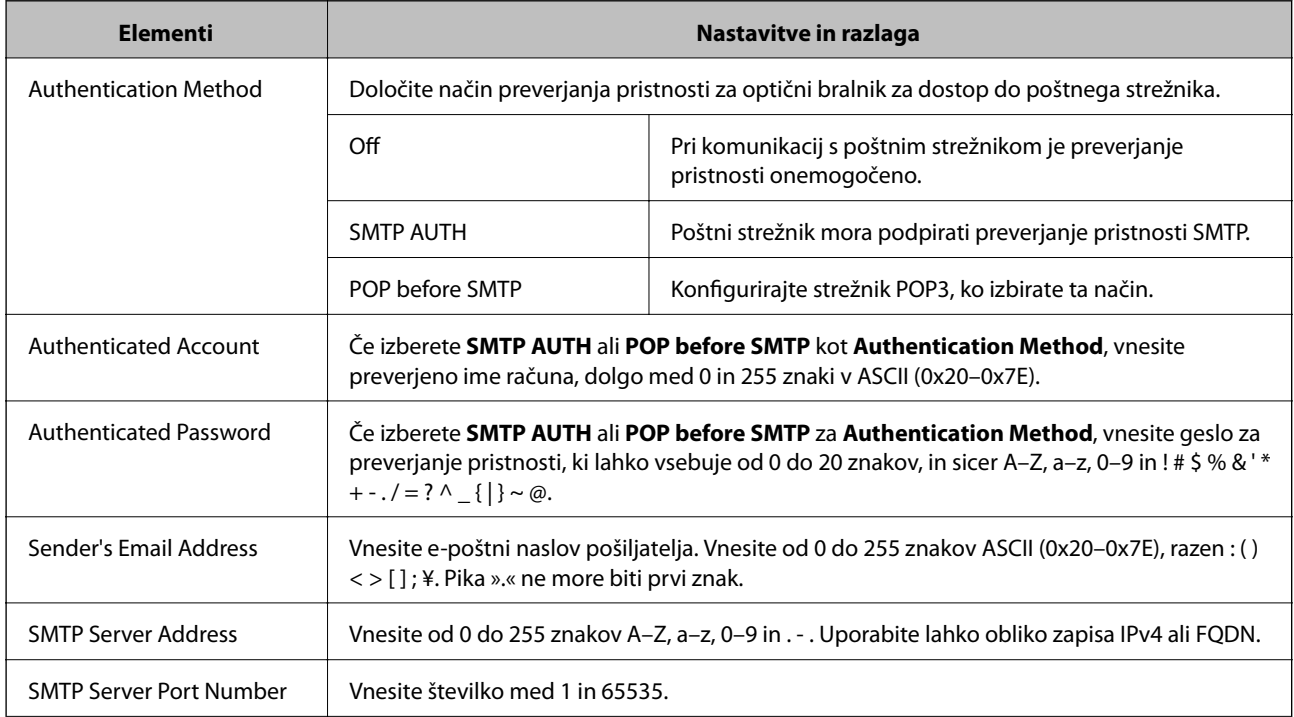

<span id="page-43-0"></span>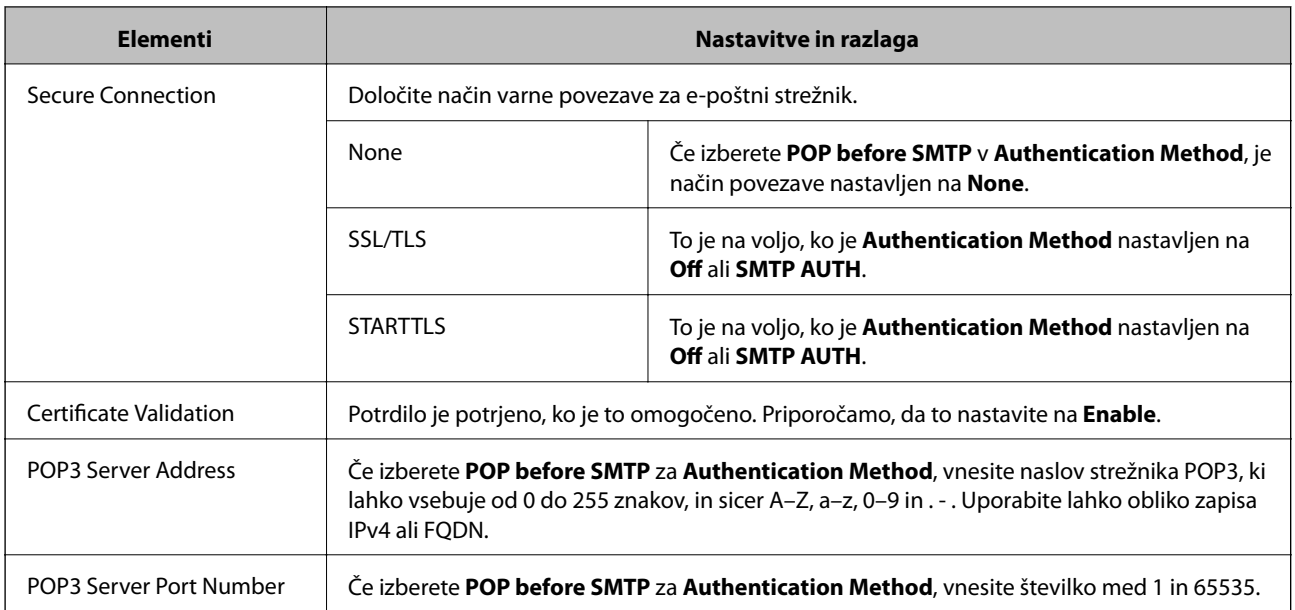

### **Povezane informacije**

& ["Konfiguriranje poštnega strežnika" na strani 42](#page-41-0)

## **Preverjanje povezave s poštnim strežnikom**

- 1. Zaženite Web Config in izberite **Network Settings** > **Email Server** > **Connection Test**.
- 2. Izberite **Start**.

Preskus povezave do poštnega strežnika se je začel. Po preskusu se prikaže poročilo o preverjanju.

### **Povezane informacije**

- $\blacktriangleright$  "Dostop do aplikacije Web Config" na strani $23$
- & "Reference preskusa povezave s poštnim strežnikom" na strani 44

### **Reference preskusa povezave s poštnim strežnikom**

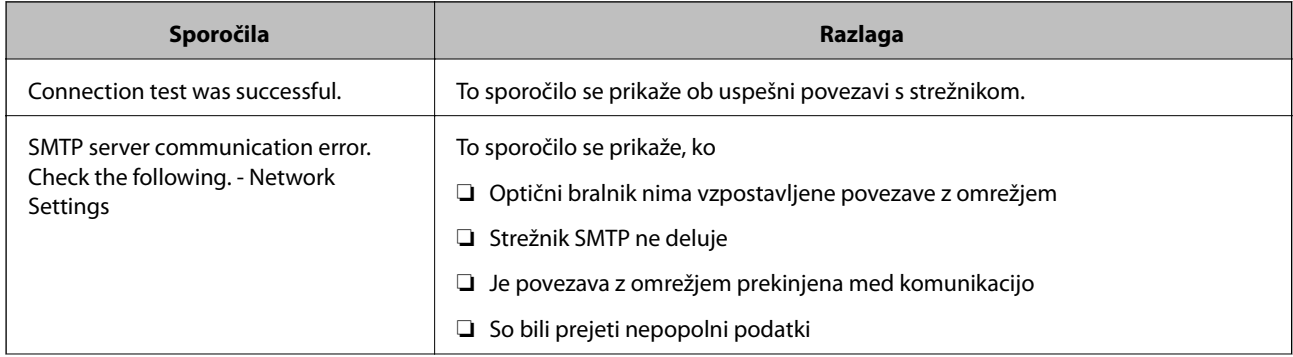

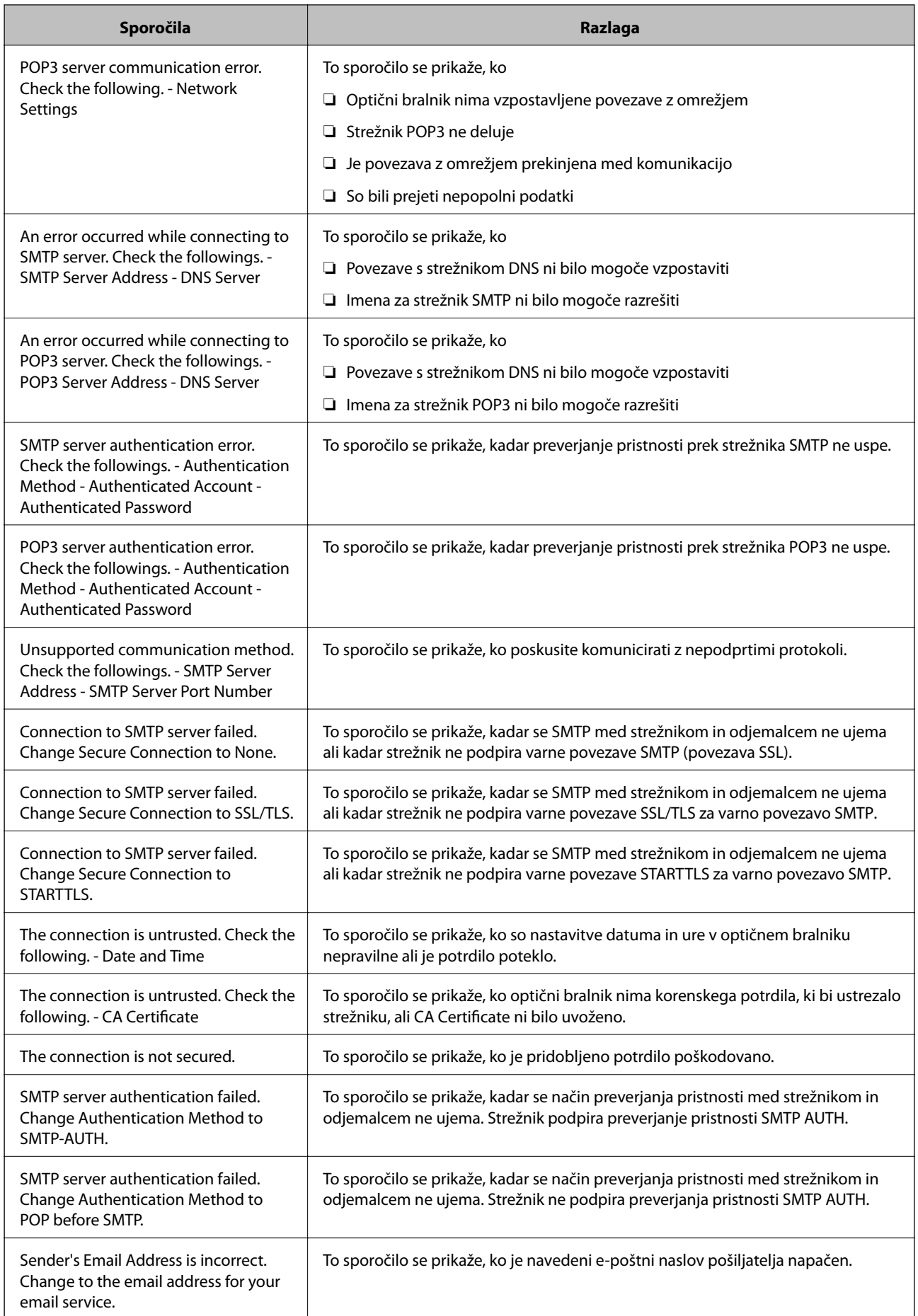

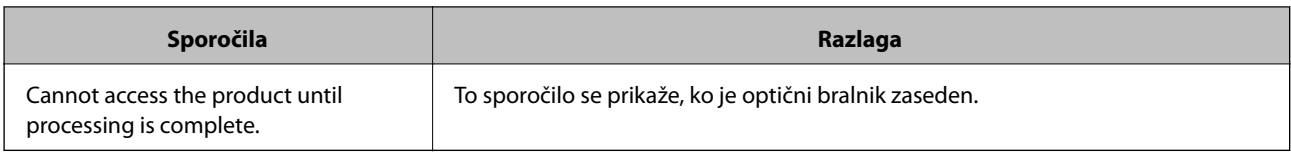

### **Povezane informacije**

& ["Preverjanje povezave s poštnim strežnikom" na strani 44](#page-43-0)

## **Posodabljanje vdelane programske opreme**

### **Posodabljanje vdelane programske opreme s programomWeb Config**

Posodobi vdelano programsko opremo s programom Web Config. Naprava mora imeti vzpostavljeno povezavo z internetom.

- 1. Zaženite Web Config in izberite **Basic Settings** > **Firmware Update**.
- 2. Kliknite **Start**.

Zažene se potrditev vdelane programske opreme in če je na voljo posodobljena vdelana programska oprema, so na zaslonu prikazane informacije o vdelani programski opremi.

3. Kliknite **Start** in upoštevajte navodila na zaslonu.

#### *Opomba:*

*Vdelano programsko opremo lahko posodobite tudi s programom Epson Device Admin. Informacije o vdelani programski opremi so navedene na seznamu naprav. To je uporabno, če želite posodobiti vdelano programsko opremo več naprav. Če želite izvedeti več informacij, preberite pomoč ali vodnik za Epson Device Admin.*

### **Povezane informacije**

- & ["Dostop do aplikacije Web Config" na strani 23](#page-22-0)
- & ["Epson Device Admin" na strani 55](#page-54-0)

## **Posodabljanje vdelane programske opreme s programom Epson Firmware Updater**

Vdelano programsko opremo naprave lahko v računalnik prenesete z Epsonovega spletnega mesta. Nato povežite napravo z računalnikom prek kabla USB in posodobite vdelano programsko opremo. Če posodobitev prek omrežja ni mogoča, upoštevajte ta navodila.

- 1. Odprite Epsonovo spletno mesto in prenesite vdelano programsko opremo.
- 2. Računalnik s preneseno vdelano programsko opremo povežite z napravo prek kabla USB.
- 3. Dvokliknite izvedljivo datoteko .exe.

Epson Firmware Updater se zažene.

4. Upoštevajte navodila na zaslonu.

## **Varnostno kopiranje nastavitev**

Če v programu Web Config izvozite elemente nastavitev, jih lahko kopirate v druge optične bralnike.

### **Izvoz nastavitev**

Izvozite vsako nastavitev za optični bralnik.

- 1. Zaženite Web Config in nato izberite **Export and Import Setting Value** > **Export**.
- 2. Izberite nastavitve, ki jih želite izvoziti.

Izberite nastavitve, ki jih želite izvoziti. Če izberete nadrejeno kategorijo, so izbrane tudi podkategorije. Vendar pa ni mogoče izbrati podkategorij, ki povzročajo težave, ker se podvajajo znotraj istega omrežja (kot so naslovi IP ipd.).

3. Vnesite geslo za šifriranje izvožene datoteke.

Geslo boste potrebovali za uvoz datoteke. Če datoteke ne želite šifrirati, tega polja ne izpolnite.

4. Kliknite **Export**.

### c*Pomembno:*

*Če želite izvoziti omrežne nastavitve optičnega bralnika, kot sta naslov IP in ime optičnega bralnika, izberite Enable to select the individual settings of device in izberite več elementov. Za nadomestni optični bralnik uporabite le izbrane vrednosti.*

### **Povezane informacije**

& ["Dostop do aplikacije Web Config" na strani 23](#page-22-0)

### **Uvoz nastavitev**

Uvozite izvoženo datoteko aplikacije Web Config v optični bralnik.

### c*Pomembno:*

*Pri uvažanju vrednosti, ki vključujejo posamezne informacije, kot sta naslov IP ali ime optičnega bralnika, se prepričajte, da v istem omrežju ni enakega naslova IP. Če je naslov IP enak, optični bralnik ne odraža vrednosti.*

- 1. Zaženite Web Config in nato izberite **Export and Import Setting Value** > **Import**.
- 2. Izberite izvoženo datoteko in nato vnesite šifrirano geslo.
- 3. Kliknite **Next**.
- 4. Izberite ime optičnega bralnika, s katerim želite vzpostaviti povezavo, in kliknite **Next**.

### **Nastavitve za delovanje in upravljanje**

### 5. Kliknite **OK**.

Nastavitve so zdaj uporabljene v optičnem bralniku.

### **Povezane informacije**

& ["Dostop do aplikacije Web Config" na strani 23](#page-22-0)

# **Reševanje težav**

## **Nasveti za reševanje težav**

Več informacij je na voljo v naslednjem priročniku.

❏ Navodila za uporabo

Vsebuje navodila glede uporabe optičnega bralnika, vzdrževanja in odpravljanja težav.

## **Preverjanje dnevnika za strežnik in omrežno napravo**

V primeru težav z omrežno povezavo je morda mogoče ugotoviti vzrok s potrditvijo dnevnika za e-poštni strežnik, strežnik LDAP itd., in preverjanjem stanja z uporabo dnevnika sistema za omrežno napravo, kot je usmerjevalnik, ali ukaze.

## **Inicializacija omrežnih nastavitev**

## **Obnavljanje nastavitev omrežja na nadzorni plošči**

Vse nastavitve omrežja lahko ponastavite na privzete nastavitve.

- 1. Na začetnem zaslonu tapnite **Nastavitve**.
- 2. Tapnite možnost **Skrbništvo sistema** > **Ponastavitev privzetih nastavitev** > **Nastavitve omrežja**.
- 3. Preverite sporočilo in tapnite **Da**.
- 4. Ko se na zaslonu prikaže sporočilo o dokončanju, tapnite **Zapri**.

Če ne tapnete možnosti **Zapri**, se zaslon samodejno zapre po določenem času.

## **Preverjanje komunikacije med napravami in računalniki**

### **Preverjanje povezave z ukazom ping — Windows**

Z ukazom ping lahko preverite, ali ima računalnik vzpostavljeno povezavo z optičnim bralnikom. Upoštevajte spodnja navodila za preverjanje povezave z ukazom ping.

1. Preverite naslov IP optičnega bralnika za povezavo, ki jo želite preveriti.

To lahko naredite z aplikacijo Epson Scan 2.

- 2. V računalniku odprite zaslon z ukaznim pozivom.
	- ❏ Windows 10

Z desno tipko miške kliknite gumb »Start« ali ga pritisnite in pridržite ter nato izberite **Ukazni poziv**.

- ❏ Windows 8.1/Windows 8/Windows Server 2012 R2/Windows Server 2012 Odprite zaslon programa in izberite **Ukazni poziv**.
- ❏ Windows 7/Windows Server 2008 R2/Windows Vista/Windows Server 2008 ali starejše različice Kliknite gumb »Start«, izberite **Vsi programi** ali **Programi** > **Pripomočki** > **Ukazni poziv**.
- 3. Vnesite »ping xxx.xxx.xxx.xxx« in pritisnite tipko Enter.

Namesto xxx.xxx.xxx.xxx vnesite naslov IP optičnega bralnika.

4. Preverite stanje komunikacije.

Če optični bralnik in računalnik komunicirata, se prikaže to sporočilo.

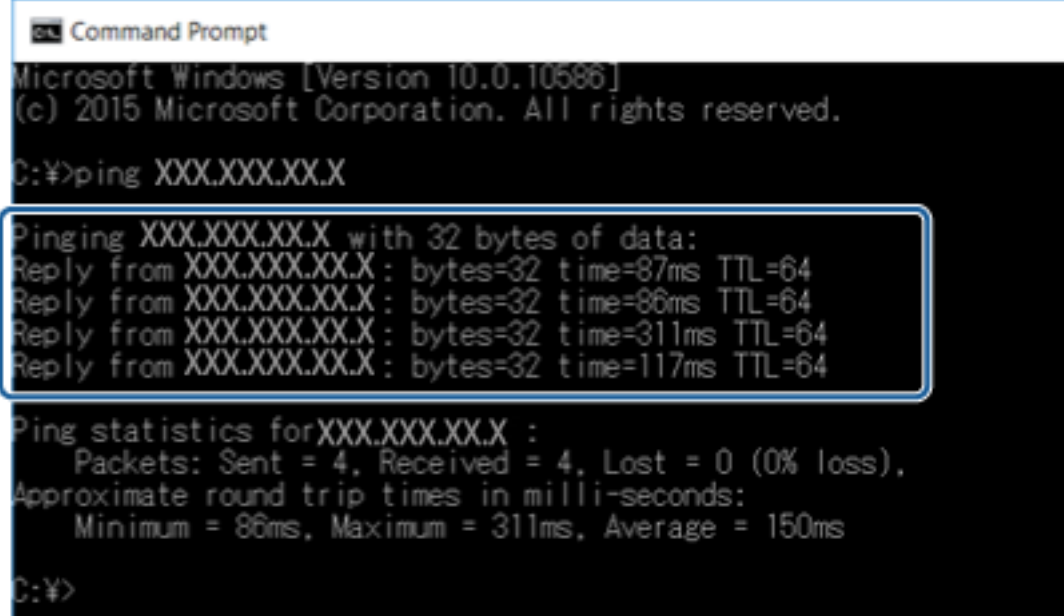

Če optični bralnik in računalnik ne komunicirata, se prikaže to sporočilo.

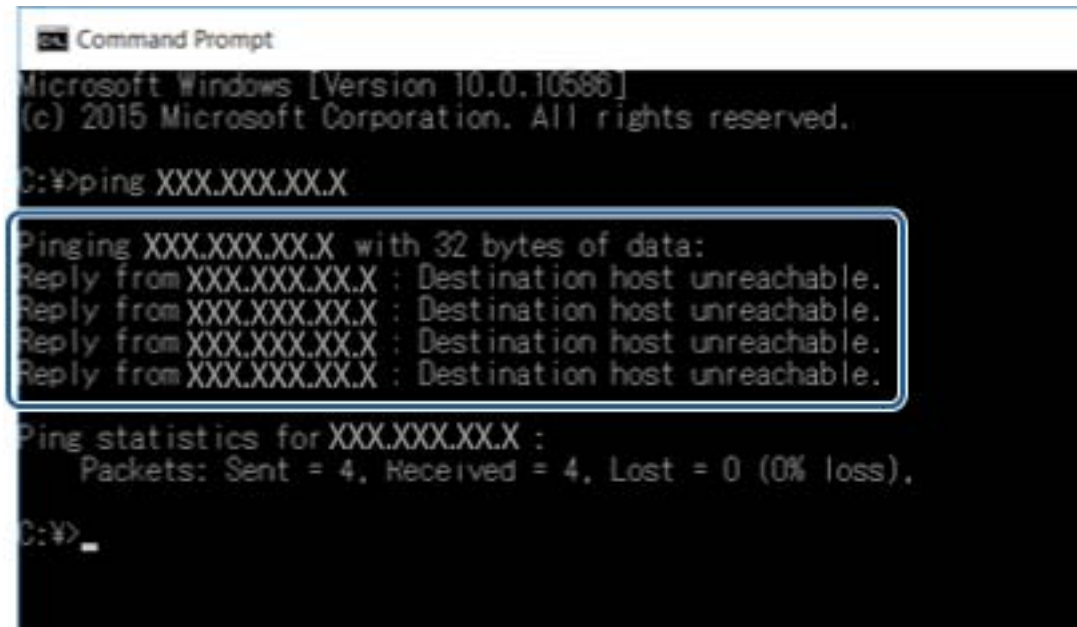

## **Preverjanje povezave z ukazom ping — Mac OS**

Z ukazom ping lahko preverite, ali ima računalnik vzpostavljeno povezavo z optičnim bralnikom. Upoštevajte spodnja navodila za preverjanje povezave z ukazom ping.

1. Preverite naslov IP optičnega bralnika za povezavo, ki jo želite preveriti.

To lahko naredite z aplikacijo Epson Scan 2.

2. Zaženite »Omrežni pripomoček«.

V razdelku **Spotlight** vnesite »Omrežni pripomoček«.

3. Kliknite zavihek **Ping**, vnesite naslov IP, ki ste ga poiskali v 1. koraku, in nato kliknite **Ping**.

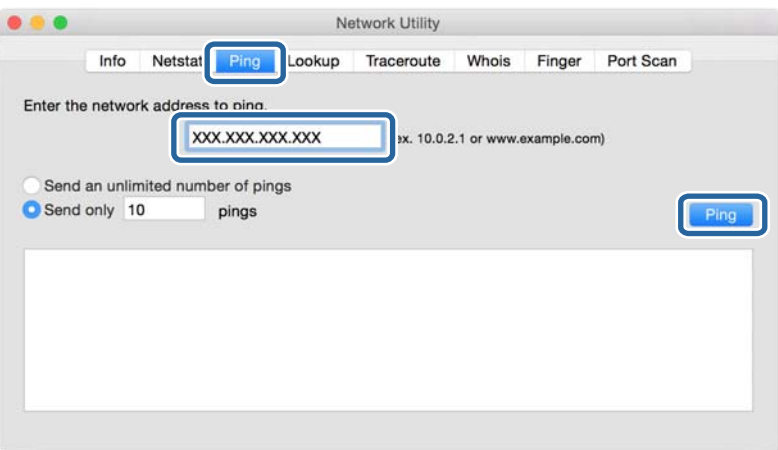

4. Preverite stanje komunikacije.

Če optični bralnik in računalnik komunicirata, se prikaže to sporočilo.

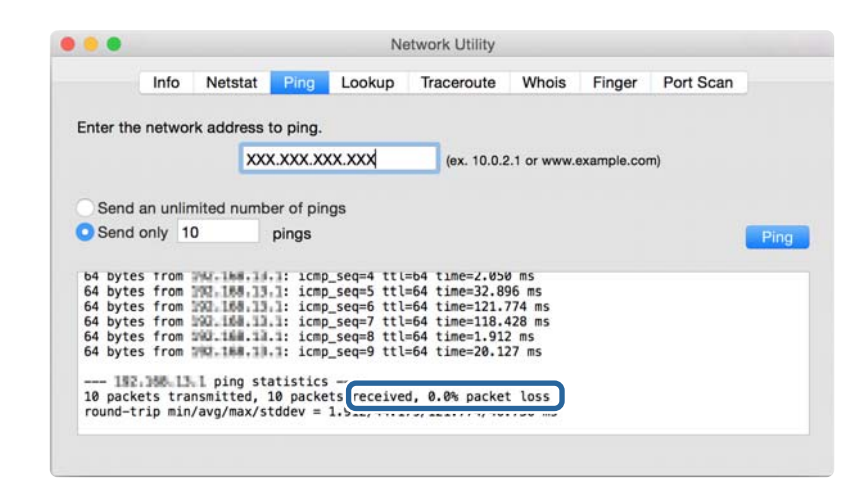

Če optični bralnik in računalnik ne komunicirata, se prikaže to sporočilo.

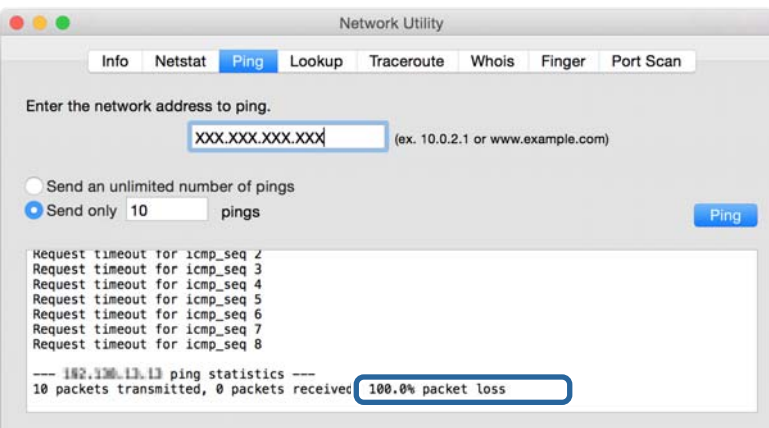

## **Težave pri uporabi programske opreme omrežja**

## **Dostop do Web Config ni mogoč**

### **Ali je naslov IP optičnega bralnika pravilno konfiguriran?**

Konfigurirajte naslov IP z aplikacijo Epson Device Admin ali EpsonNet Config.

### **Ali brskalnik podpira množično šifriranje za Encryption Strength za SSL/TLS?**

Množična šifriranja za Encryption Strength za SSL/TLS so navedena v nadaljevanju. Do aplikacije Web Config lahko dostopate samo v brskalniku, ki podpira ta množična šifriranja. Preverite podporo šifriranja vašega brskalnika.

- ❏ 80-bitno: AES256/AES128/3DES
- ❏ 112-bitno: AES256/AES128/3DES
- ❏ 128-bitno: AES256/AES128

❏ 192-bitno: AES256

❏ 256-bitno: AES256

### **Pri dostopu do aplikacije Web Config s povezavo SSL (https) se prikaže sporočilo »Poteklo«.**

Če je potrdilo poteklo, ga znova pridobite. Če se sporočilo prikaže pred datumom poteka veljavnosti, se prepričajte, da je datum optičnega bralnika pravilno konfiguriran.

### **Pri dostopu do aplikacije Web Config s povezavo SSL (https) se prikaže sporočilo »Ime varnostnega potrdila se ne ujema«.**

Naslov IP optičnega bralnika, ki ste ga vnesli za **Common Name**, da bi ustvarili samopodpisano potrdilo ali CSR, se ne ujema z naslovom, ki ste ga vnesli v brskalnik. Znova pridobite ali uvozite potrdilo ali spremenite ime optičnega bralnika.

### **Dostop do optičnega bralnika s strežnikom proxy.**

Če uporabljate strežnik proxy s svojim optičnim bralnikom, je treba konfigurirati nastavitve strežnika proxy vašega brskalnika.

❏ Windows:

Izberite **Nadzorna plošča** > **Omrežje in internet** > **Internetne možnosti** > **Povezave** > **Nastavitve LAN** > **Strežnik proxy** in nato konfigurirajte, da strežnika proxy ne uporabljate za lokalne naslove.

❏ Mac OS:

Izberite **Nastavitve sistema** > **Omrežje** > **Napredno** > **Proxyji** nato pa registrirajte lokalni naslov za **Obidi nastavitve proxyja za te gostitelje in domene**.

Primer:

192.168.1.\*: Lokalni naslov 192.168.1.XXX, maska podomrežja 255.255.255.0

192.168.\*.\*: Lokalni naslov 192.168.XXX.XXX, maska podomrežja 255.255.0.0

### **Povezane informacije**

- & ["Dostop do aplikacije Web Config" na strani 23](#page-22-0)
- & ["Dodelitev naslova IP" na strani 15](#page-14-0)
- & ["Dodelitev naslova IP s programom EpsonNet Config" na strani 56](#page-55-0)

## **Ime modela in naslov IP nista prikazana na EpsonNet Config**

### **Ali ste izbrali Blokiraj, Prekliči ali Zaustavitev, ko se je pojavil varnostni zaslon ali zaslon požarnega zidu Windows?**

Če izberete **Blokiraj**, **Prekliči**, ali **Zaustavi**, se naslov IP in ime modela ne bosta prikazala na EpsonNet Config ali EpsonNet Setup.

Če želite to popraviti, registrirajte EpsonNet Configs požarnim zidom Windows in komercialno varnostno programsko opremo kot izjemo. Če uporabljate protivirusno zaščito ali varnostni program, ga zaprite in nato uporabite EpsonNet Config.

### **Ali je nastavitev časovnih omejitev napake komunikacije prekratka?**

Zaženite EpsonNet Config in izberite **Tools** > **Options** > **Timeout**, nato pa podaljšajte čas nastavitve **Communication Error**. Upoštevajte, da lahko to povzroči počasnejše delovanje EpsonNet Config.

### **Povezane informacije**

- $\blacktriangleright$  ["Delovanje EpsonNet Config Windows" na strani 56](#page-55-0)
- & ["Delovanje EpsonNet Config Mac OS" na strani 56](#page-55-0)

# <span id="page-54-0"></span>**Dodatek**

## **Predstavitev programske opreme omrežja**

V nadaljevanju smo opisali programsko opremo za konfiguriranje in upravljanje naprav.

## **Epson Device Admin**

Epson Device Admin je program, ki omogoča namestitev naprav v omrežje in nastavljanje ter nadzorovanje teh naprav. Za naprave lahko pridobite podrobnosti, kot so stanje in potrošni material, pošiljanje obvestil o alarmih in ustvarjanje poročil o uporabi naprave. Ustvarite lahko tudi predlogo z elementi nastavitev in jo uporabite v drugih napravah kot nastavitve za skupno rabo. Epson Device Admin lahko prenesete s spletne strani za podporo Epson. Več informacij najdete v dokumentaciji ali pomoči za Epson Device Admin.

### **Zagon programa Epson Device Admin (samo za Windows)**

Izberite **Vsi programi** > **EPSON** > **Epson Device Admin** > **Epson Device Admin**.

### *Opomba:*

*Če se pojavi opozorilo požarnega zidu, dovolite dostop za Epson Device Admin.*

## **EpsonNet Config**

EpsonNet Config omogoči skrbniku, da konfigurira nastavitve omrežja optičnega bralnika, kot je dodelitev naslova IP in sprememba načina povezave. V sistemu Windows je podprta tudi funkcija množične nastavitve. Več informacij najdete v dokumentaciji ali pomoči za EpsonNet Config.

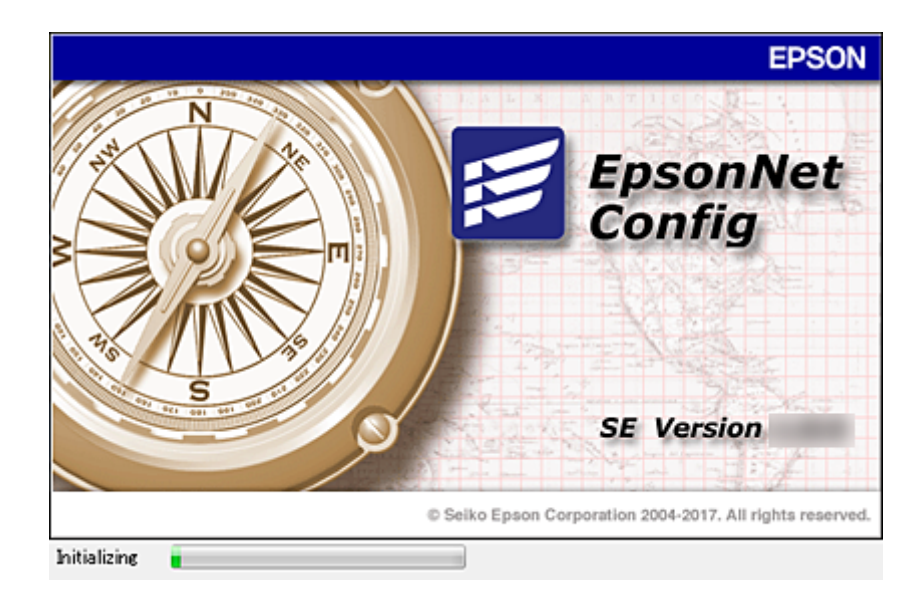

### **Dodatek**

### <span id="page-55-0"></span>**Delovanje EpsonNet Config — Windows**

Izberite **Vsi programi** > **EpsonNet** > **EpsonNet Config SE** > **EpsonNet Config**.

*Opomba:*

*Če se pojavi opozorilo požarnega zidu, dovolite dostop za EpsonNet Config.*

## **Delovanje EpsonNet Config — Mac OS**

Izberite **Pojdi** > **Aplikacije** > **Epson Software** > **EpsonNet** > **EpsonNet Config SE** > **EpsonNet Config**.

## **EpsonNet SetupManager**

EpsonNet SetupManager je programska oprema za ustvarjanje paketa za preprosto namestitev optičnega bralnika, kot je namestitev in konfiguracija gonilnika za optični bralnik ter namestitev aplikacije Document Capture Pro. Programska oprema omogoča skrbniku, da ustvari enolične pakete programske opreme in jih distribuira med skupinami.

Več informacij najdete na regionalnem spletnem mestu družbe Epson.

## **Dodelitev naslova IP s programom EpsonNet Config**

Optičnemu bralniku lahko dodelite naslov IP s programom EpsonNet Config. EpsonNet Config omogoča, da optičnemu bralniku, kateremu še ni bil dodeljen naslov IP, dodelite naslov IP, po tem ko ste ga povezali s kablom Ethernet.

## **Dodeljevanje naslova IP z množičnimi nastavitvami**

### **Ustvarjanje datoteke za množične nastavitve**

Za ključa uporabite naslov MAC in ime modela, da boste lahko ustvarili novo datoteko SYLK, s katero boste nastavili naslov IP.

- 1. Odprite program s preglednicami (npr. Excel) ali urejevalnik besedil.
- 2. V prvo vrstico za imena elementov nastavitev vnesite »Info\_MACAddress«, »Info\_ModelName« in »TCPIP\_IPAddress«.

Vnesite elemente nastavitev za te besedilne nize. Zaradi razlikovanja med velikimi in malimi črkami ter dvobajtnimi/enobajtnimi znaki, če se razlikuje smo en znak, elementa ne bo mogoče prepoznati.

Vnesite ime elementa nastavitve, kot je navedeno v nadaljevanju dokumenta, kajti v nasprotnem primeru EpsonNet Config ne bo uspel prepoznati elementov nastavitev.

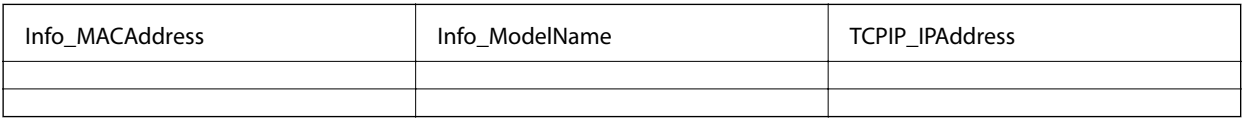

3. Vnesite naslov MAC, ime modela in naslov IP za vsak vmesnik omrežja.

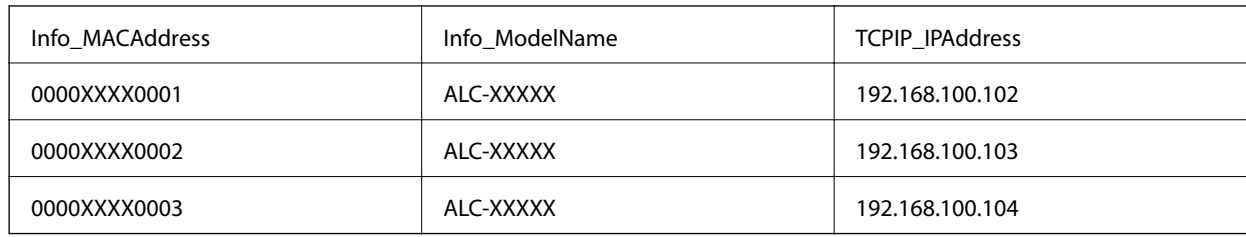

4. Vnesite ime in shranite kot datoteko SYLK (\*.slk).

### **Množična konfiguracija nastavitev s konfiguracijsko datoteko**

Dodelite naslove IP v konfiguracijski datoteki (datoteka SYLK). Pred dodelitvijo ustvarite konfiguracijsko datoteko.

- 1. Vse naprave priključite na omrežje s kabli Ethernet.
- 2. Vklopite optični bralnik.
- 3. Zaženite EpsonNet Config.

Prikaže se seznam optičnih bralnikov v omrežju. Preden se seznam prikaže, lahko preteče nekaj trenutkov.

- 4. Kliknite **Tools** > **Batch Settings**.
- 5. Kliknite **Open**.
- 6. Na zaslonu za izbiro datoteke izberite datoteko SYLK (\*.slk), ki vključuje nastavitve, in nato kliknite **Open**.

7. Izberite naprave, za katere želite množično konfigurirati nastavitve, s stolpcema **Status**, ki je nastavljen na **Unassigned**, in **Process Status**, ki je nastavljen na **Assign Successful**.

Če želite opraviti več izborov, pritisnite tipko Ctrl ali Shift in kliknite oz. povlecite kazalec miške.

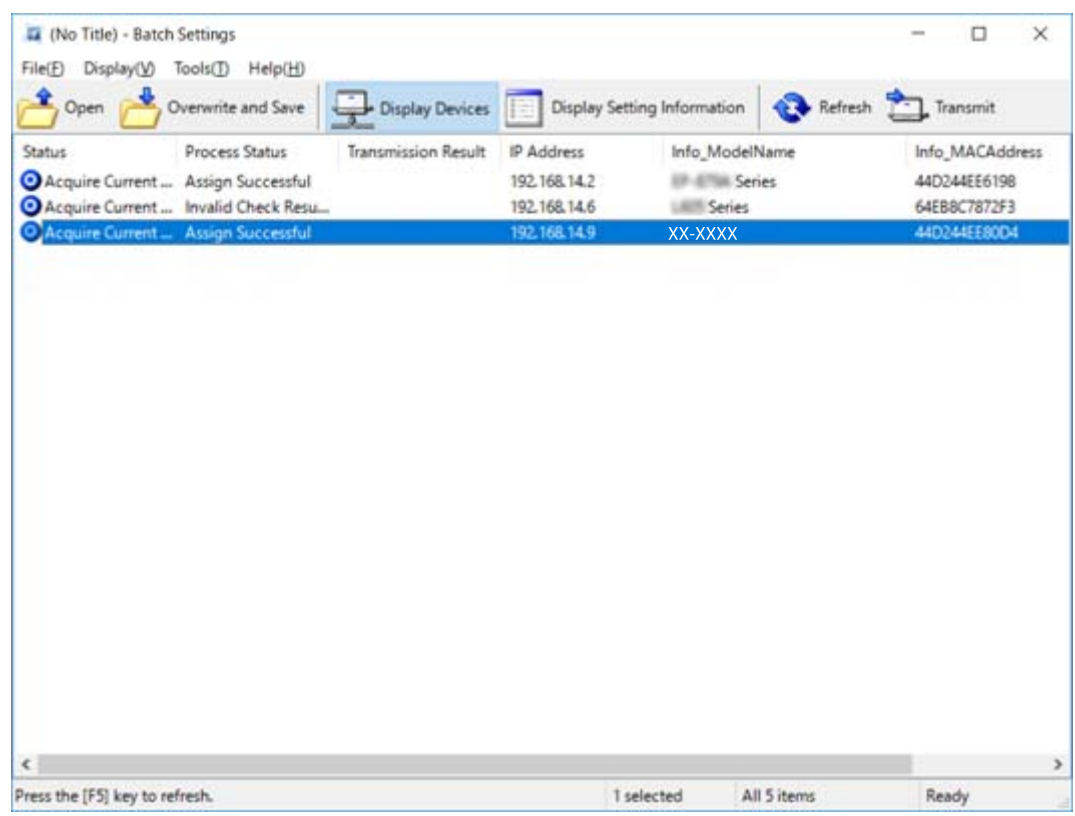

- 8. Kliknite **Transmit**.
- 9. Ko je prikazan zaslon za vnos gesla, vnesite geslo in nato kliknite **OK**.

Prenesite nastavitve.

#### *Opomba:*

*Informacije so prenesene v vmesnik omrežja, dokler se postopek ne dokonča. Ne izklopite naprave ali brezžičnega vmesnika in v napravo ne pošljite nobenih podatkov.*

#### 10. Na zaslonu **Transmitting Settings** kliknite **OK**.

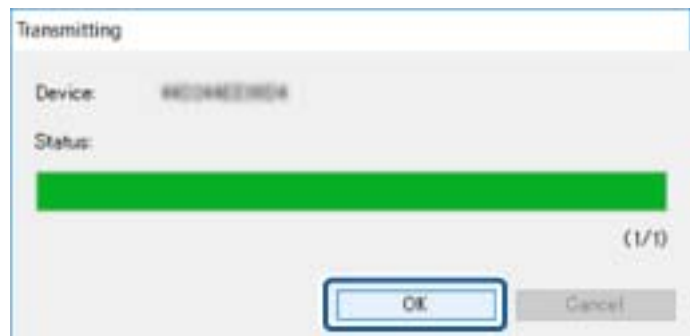

#### **Dodatek**

11. Preverite stanje naprave, ki jo želite nastaviti.

Za naprave, v katerih je prikazan gumb  $\bigotimes$ ali  $\bigcup$ , preverite vsebino nastavitvene datoteke ali če se je naprava pravilno ponovno zagnala.

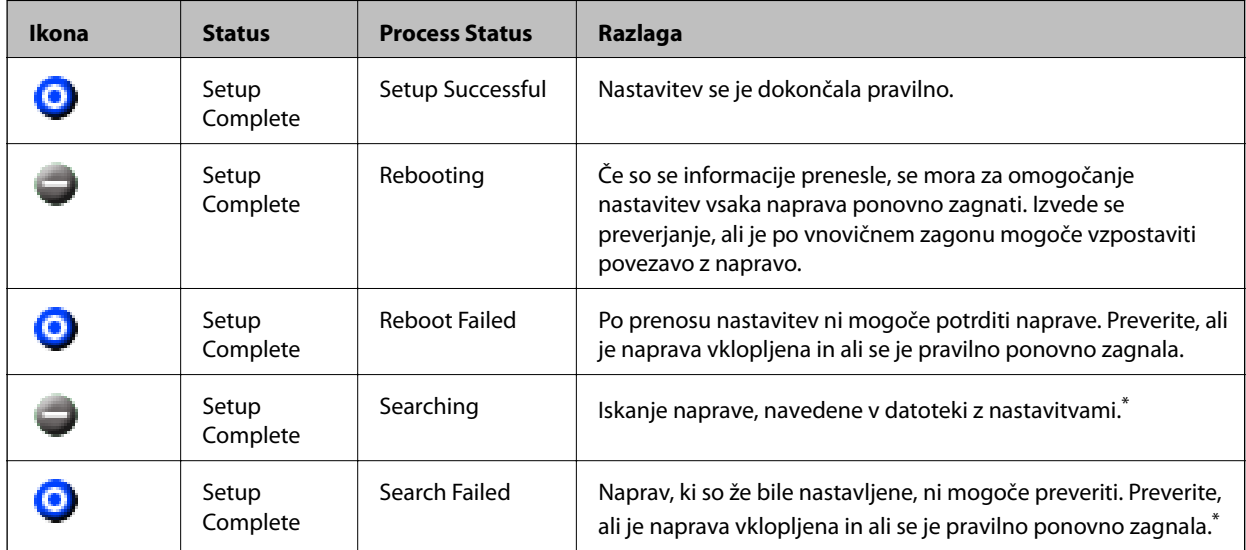

\* Samo, če so prikazane informacije o nastavitvi.

### **Povezane informacije**

- & ["Delovanje EpsonNet Config Windows" na strani 56](#page-55-0)
- & ["Delovanje EpsonNet Config Mac OS" na strani 56](#page-55-0)

## **Dodelitev naslova IP posameznim napravam**

Dodelite IP naslov optičnemu bralniku s programom EpsonNet Config.

- 1. Vklopite optični bralnik.
- 2. Optični bralnik povežite z omrežjem prek kabla Ethernet.
- 3. Zaženite EpsonNet Config.

Prikaže se seznam optičnih bralnikov v omrežju. Preden se seznam prikaže, lahko preteče nekaj trenutkov.

4. Dvokliknite optični bralnik, kateremu želite dodeliti naslov.

#### *Opomba:*

*Če ste povezali več optičnih bralnikov istega modela, lahko optični bralnik prepoznate prek naslova MAC.*

5. Izberite **Network** > **TCP/IP** > **Basic**.

6. Vnesite naslove za polja **IP Address**, **Subnet Mask** in **Default Gateway**.

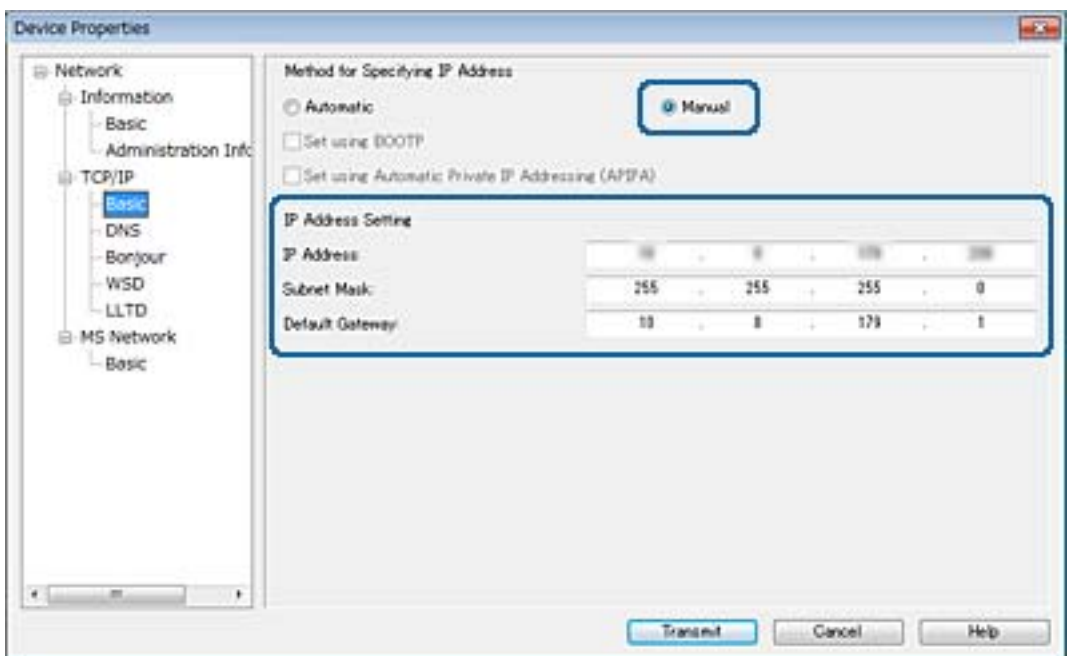

#### *Opomba:*

*Vnesite statičen naslov, če želite optični bralnik povezati z varnim omrežjem.*

7. Kliknite **Transmit**.

Prikaže se zaslon za potrditev prenosa.

8. Kliknite **OK**.

Prikaže se zaslon za dokončanje prenosa.

### *Opomba:*

*Informacije so prenesene v napravo in prikaže se sporočilo »Konfiguracija je uspešno končana.«. Ne izklopite naprave in v storitev ne pošljite nobenih podatkov.*

9. Kliknite **OK**.

### **Povezane informacije**

- & ["Delovanje EpsonNet Config Windows" na strani 56](#page-55-0)
- & ["Delovanje EpsonNet Config Mac OS" na strani 56](#page-55-0)

## **Uporaba vrat za optični bralnik**

Optični bralnik uporablja naslednja vrata. Ta vrata naj bodo na voljo, da bo skrbnik omrežja lahko po potrebi dostopal do njih.

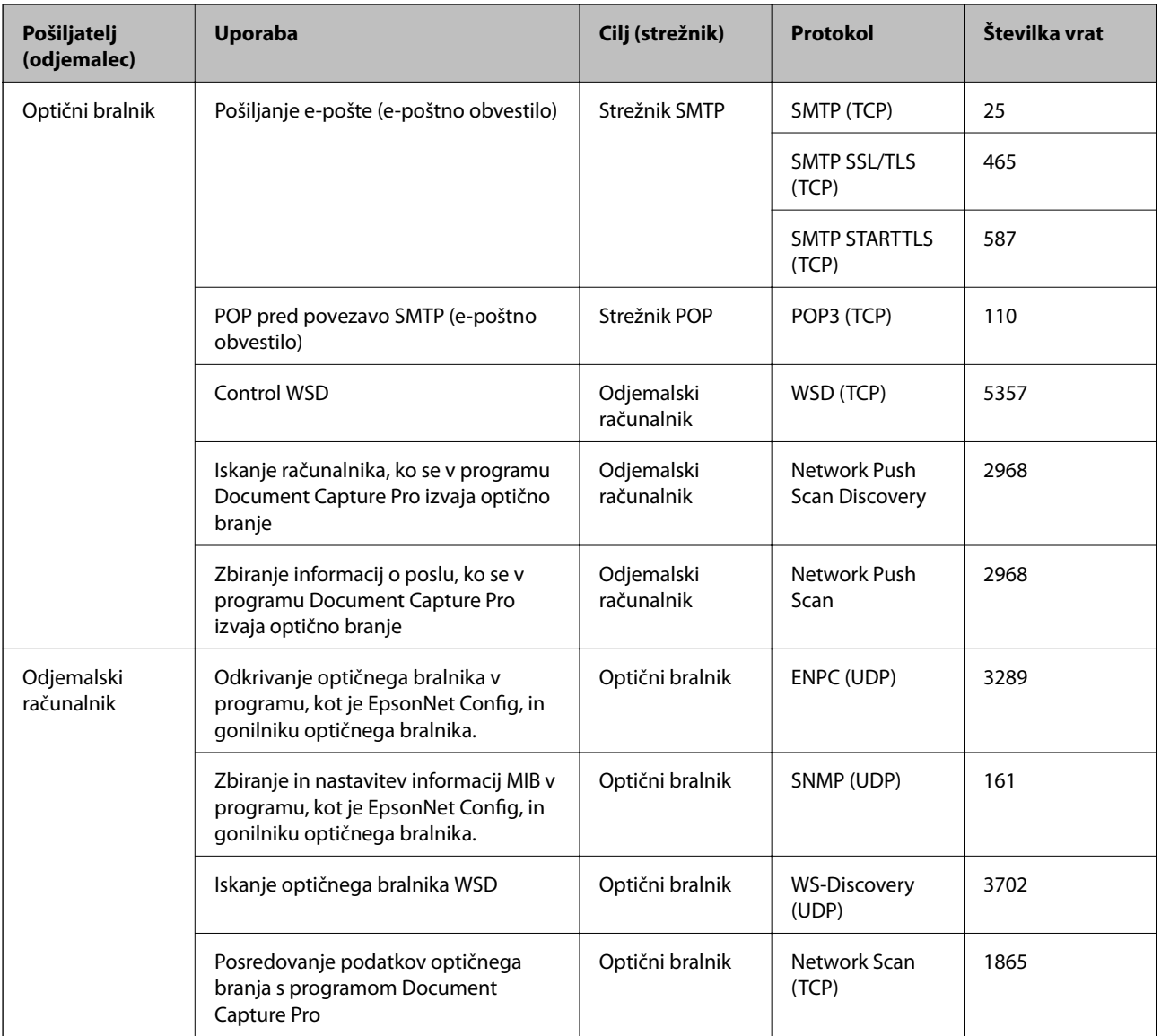

# **Nastavitve dodatne varnosti za podjetja**

V tem poglavju smo opisali dodatne varnostne funkcije.

## **Varnostne nastavitve in preprečevanje nevarnosti**

Če ima naprava vzpostavljeno povezavo z omrežjem, lahko do nje dostopate z oddaljenega mesta. Prav tako lahko druge osebe dajo napravo v skupno rabo, s čimer se izboljša učinkovitost delovanja in priročnost. Vendar pa se povečajo tveganja, kot so nedovoljeni dostop, nedovoljena uporaba in spreminjanje podatkov. Če napravo uporabljate v okolju, v katerem lahko dostopate do interneta, so ta tveganja še toliko večja.

Epsonove naprave imajo vgrajene številne varnostne tehnologije, ki preprečujejo takšna tveganja.

Napravo nastavite glede na zahteve okolja, ki so bile ustvarjene z informacijami o okolju uporabnika.

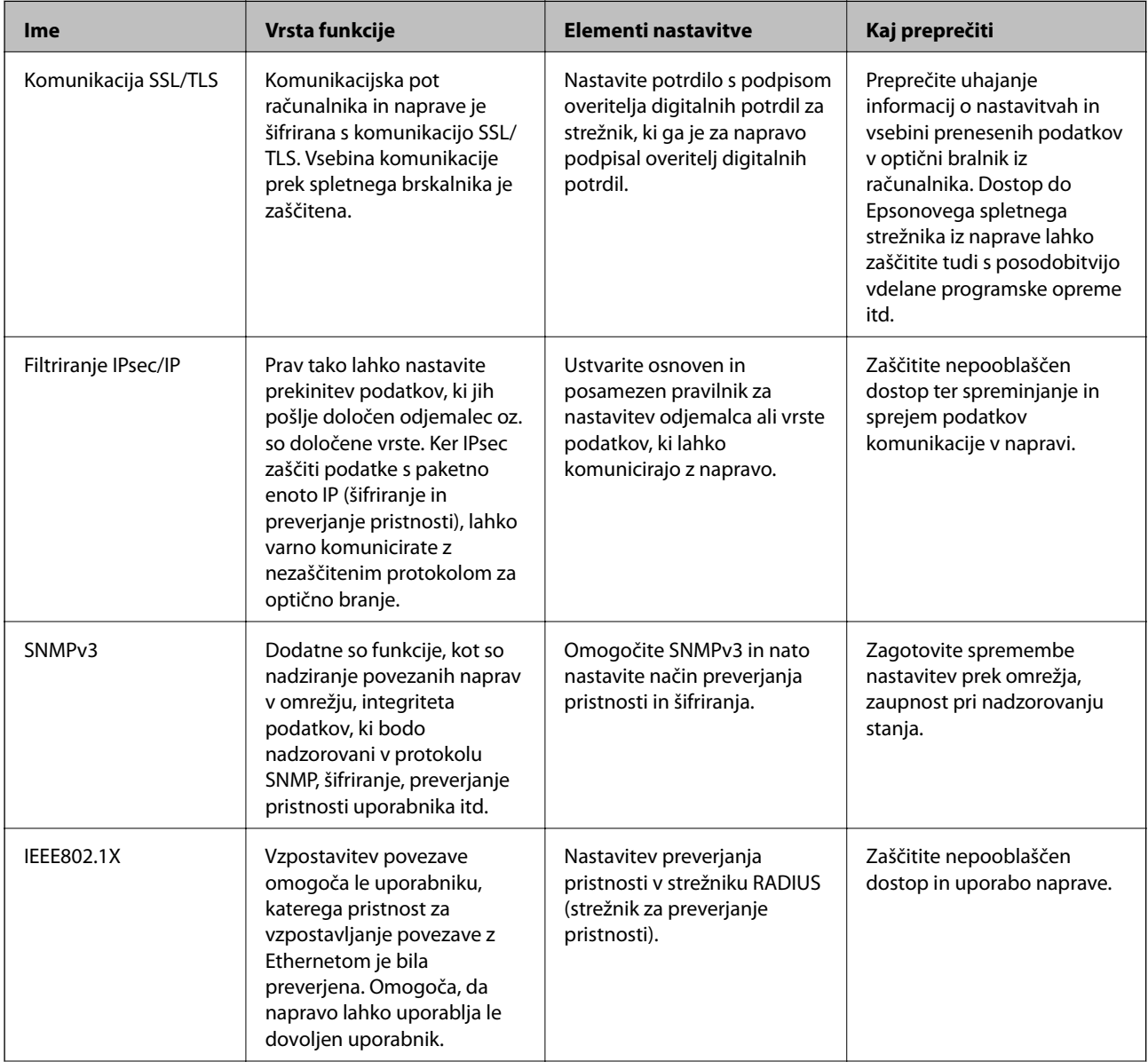

### **Nastavitve dodatne varnosti za podjetja**

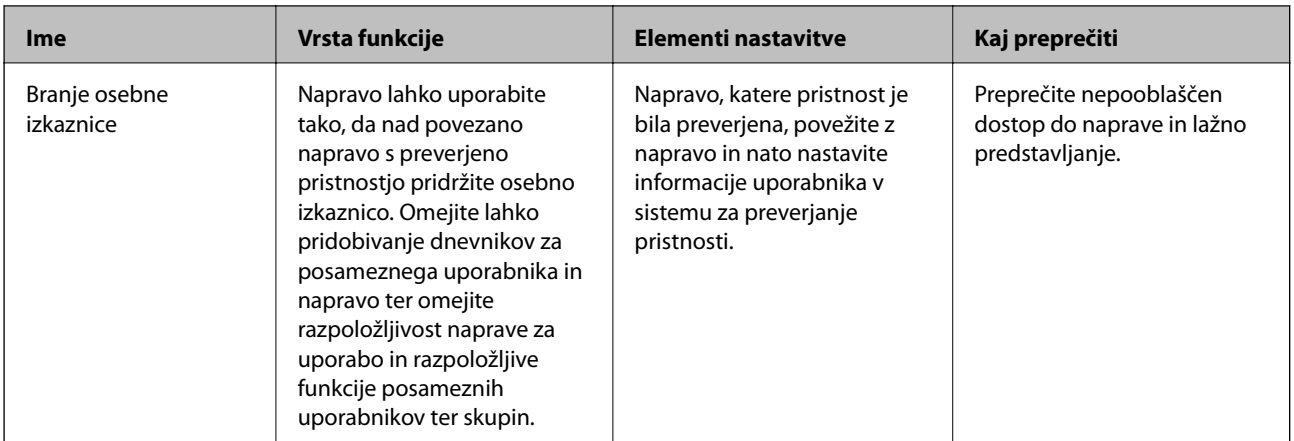

### **Povezane informacije**

- & "Komunikacija SSL/TLS z optičnim bralnikom" na strani 63
- & ["Šifrirana komunikacija s filtriranjem IPsec/IP" na strani 71](#page-70-0)
- & ["Uporaba protokola SNMPv3" na strani 83](#page-82-0)
- & ["Povezava optičnega bralnika z omrežjem IEEE802.1X" na strani 85](#page-84-0)

## **Nastavitve varnostne funkcije**

Pri nastavljanju filtriranja IPsec/IP ali IEEE802.1X, priporočamo, da zaženete Web Config s komunikacijo SSL/ TLS, da posredujete informacije o nastavitvah in tako zmanjšate varnostna tveganja, kot sta spreminjanje podatkov ali prestrezanje.

## **Komunikacija SSL/TLS z optičnim bralnikom**

Ko s komunikacijo SSL/TLS (Secure Sockets Layer/Transport Layer Security) optičnega bralnika nastavite digitalno potrdilo strežnika, lahko šifrirate komunikacijsko pot med računalnikoma. To naredite, če želite onemogočiti oddaljeni in nepooblaščeni dostop.

## **O digitalnem potrdilu**

❏ Potrdilo, ki ga je podpisal overitelj digitalnih potrdil

Potrdilo, ki ga podpiše overitelj digitalnih potrdil, je treba pridobiti pri overitelju. Z uporabo potrdila s podpisom overitelja digitalnih potrdil lahko zagotovite varno komunikacijo. Potrdilo s podpisom overitelja digitalnih potrdil lahko uporabljate za vsako varnostno funkcijo.

❏ Potrdilo s podpisom overitelja digitalnih potrdil

Potrdilo s podpisom overitelja digitalnih potrdil označuje, da je tretja stran potrdila identiteto strežnika. To pa je ključnega pomena v varnosti v smislu mreže zaupanja. Za preverjanje pristnosti strežnika je treba pridobiti potrdilo s podpisom overitelja digitalnih potrdil s strani overitelja, ki to potrdilo izdaja.

❏ Samopodpisano potrdilo

Samopodpisano potrdilo je potrdilo, ki ga optični bralnik izda in podpiše sam. Takšno potrdilo ni zanesljivo in ne more preprečiti lažnega predstavljanja. Če uporabljate takšno potrdilo kot potrdilo SSL/TLS, se na brskalniku lahko pojavi varnostno opozorilo. Takšno potrdilo lahko uporabljate samo za komunikacijo SSL/TLS.

### <span id="page-63-0"></span>**Povezane informacije**

- & "Pridobivanje in uvoz potrdila s podpisom overitelja digitalnih potrdil" na strani 64
- & ["Brisanje potrdila s podpisom overitelja digitalnih potrdil" na strani 67](#page-66-0)
- & ["Posodobitev samopodpisanega potrdila" na strani 68](#page-67-0)

## **Pridobivanje in uvoz potrdila s podpisom overitelja digitalnih potrdil**

### **Pridobivanje potrdila s podpisom overitelja digitalnih potrdil**

Za pridobivanje potrdila s podpisom overitelja digitalnih potrdil, ustvarite zahtevo za podpis potrdila CSR (Certificate Signing Request) in ga predložite overitelju. Zahtevo CSR lahko ustvarite z aplikacijo Web Config in računalnikom.

Upoštevajte navodila za ustvarjanje zahteve CSR in pridobite potrdila s podpisom overitelja digitalnih potrdil z aplikacijo Web Config. Če ustvarite zahtevo CSR z aplikacijo Web Config, je potrdilo v obliki zapisa PEM/DER.

- 1. Zaženite Web Config in nato izberite **Network Security Settings**. Nato izberite **SSL/TLS** > **Certificate** ali **IPsec/IP Filtering** > **Client Certificate** ali **IEEE802.1X** > **Client Certificate**.
- 2. Kliknite **Generate** za **CSR**.

Odpre se stran za ustvarjanje zahteve CSR.

3. Vnesite vrednost za vsak element.

#### *Opomba:*

*Razpoložljiva dolžina ključa in kratice se razlikujejo glede na overitelja. Zahtevo ustvarite v skladu s pravili posameznega overitelja.*

4. Kliknite **OK**.

Prikaže se sporočilo o dokončanju.

- 5. Izberite **Network Security Settings**. Nato izberite **SSL/TLS** > **Certificate** ali **IPsec/IP Filtering** > **Client Certificate** ali **IEEE802.1X** > **Client Certificate**.
- 6. Kliknite enega od gumbov za prenos zahteve **CSR** v skladu z določeno obliko zapisa posameznega overitelja, da prenesete zahtevo CSR v računalnik.

### c*Pomembno:*

*Zahteve CSR ne ustvarite znova. Če to storite, morda ne boste mogli uvoziti izdanega CA-signed Certificate.*

7. Pošljite CSR overitelju in pridobite CA-signed Certificate.

Upoštevajte pravila vsakega overitelja glede načina pošiljanja in oblike.

8. Shranite izdano CA-signed Certificate v računalnik, ki je priključen na optični bralnik.

Pridobitev CA-signed Certificate je zaključena, ko potrdilo shranite na določeno mesto.

### **Nastavitve dodatne varnosti za podjetja**

### **Povezane informacije**

- & ["Dostop do aplikacije Web Config" na strani 23](#page-22-0)
- $\blacktriangleright$  "Elementi nastavitev CSR" na strani 65
- $\blacklozenge$  ["Uvoz potrdila s podpisom overitelja digitalnih potrdil" na strani 66](#page-65-0)

### *Elementi nastavitev CSR*

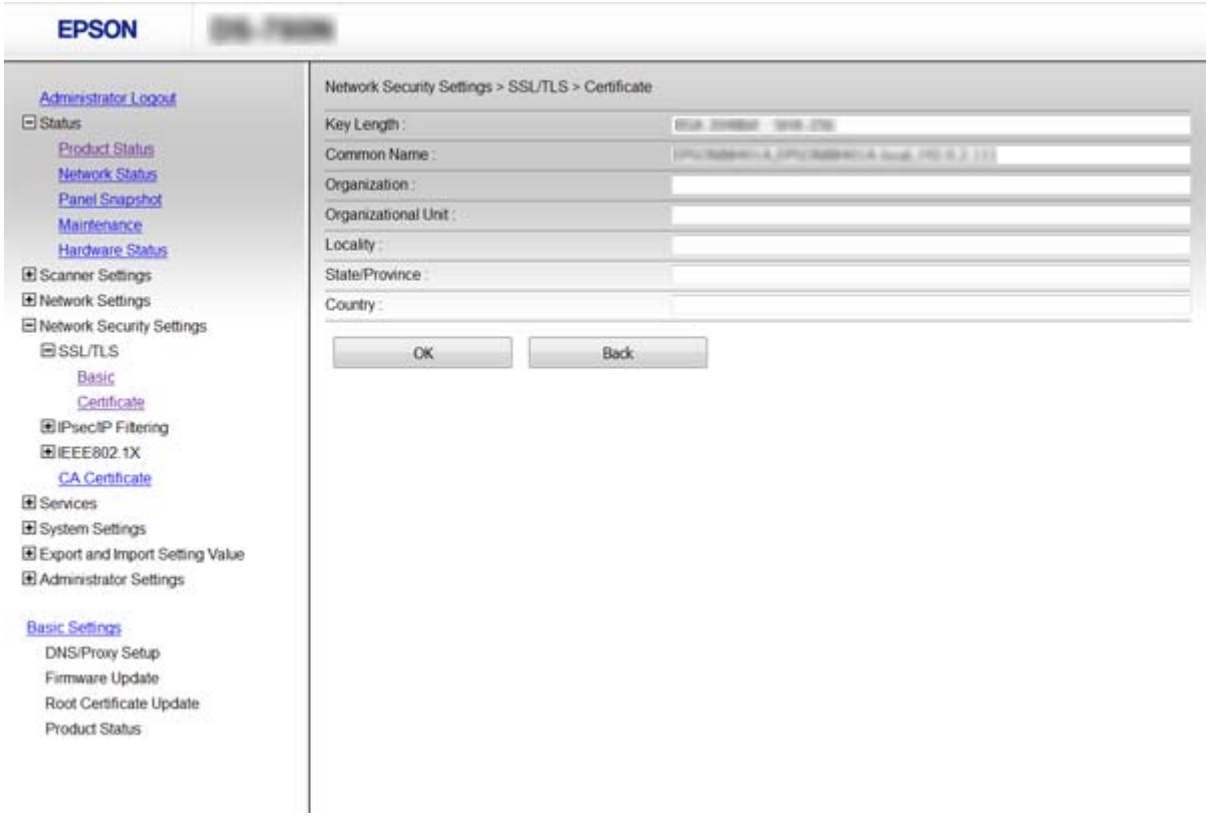

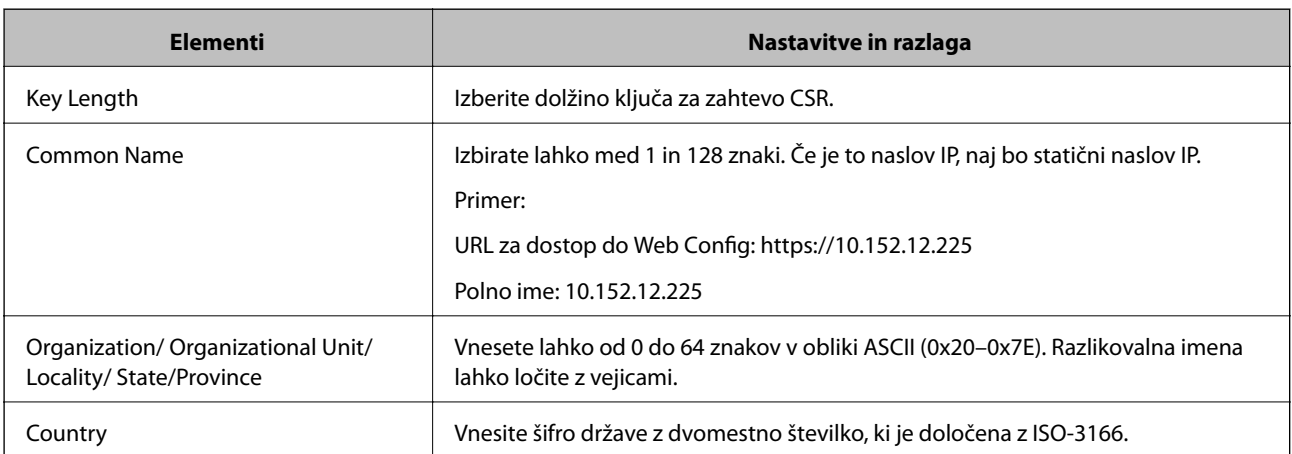

### **Povezane informacije**

& ["Pridobivanje potrdila s podpisom overitelja digitalnih potrdil" na strani 64](#page-63-0)

### <span id="page-65-0"></span>**Uvoz potrdila s podpisom overitelja digitalnih potrdil**

### c*Pomembno:*

- ❏ *Prepričajte se, da sta datum in ura v optičnem bralniku pravilno nastavljena.*
- ❏ *Če pridobite potrdilo z zahtevo CSR, ki je bila ustvarjena z aplikacijo Web Config, lahko potrdilo uvozite enkrat.*
- 1. Zaženite Web Config in nato izberite **Network Security Settings**. Nato izberite **SSL/TLS** > **Certificate** ali **IPsec/IP Filtering** > **Client Certificate** ali **IEEE802.1X** > **Client Certificate**.

### 2. Kliknite **Import**.

Odpre se stran za uvoz potrdila.

3. Vnesite vrednost za vsak element.

Zahtevani nastavitve se lahko razlikujejo glede na to, kje ustvarite zahtevo CSR, in glede na obliko zapisa datoteke s potrdilom. Vnesite vrednosti za zahtevane elemente v skladu s tem.

- ❏ Potrdilo v obliki zapisa PEM/DER, pridobljeno iz aplikacije Web Config
	- ❏ **Private Key**: ne konfigurirajte, ker optični bralnik vsebuje zasebni ključ.
	- ❏ **Password**: ne konfigurirajte.
	- ❏ **CA Certificate 1**/**CA Certificate 2**: izbirno
- ❏ Potrdilo v obliki zapisa PEM/DER, pridobljeno iz računalnika
	- ❏ **Private Key**: nastavite.
	- ❏ **Password**: ne konfigurirajte.
	- ❏ **CA Certificate 1**/**CA Certificate 2**: izbirno
- ❏ Potrdilo v obliki zapisa PKCS#12, pridobljeno iz računalnika
	- ❏ **Private Key**: ne konfigurirajte.
	- ❏ **Password**: izbirno
	- ❏ **CA Certificate 1**/**CA Certificate 2**: ne konfigurirajte.
- 4. Kliknite **OK**.

Prikaže se sporočilo o dokončanju.

### *Opomba:*

*Kliknite Confirm, da potrdite informacije potrdila.*

### **Povezane informacije**

- & ["Dostop do aplikacije Web Config" na strani 23](#page-22-0)
- & ["Elementi nastavitve uvoza potrdila s podpisom overitelja digitalnih potrdil" na strani 67](#page-66-0)

<span id="page-66-0"></span>*Elementi nastavitve uvoza potrdila s podpisom overitelja digitalnih potrdil*

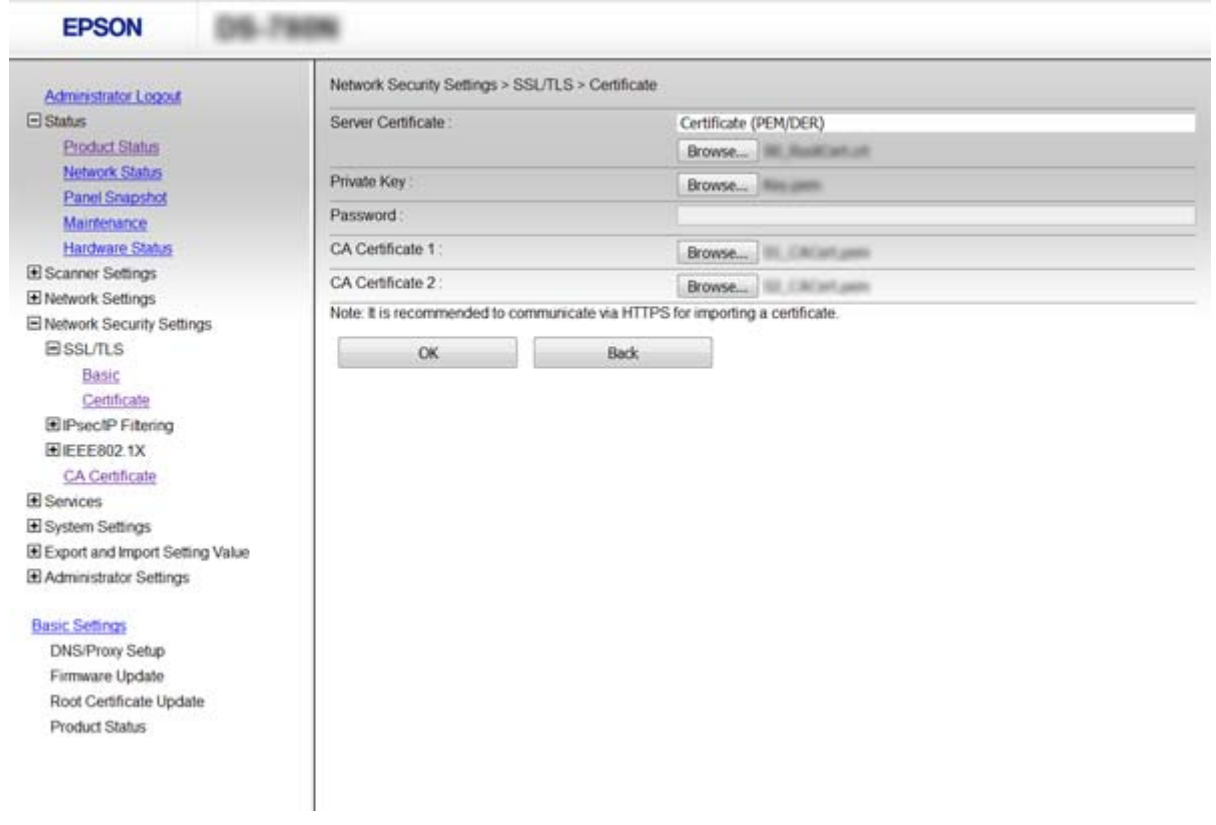

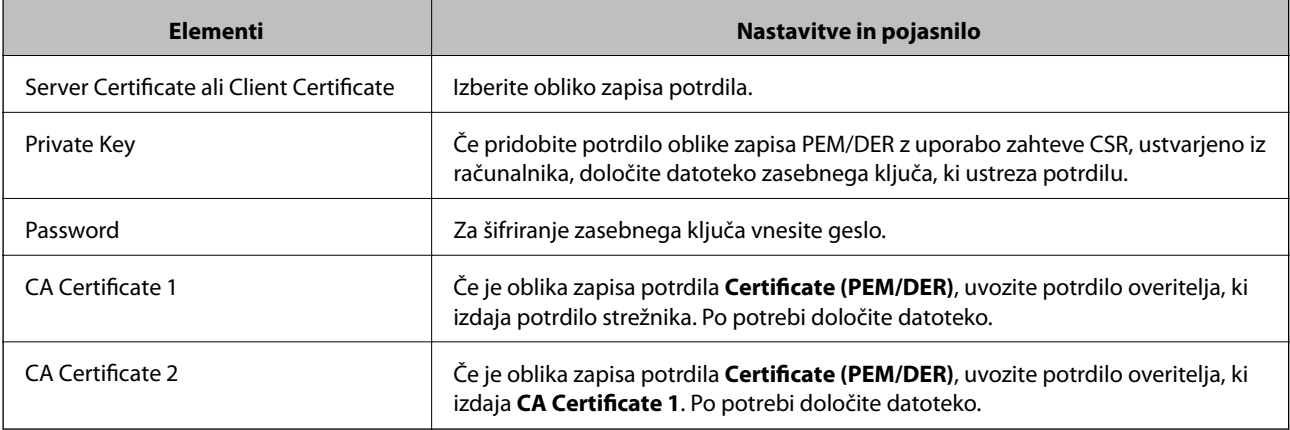

### **Povezane informacije**

 $\rightarrow$  ["Uvoz potrdila s podpisom overitelja digitalnih potrdil" na strani 66](#page-65-0)

## **Brisanje potrdila s podpisom overitelja digitalnih potrdil**

Uvoženo potrdilo lahko izbrišete, ko potrdilo poteče ali ko šifrirana povezava ni več potrebna.

### **P**omembno:

*Če pridobite potrdilo z uporabo zahteve CSR, ustvarjeno z aplikacijo Web Config, izbrisanega potrdila ni več mogoče uvoziti. V tem primeru ustvarite CSR in znova pridobite potrdilo.*

- <span id="page-67-0"></span>1. Zaženite Web Config in izberite **Network Security Settings**. Nato izberite **SSL/TLS** > **Certificate** ali **IPsec/IP Filtering** > **Client Certificate** ali **IEEE802.1X** > **Client Certificate**.
- 2. Kliknite **Delete**.
- 3. Potrdite izbris potrdila in prikazano sporočilo.

### **Povezane informacije**

& ["Dostop do aplikacije Web Config" na strani 23](#page-22-0)

## **Posodobitev samopodpisanega potrdila**

Če optični bralnik podpira funkcijo strežnika HTTPS, lahko posodobite samopodpisano potrdilo. Ko zaženete Web Config s samopodpisanim potrdilom, se prikaže opozorilo.

Samopodpisano potrdilo uporabljajte samo začasno, dokler ne pridobite in uvozite potrdila s podpisom overitelja digitalnih potrdil.

- 1. Zaženite Web Config in izberite **Network Security Settings** > **SSL/TLS** > **Certificate**.
- 2. Kliknite **Update**.
- 3. Vnesite **Common Name**.

Vnesite naslov IP ali identifikator, kot je ime FQDN za optični bralnik. Izbirate lahko med 1 in 128 znaki.

#### *Opomba:*

*Razlikovalno ime (CN) lahko ločite z vejico.*

4. Določite obdobje veljavnosti za potrdilo.

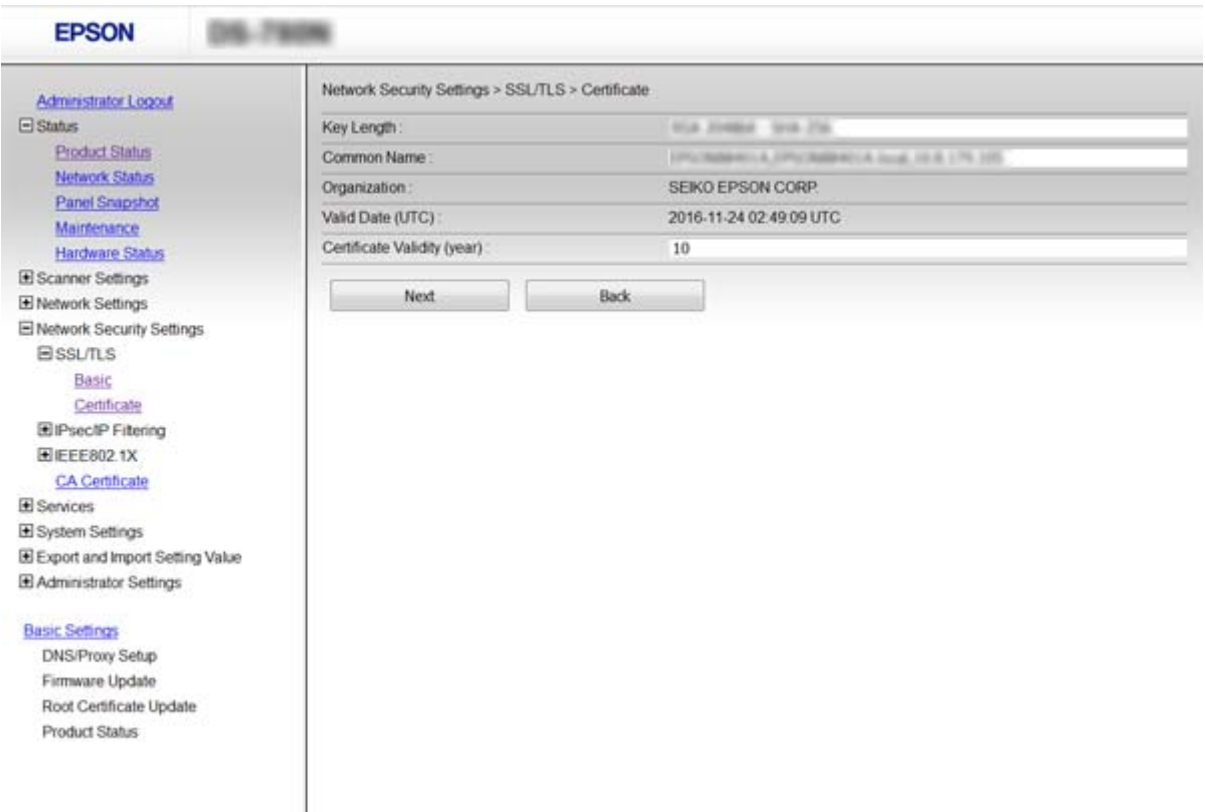

5. Kliknite **Next**.

Prikaže se potrditveno sporočilo.

6. Kliknite **OK**.

Optični bralnik je posodobljen.

*Opomba:*

*Kliknite Confirm, da potrdite informacije potrdila.*

### **Povezane informacije**

& ["Dostop do aplikacije Web Config" na strani 23](#page-22-0)

## **Konfiguracija CA Certificate**

CA Certificate lahko uvozite, prikažete ali izbrišete.

### **Uvoz CA Certificate**

- 1. Zaženite Web Config in nato izberite **Network Security Settings** > **CA Certificate**.
- 2. Kliknite **Import**.

3. Določite CA Certificate, ki ga želite uvoziti.

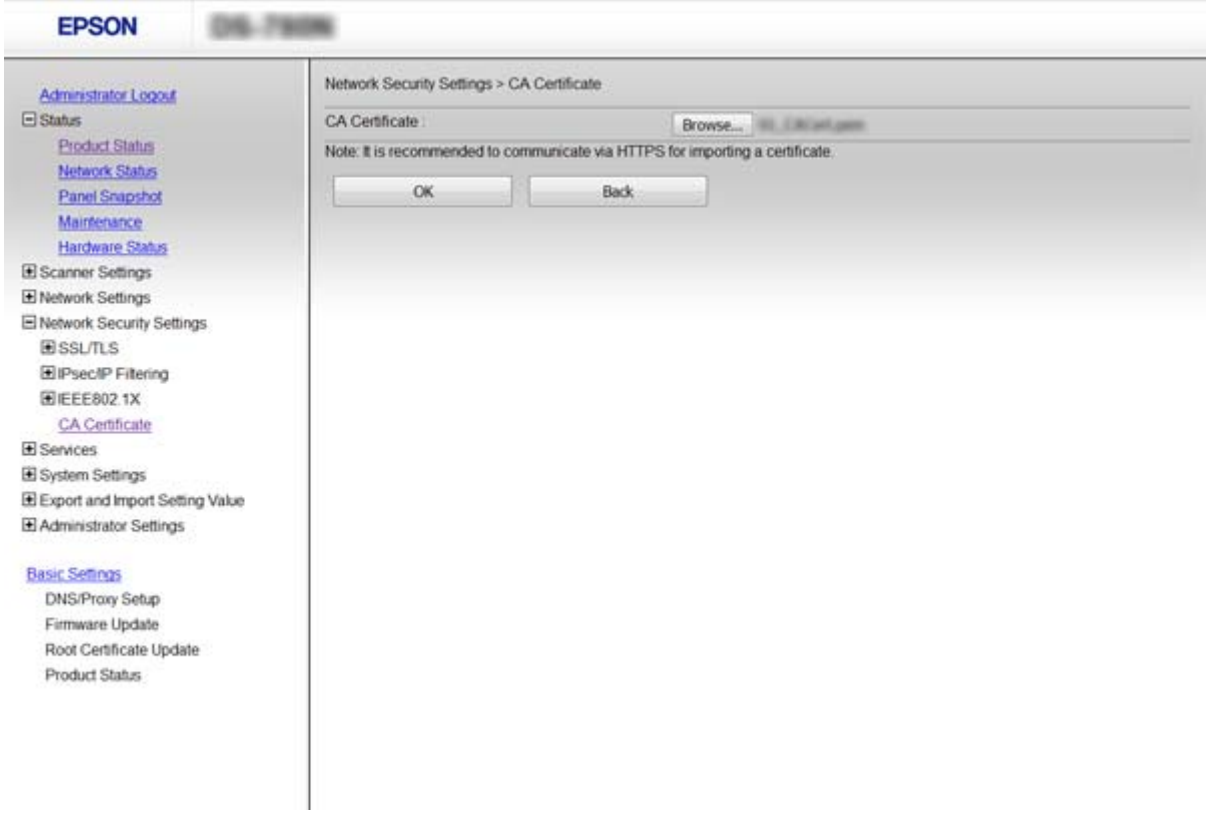

### 4. Kliknite **OK**.

Po končanem uvozu se vrnete na zaslon **CA Certificate** in prikaže se uvoženo CA Certificate.

### **Povezane informacije**

& ["Dostop do aplikacije Web Config" na strani 23](#page-22-0)

### **Izbris CA Certificate**

Uvoženo CA Certificate lahko tudi izbrišete.

1. Zaženite Web Config in nato izberite **Network Security Settings** > **CA Certificate**.

<span id="page-70-0"></span>2. Kliknite **Delete** ob CA Certificate, ki ga želite izbrisati.

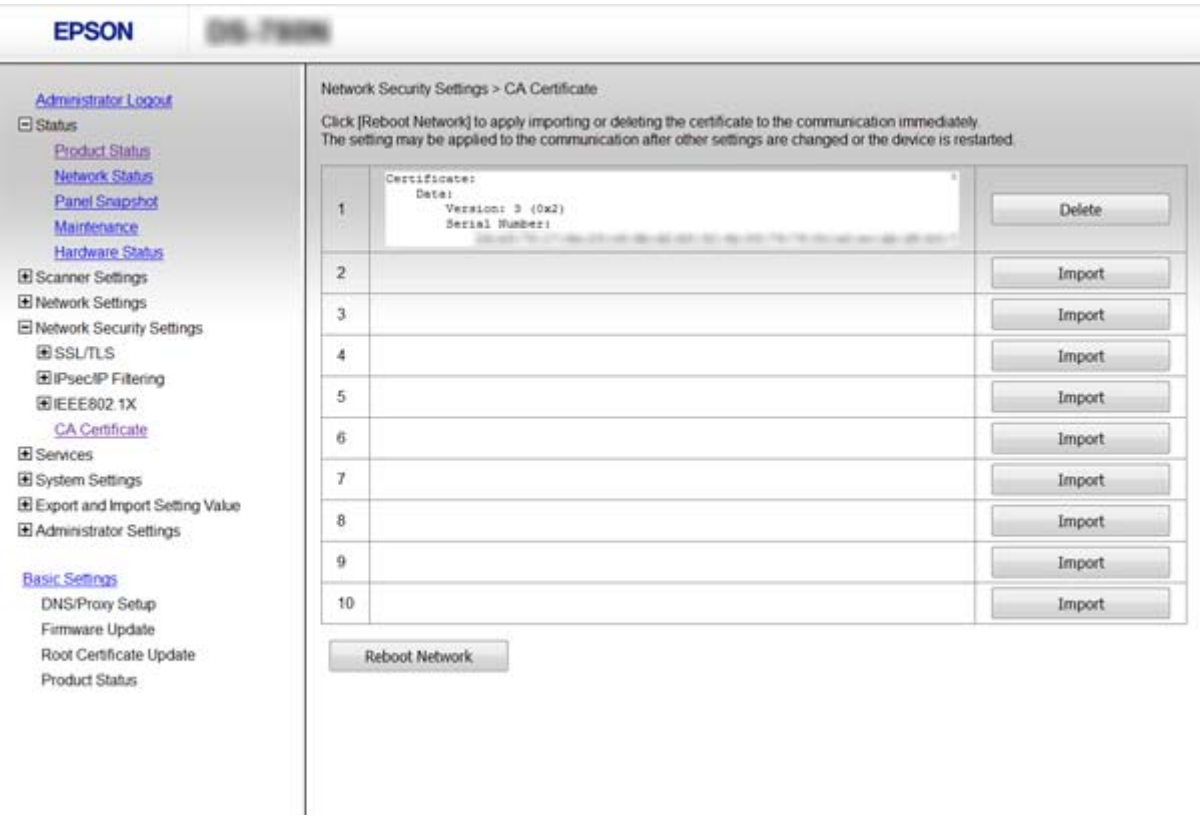

3. Potrdite izbris potrdila in prikazano sporočilo.

### **Povezane informacije**

& ["Dostop do aplikacije Web Config" na strani 23](#page-22-0)

## **Šifrirana komunikacija s filtriranjem IPsec/IP**

## **O aplikaciji IPsec/IP Filtering**

Če optični bralnik podpira filtriranje naslovov IPsec/IP, lahko konfigurirate filtriranje prometa na podlagi naslovov IP, storitev in vrat. Z združenjem filtriranja lahko konfigurirate, da optični bralnik sprejme ali blokira določene odjemalce in določene podatke. Dodatno pa lahko še izboljšate varnostno raven z uporabo IPsec.

Za filtriranje prometa konfigurirajte privzeti pravilnik. Privzeti pravilnik je uporabljen za vsakega uporabnika ali skupino, ki je vzpostavlja povezavo s tiskalnikom. Za podrobnejši nadzor nad uporabniki in skupinami uporabnikov konfigurirajte pravilnike skupine. Pravilnik skupine je eno ali več pravil, ki so uporabljena za uporabnika ali skupino uporabnikov. Optični bralnik nadzira pakete IP, ki se ujemajo s konfiguriranimi pravilniki. Pristnost paketov IP je preverjana v vrstnem redu pravilnika skupine od 1 do 10, nato pa še s privzetim pravilnikom.

#### *Opomba:*

*IPsec podpirajo računalniki, v katerih je nameščen sistem Windows Vista ali novejša različica oziroma sistem Windows Server 2008 ali novejša različica.*

## **Konfiguriranje pravilnika Default Policy**

- 1. Zaženite Web Config in izberite **Network Security Settings** > **IPsec/IP Filtering** > **Basic**.
- 2. Vnesite vrednost za vsak element.
- 3. Kliknite **Next**.

Prikaže se potrditveno sporočilo.

4. Kliknite **OK**. Optični bralnik je posodobljen.

### **Povezane informacije**

- & ["Dostop do aplikacije Web Config" na strani 23](#page-22-0)
- $\blacktriangleright$  "Elementi nastavitve Default Policy" na strani 72

### **Elementi nastavitve Default Policy**

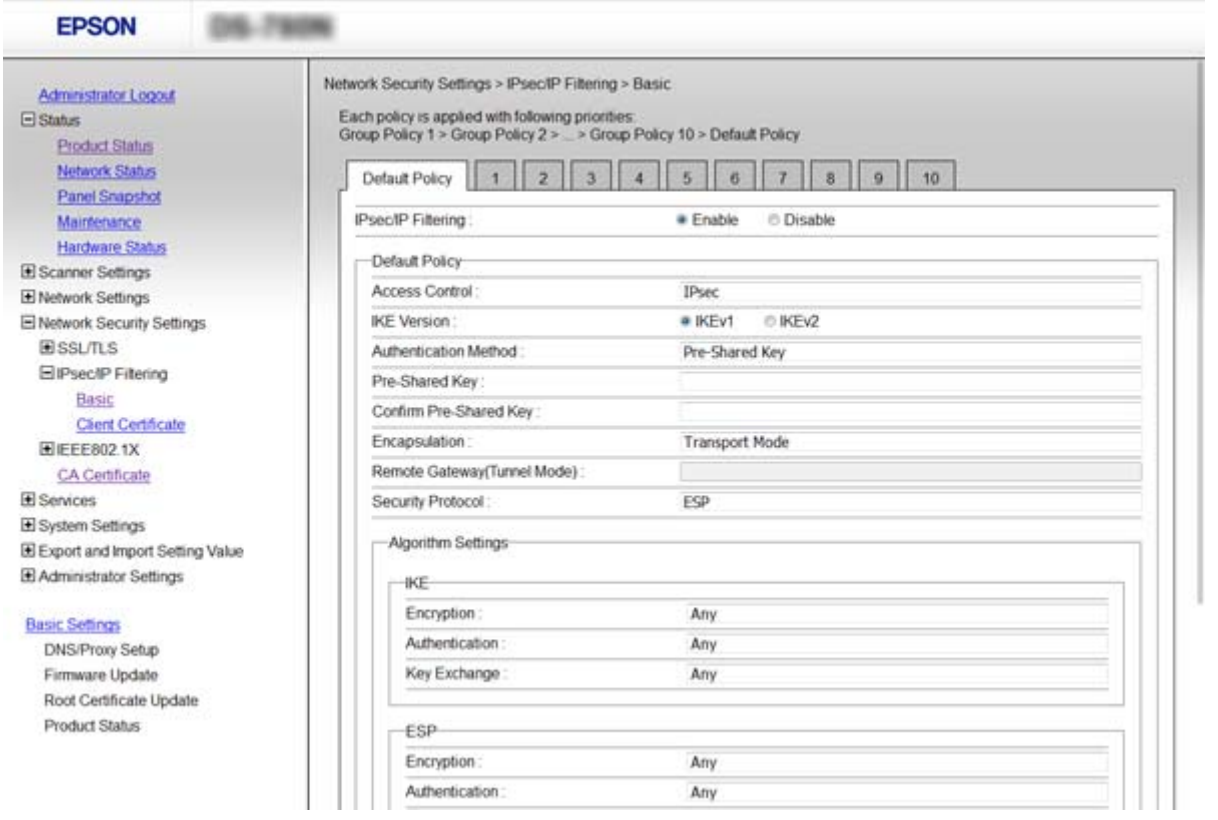

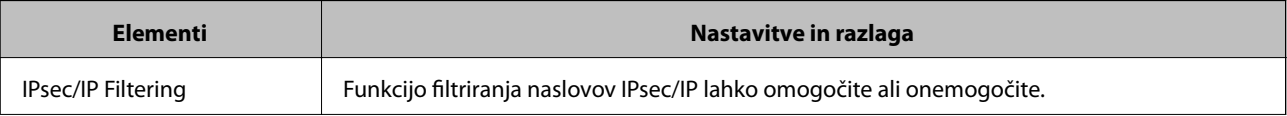
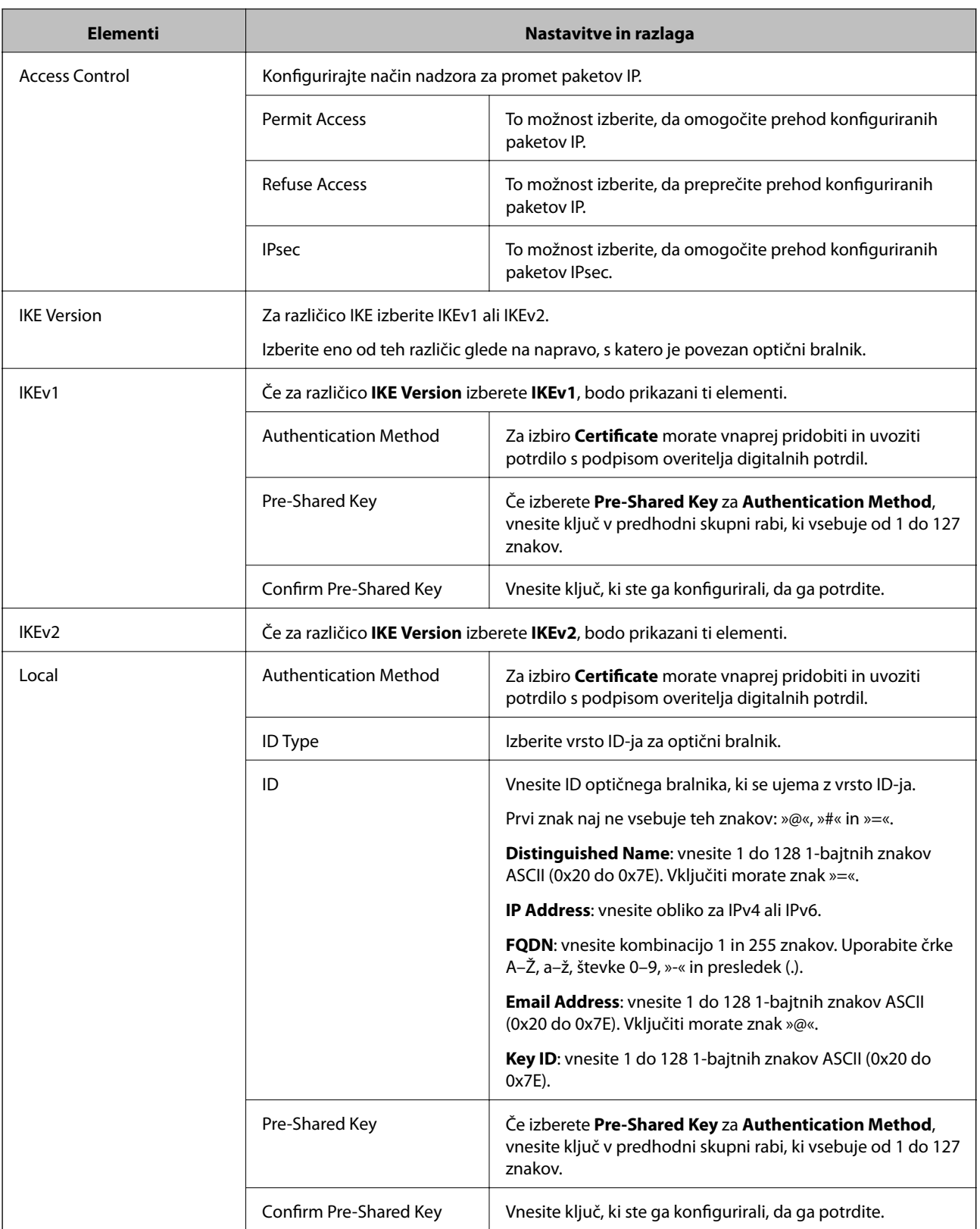

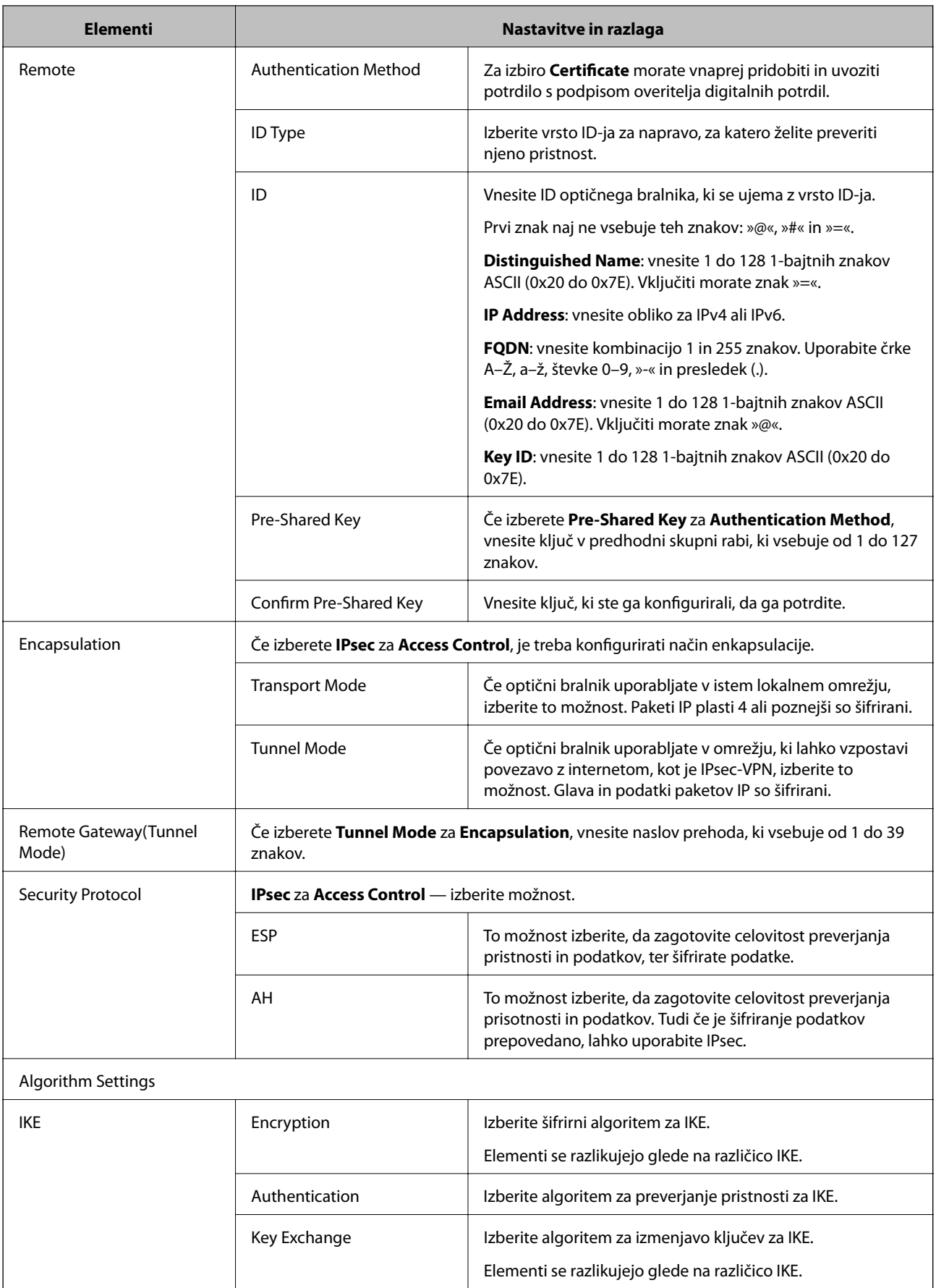

#### **Nastavitve dodatne varnosti za podjetja**

<span id="page-74-0"></span>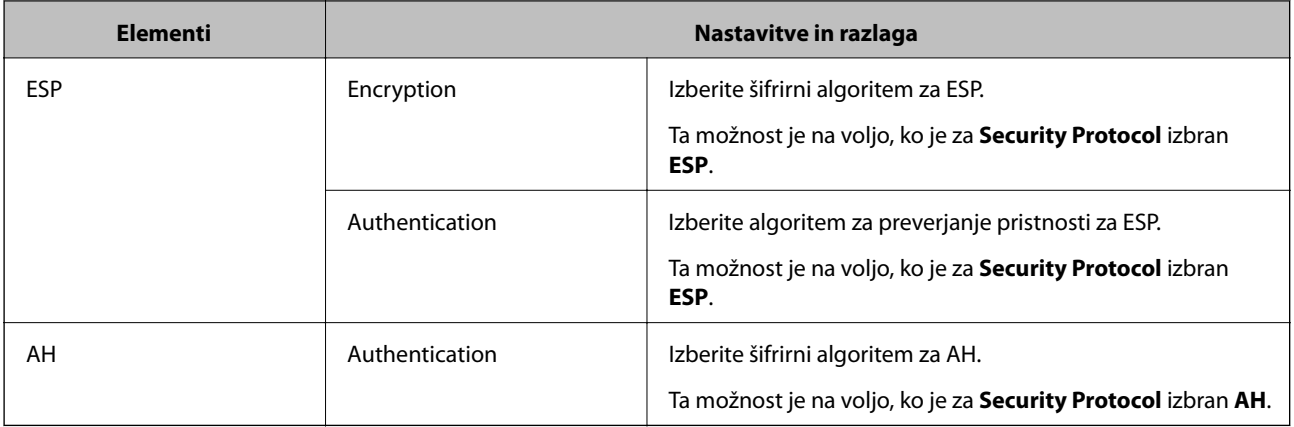

#### **Povezane informacije**

& ["Konfiguriranje pravilnika Default Policy" na strani 72](#page-71-0)

# **Konfiguriranje pravilnika Group Policy**

- 1. Zaženite Web Config in izberite **Network Security Settings** > **IPsec/IP Filtering** > **Basic**.
- 2. Kliknite zavihek s številko, ki ga želite konfigurirati.
- 3. Vnesite vrednost za vsak element.
- 4. Kliknite **Next**.

Prikaže se potrditveno sporočilo.

5. Kliknite **OK**.

Optični bralnik je posodobljen.

- & ["Dostop do aplikacije Web Config" na strani 23](#page-22-0)
- & ["Elementi nastavitve Group Policy" na strani 76](#page-75-0)

# <span id="page-75-0"></span>**Elementi nastavitve Group Policy**

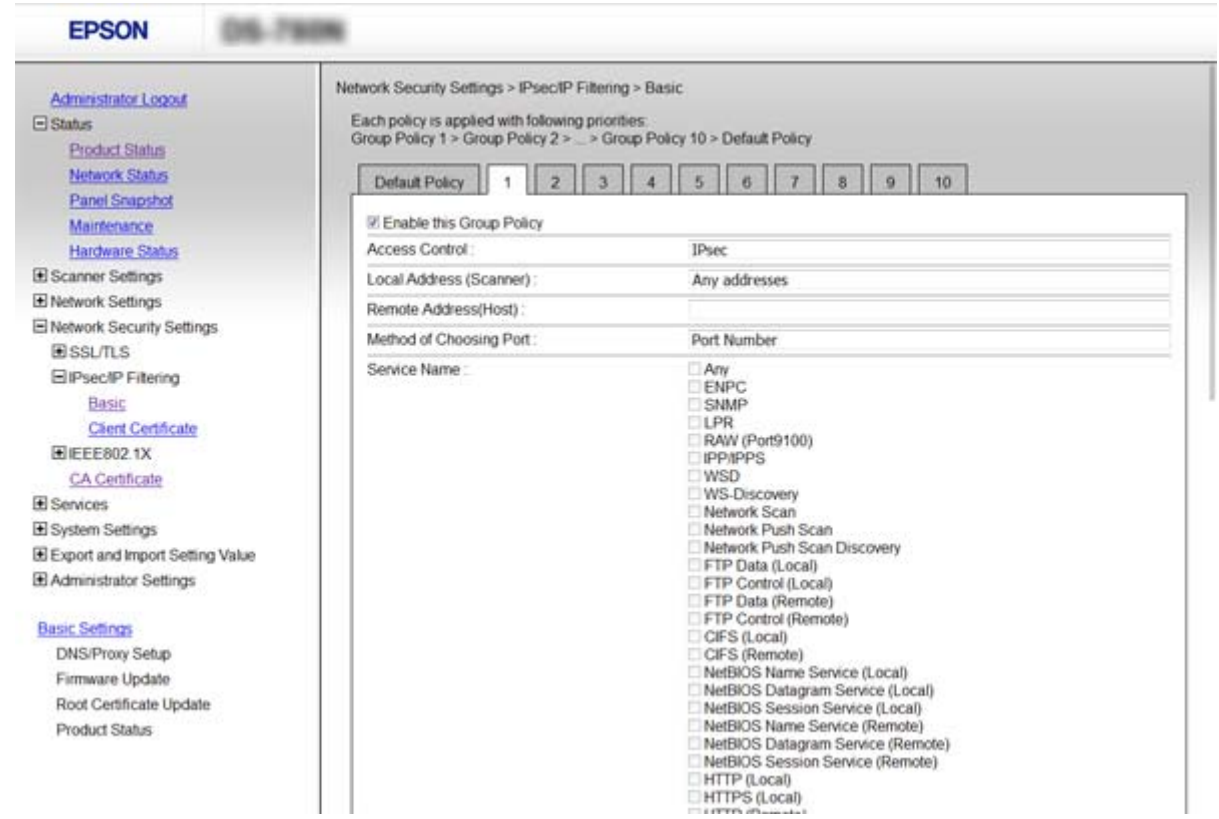

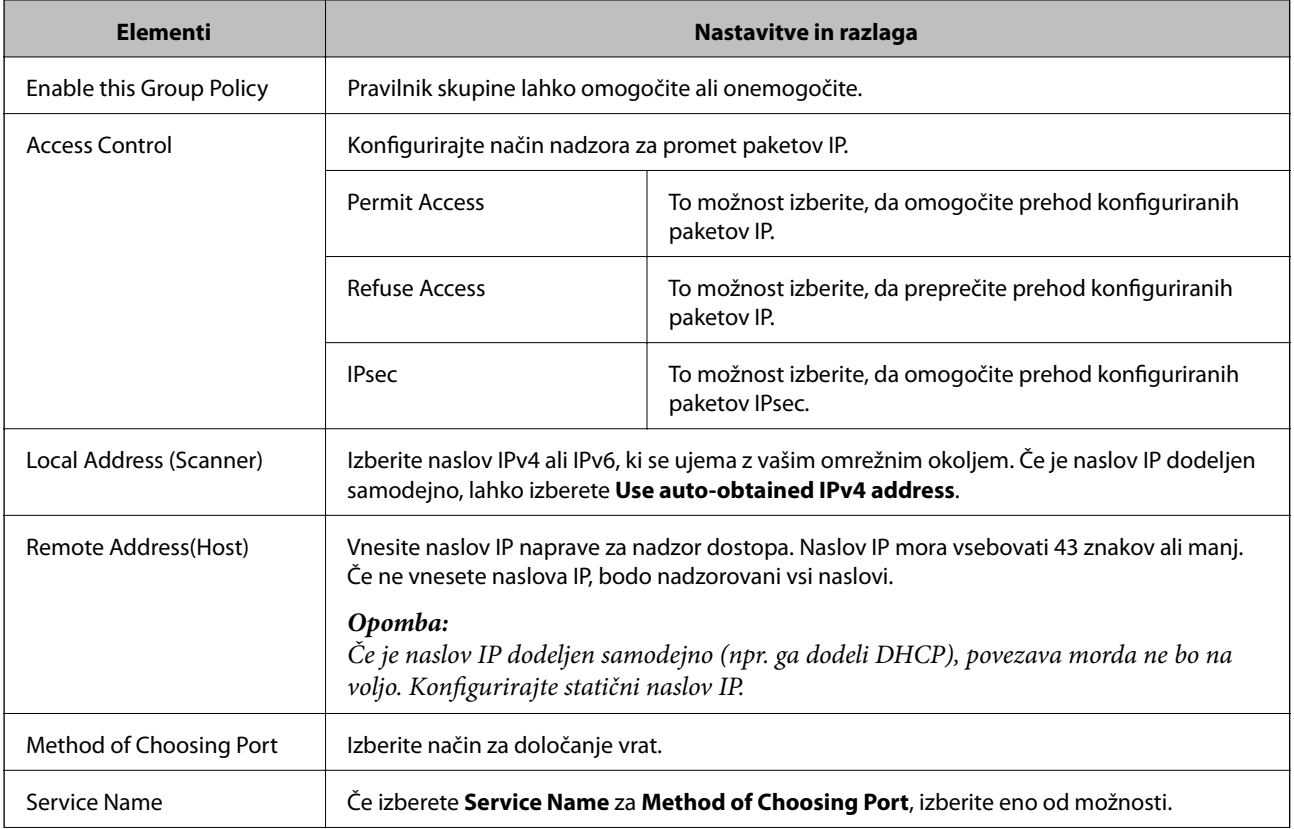

### **Nastavitve dodatne varnosti za podjetja**

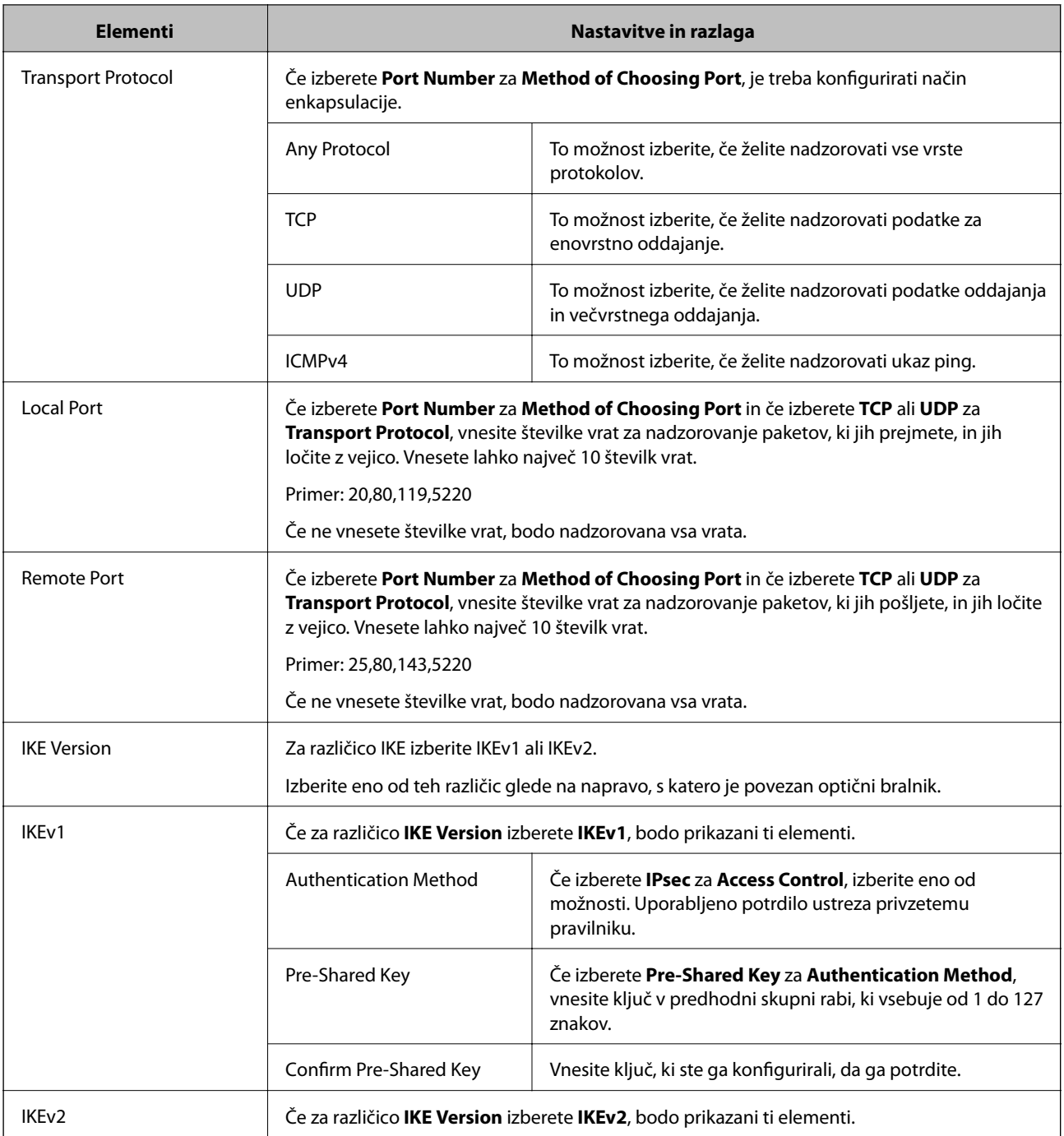

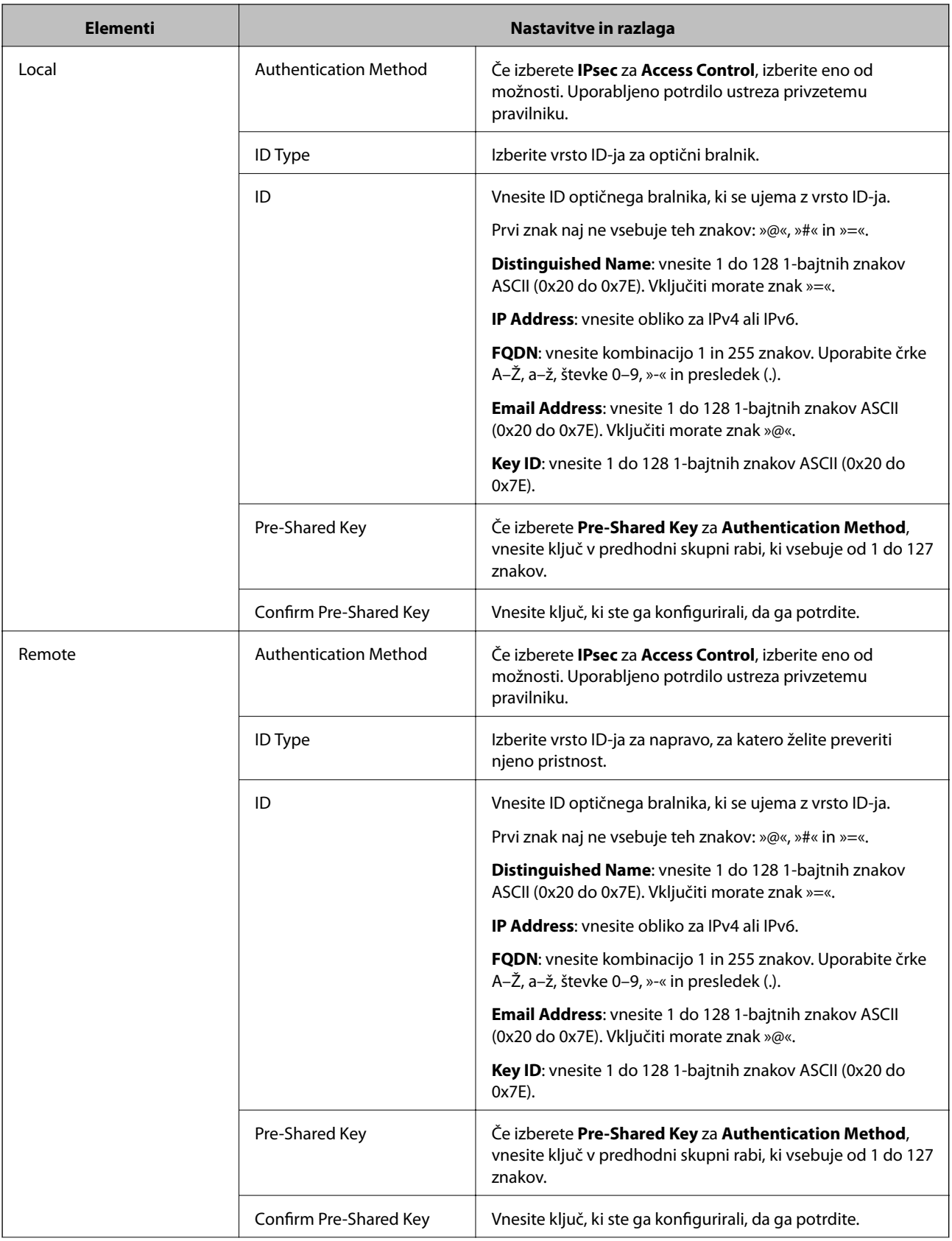

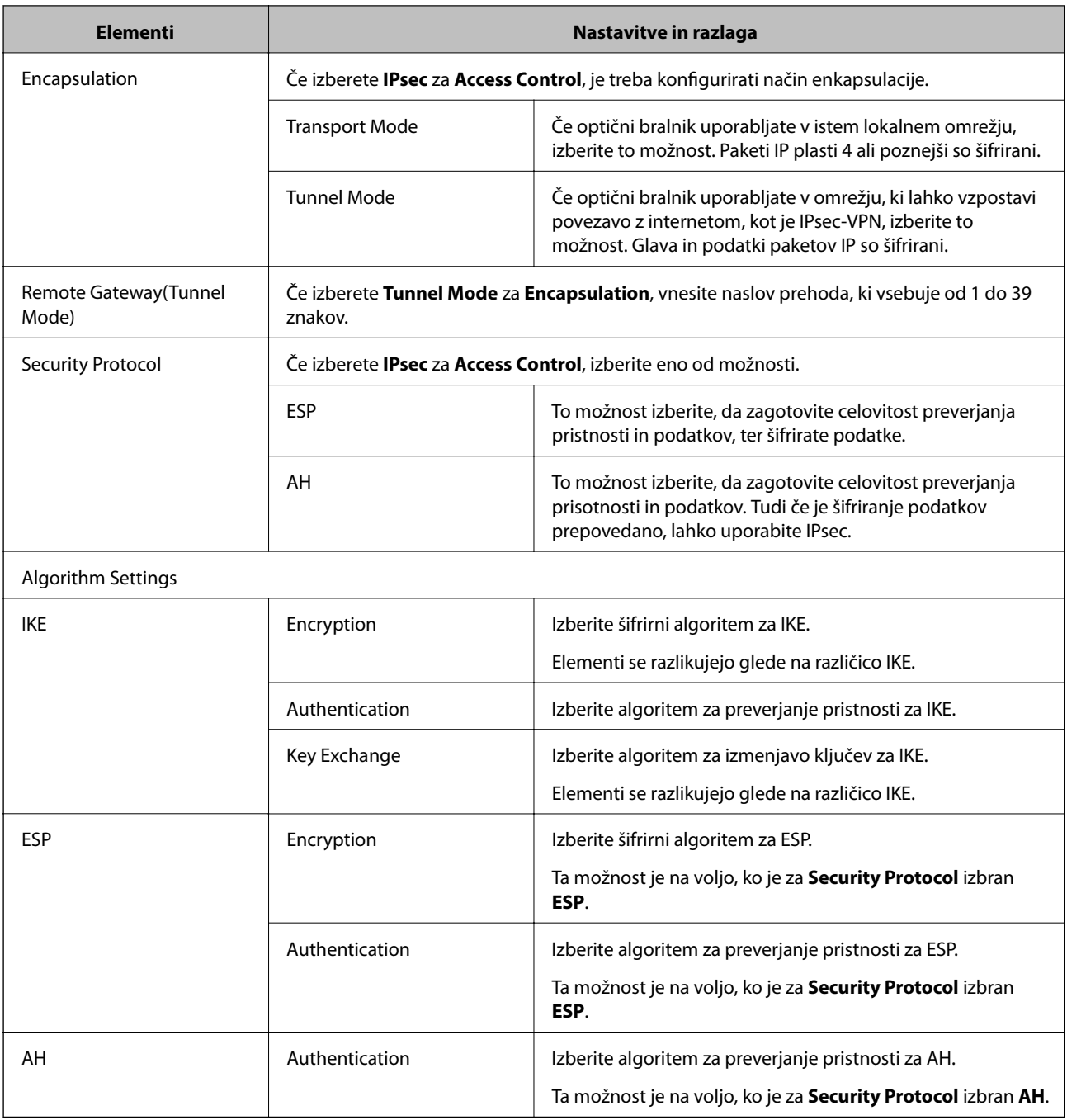

- $\blacklozenge$ ["Konfiguriranje pravilnika Group Policy" na strani 75](#page-74-0)
- & ["Kombinacija naslova Local Address \(Scanner\) in naslova Remote Address\(Host\) v Group Policy" na strani 80](#page-79-0)
- $\blacklozenge$  "Reference imen storitev za pravilnik skupine" na strani $80$

# <span id="page-79-0"></span>**Kombinacija naslova Local Address (Scanner) in naslova Remote Address(Host) v Group Policy**

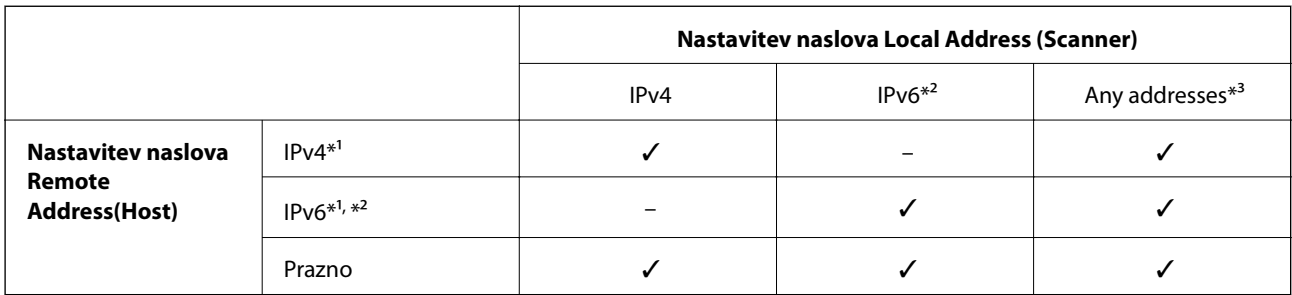

\*1 Če izberete **IPsec** za možnost **Access Control**, ne morete določiti dolžine predpone.

\*2 Če izberete **IPsec** za možnost **Access Control**, lahko izberete lokalni naslov povezave (fe80::), vendar bo pravilnik skupine onemogočen.

\*3 Razen lokalnih naslovov povezave IPv6.

# **Reference imen storitev za pravilnik skupine**

#### *Opomba:*

*Storitve, ki niso na voljo, so prikazane, vendar jih ne morete izbrati.*

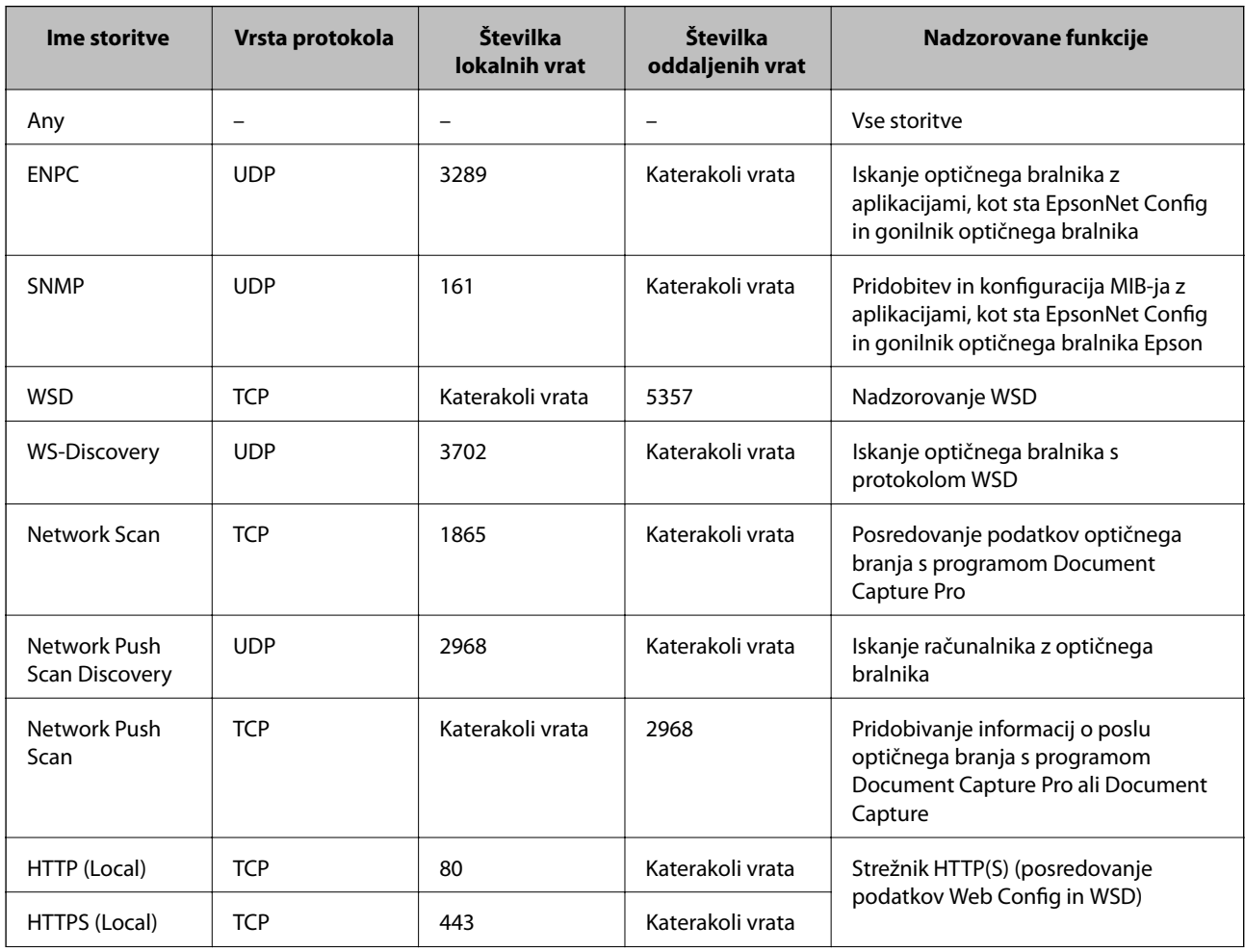

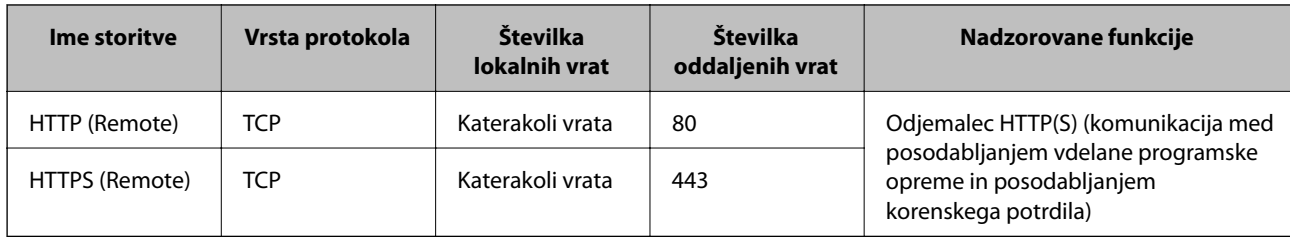

# **Primeri konfiguracije možnosti IPsec/IP Filtering**

#### **Sprejemanje izključno paketov IPsec**

Ta primer je samo za konfiguriranje privzetega pravilnika.

**Default Policy**:

- ❏ **IPsec/IP Filtering**: **Enable**
- ❏ **Access Control**: **IPsec**
- ❏ **Authentication Method**: **Pre-Shared Key**
- ❏ **Pre-Shared Key**: vnesite največ 127 znakov.

**Group Policy**:

ne konfigurirajte.

#### **Sprejemanje optično prebranih podatkov z uporabo Epson Scan 2 in nastavitve optičnega bralnika**

Ta primer omogoča pošiljanje podatkov za optično branje in konfiguracije optičnega bralnika iz določenih naprav.

**Default Policy**:

- ❏ **IPsec/IP Filtering**: **Enable**
- ❏ **Access Control**: **Refuse Access**

**Group Policy**:

- ❏ **Enable this Group Policy**: potrdite polje.
- ❏ **Access Control**: **Permit Access**
- ❏ **Remote Address(Host)**: naslov IP odjemalca
- ❏ **Method of Choosing Port**: **Service Name**
- ❏ **Service Name**: potrdite polja **ENPC**, **SNMP**, **Network Scan**, **HTTP (Local)** in **HTTPS (Local)**.

#### **Pridobivanje dostopa samo z določenega naslova IP**

Ta primer omogoča dostop do optičnega bralnika z določenega naslova IP.

**Default Policy**:

- ❏ **IPsec/IP Filtering**: **Enable**
- ❏ **Access Control**:**Refuse Access**

**Group Policy**:

- ❏ **Enable this Group Policy**: potrdite polje.
- ❏ **Access Control**: **Permit Access**

❏ **Remote Address(Host)**: naslov IP odjemalca skrbnika

#### *Opomba:*

*Odjemalec bo lahko ne glede na konfiguracijo pravilnika dostopal in konfiguriral optični bralnik.*

# **Konfiguriranje potrdila za IPsec/IP Filtering**

Konfigurirajte odjemalsko potrdilo za IPsec/IP filtriranje. Če želite konfigurirati overitelja potrdil, izberite **CA Certificate**.

- 1. Zaženite Web Config in izberite **Network Security Settings** > **IPsec/IP Filtering** > **Client Certificate**.
- 2. Uvozite potrdilo v **Client Certificate**.

Če ste že uvozili potrdilo, ki ga je izdal overitelj potrdil, v IEEE802.1X ali SSL/TLS, lahko kopirate potrdilo in ga uporabite za filtriranje naslovov IPsec/IP. Če želite kopirati potrdilo, ga izberite v polju **Copy From** in nato kliknite **Copy**.

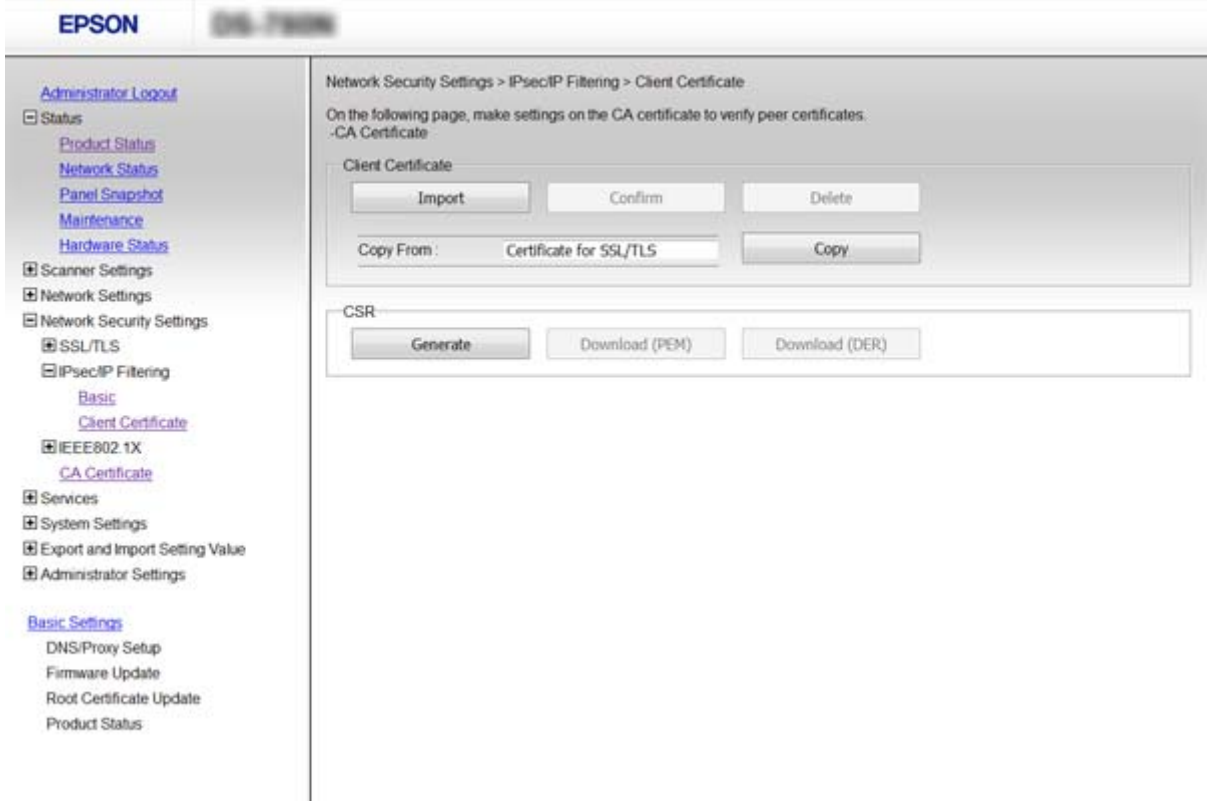

- & ["Dostop do aplikacije Web Config" na strani 23](#page-22-0)
- & ["Pridobivanje in uvoz potrdila s podpisom overitelja digitalnih potrdil" na strani 64](#page-63-0)

# <span id="page-82-0"></span>**Uporaba protokola SNMPv3**

# **Več informacij o protokolu SNMPv3**

SNMP predstavlja protokol za nadzor in uporabo zbiranja informacij o povezanih napravah v omrežju. SNMPv3 je različica varnostne funkcije za upravljanje, ki je bila izboljšana.

Če uporabljate protokol SNMPv3, lahko za nadziranje stanja in spremembe nastavitev (paketne) komunikacije SNMP preverite njihovo pristnost in jih šifrirate ter tako zaščitite (paketno) komunikacijo SNMP pred omrežnimi tveganji, kot so prisluškovanje, poosebljanje in spreminjanje podatkov.

# **Konfiguriranje protokola SNMPv3**

Če optični bralnik podpira protokol SNMPv3, lahko spremljate in nadzorujete dostop do optičnega bralnika.

- 1. Zaženite Web Config in izberite **Services** > **Protocol**.
- 2. Vnesite vrednost za vsak element v razdelku **SNMPv3 Settings**.
- 3. Kliknite **Next**.

Prikaže se potrditveno sporočilo.

4. Kliknite **OK**.

Optični bralnik je posodobljen.

- & ["Dostop do aplikacije Web Config" na strani 23](#page-22-0)
- & ["Elementi nastavitve SNMPv3" na strani 84](#page-83-0)

# <span id="page-83-0"></span>**Elementi nastavitve SNMPv3**

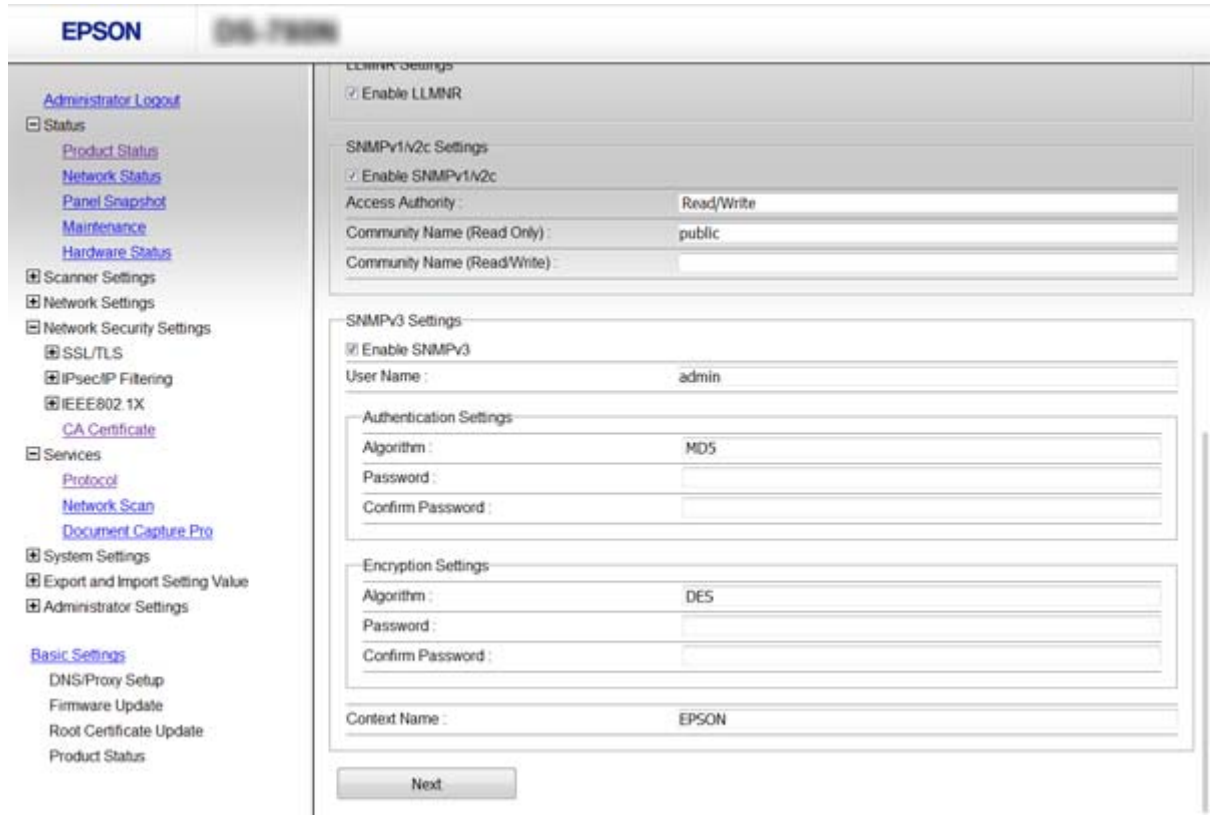

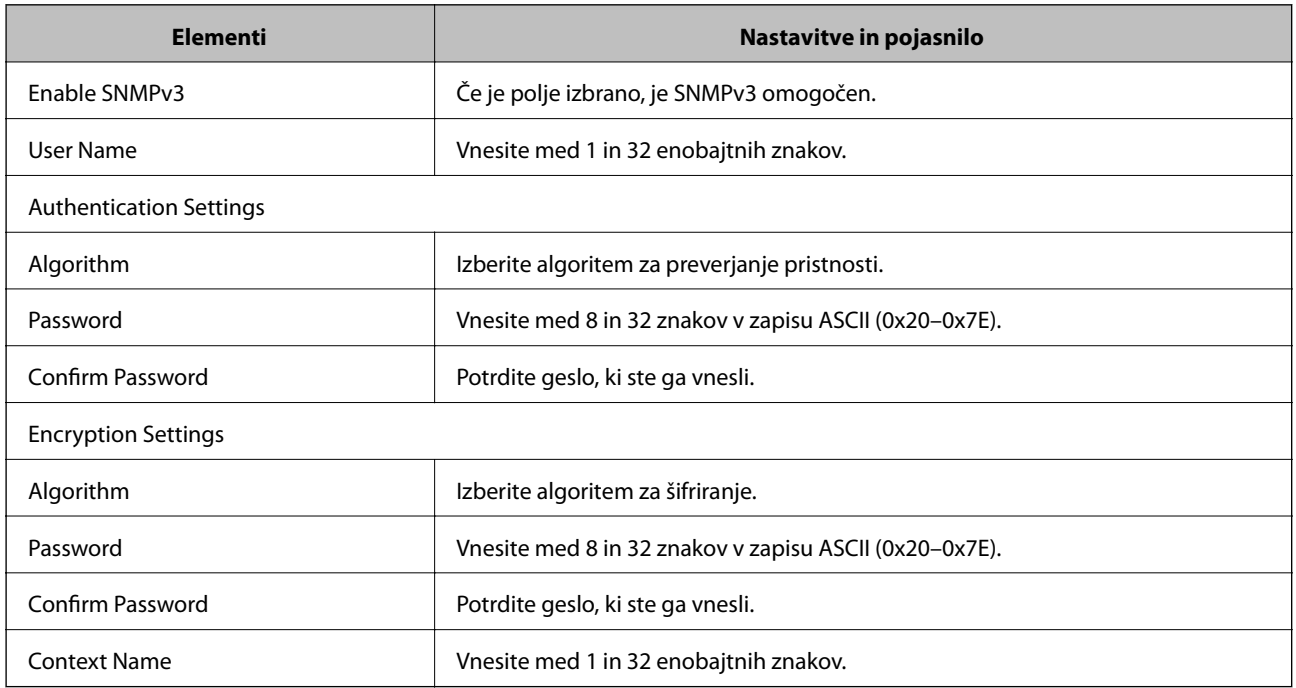

### **Povezane informacije**

& ["Konfiguriranje protokola SNMPv3" na strani 83](#page-82-0)

# <span id="page-84-0"></span>**Povezava optičnega bralnika z omrežjem IEEE802.1X**

# **Povezava z omrežjem IEEE802.1X**

Če optični bralnik podpira IEEE802.1X, ga lahko uporabljate v omrežju, v katerem je treba preveriti pristnost in ki je povezan s strežnikom RADIUS ter zvezdiščem za preverjanje pristnosti.

- 1. Zaženite Web Config in izberite **Network Security Settings** > **IEEE802.1X** > **Basic**.
- 2. Vnesite vrednost za vsak element.
- 3. Kliknite **Next**.

Prikaže se potrditveno sporočilo.

4. Kliknite **OK**.

Optični bralnik je posodobljen.

#### **Povezane informacije**

- & ["Dostop do aplikacije Web Config" na strani 23](#page-22-0)
- & "Elementi omrežnih nastavitev IEEE802.1X" na strani 85
- & ["Po konfiguraciji IEEE802.1X dostop do tiskalnika ali optičnega bralnika ni mogoč" na strani 90](#page-89-0)

### **Elementi omrežnih nastavitev IEEE802.1X**

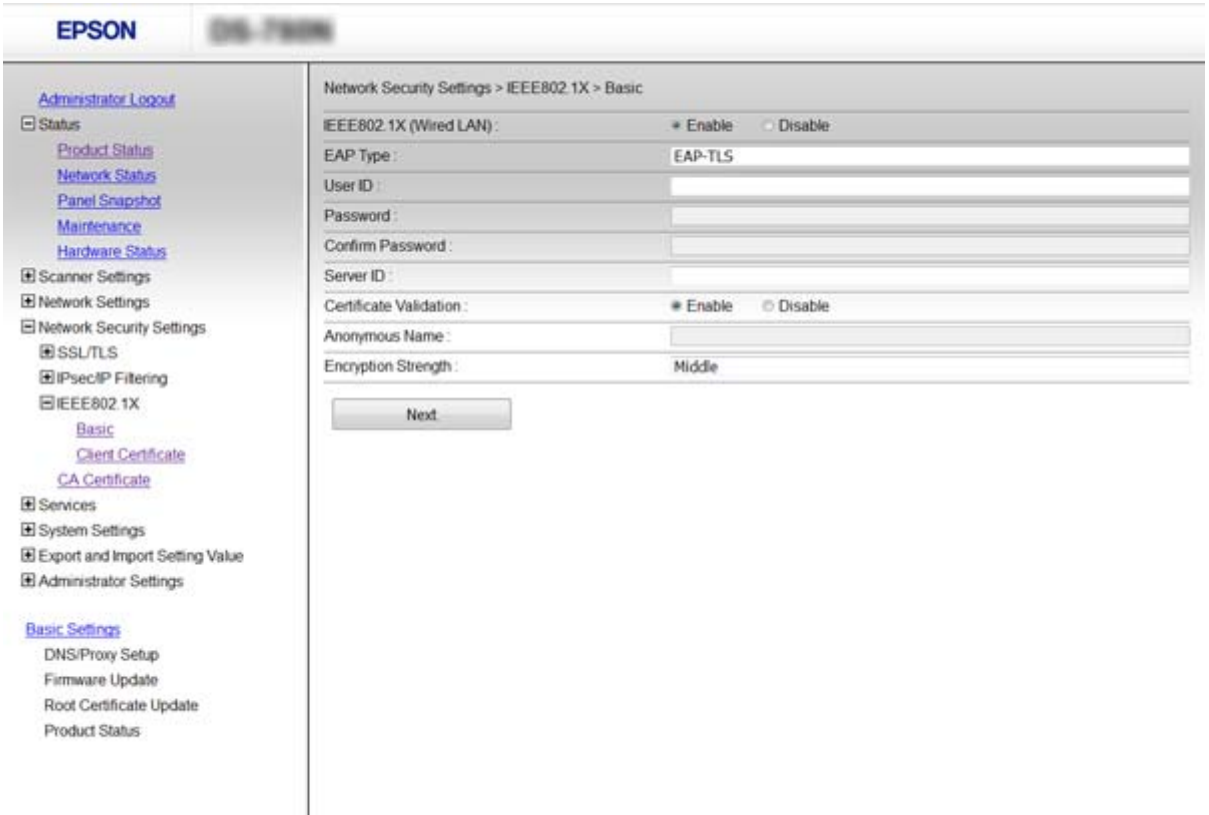

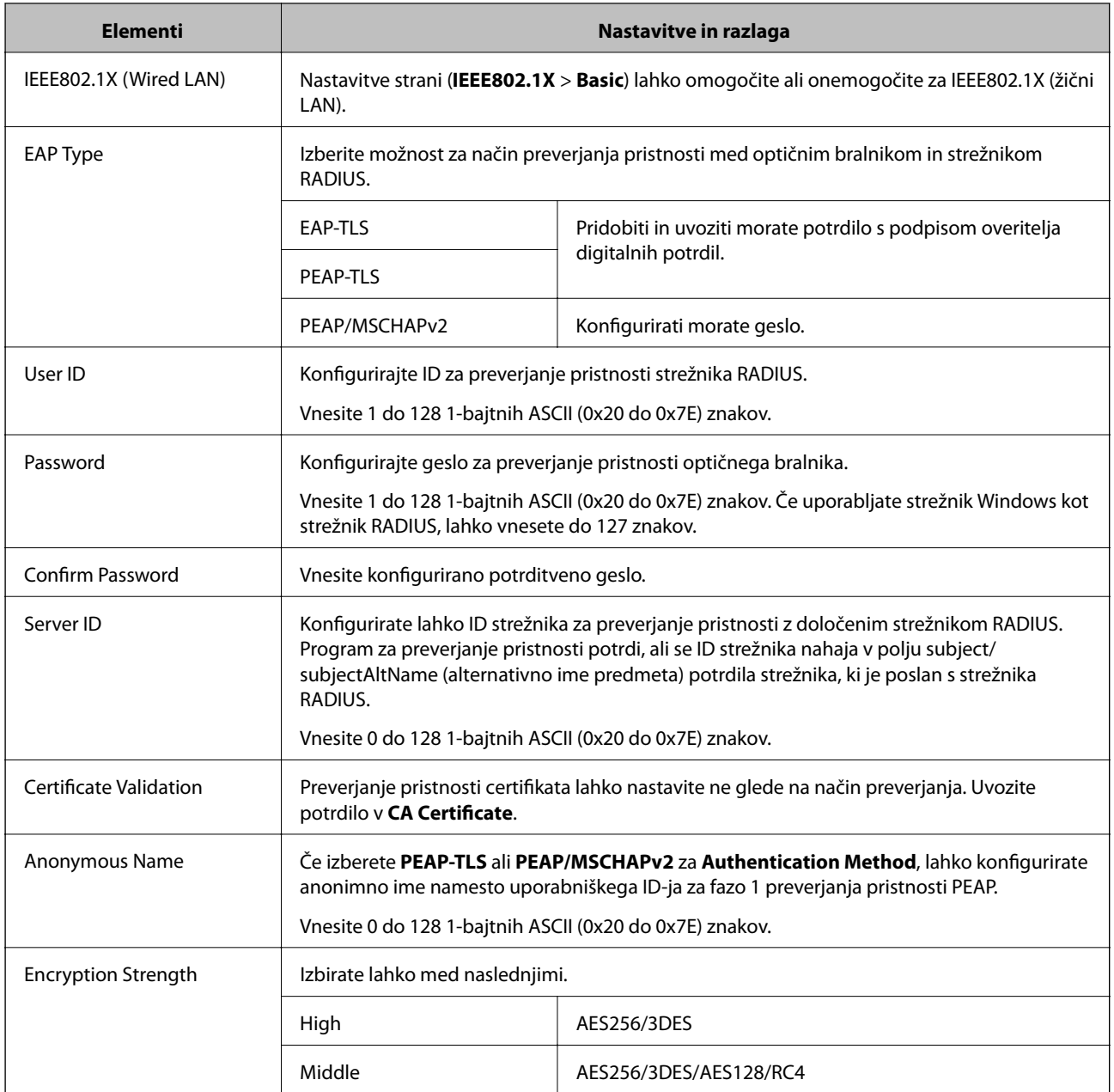

#### **Povezane informacije**

& ["Povezava z omrežjem IEEE802.1X" na strani 85](#page-84-0)

# **Konfiguriranje potrdila za IEEE802.1X**

Konfigurirajte odjemalsko potrdilo za IEEE802.1X. Če želite konfigurirati potrdilo overitelja potrdil, izberite **CA Certificate**.

1. Zaženite Web Config in izberite **Network Security Settings** > **IEEE802.1X** > **Client Certificate**.

2. Vnesite potrdilo v polje **Client Certificate**.

Potrdilo lahko kopirate, če ga je izdal overitelj potrdil. Če želite kopirati potrdilo, ga izberite v polju **Copy From** in nato kliknite **Copy**.

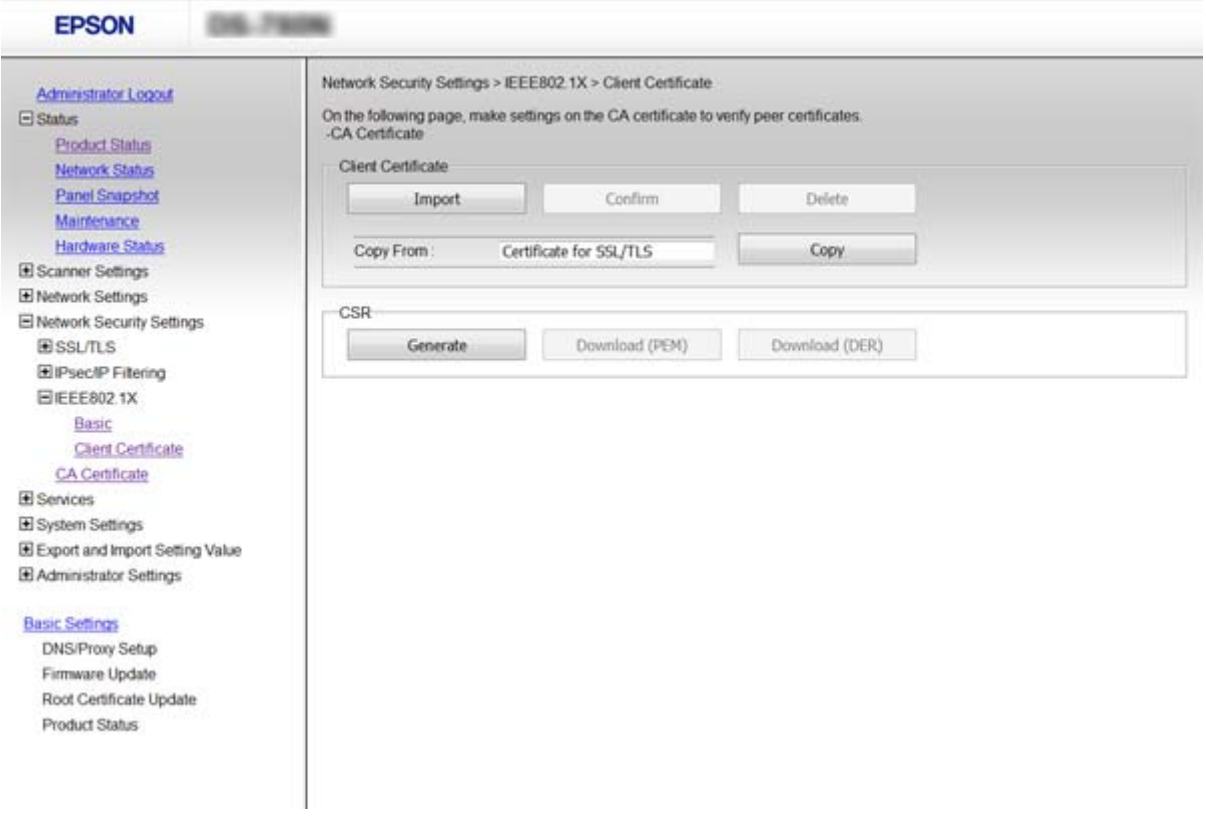

#### **Povezane informacije**

- & ["Dostop do aplikacije Web Config" na strani 23](#page-22-0)
- & ["Pridobivanje in uvoz potrdila s podpisom overitelja digitalnih potrdil" na strani 64](#page-63-0)

# **Odpravljanje težav za dodatno varnost**

## **Obnovitev varnostnih nastavitev**

Ko ustvarite izjemno varno okolje, kot je filtriranje IPsec/IP ali IEEE802.1X, morda ne boste mogli komunicirati z napravi zaradi nepravilnih nastavitev ali težav z napravo oz. strežnikom. V tem primeru obnovite varnostne nastavitve, da boste lahko ponovno konfigurirali nastavitve naprave ali omogočili začasno uporabo.

### **Onemogočanje varnostne funkcije na nadzorni plošči**

Na nadzorni plošči optičnega bralnika lahko onemogočite filtriranje IPsec/IP ali IEEE802.1X.

- 1. Tapnite možnost **Nastavitve** > **Nastavitve omrežja**.
- 2. Tapnite **Spremeni nastavitve**.
- 3. Tapnite elemente, ki jih želite onemogočiti.
	- ❏ **Filtriranje IPsec/IP**
	- ❏ **IEEE802.1X**
- 4. Ko se na zaslonu prikaže sporočilo o dokončanju, tapnite **Nadaljuj**.

### **Obnovitev varnostne funkcije s programom Web Config**

Če uporabljate IEEE802.1X, naprav v omrežju morda ne bo mogoče prepoznati. V tem primeru onemogočite funkcijo na nadzorni plošči optičnega bralnika.

Če uporabljate filtriranje IPsec/IP, lahko onemogočite funkcijo, če lahko dostopate do naprave iz računalnika.

#### *Onemogočanje filtriranja IPsec/IP s programom Web Config*

- 1. Zaženite Web Config in izberite **Network Security Settings** > **IPsec/IP Filtering** > **Basic**.
- 2. Izberite **Disable** za **IPsec/IP Filtering** v razdelku **Default Policy**.
- 3. Kliknite **Next** in nato počistite možnost **Enable this Group Policy** za vse pravilnike skupine.
- 4. Kliknite **OK**.

#### **Povezane informacije**

& ["Dostop do aplikacije Web Config" na strani 23](#page-22-0)

# **Težave pri uporabi varnostnih funkcij omrežja**

## **Pozabili ste ključ v predhodni skupni rabi**

#### **Znova konfigurirajte ključ z aplikacijo Web Config.**

Če želite spremeniti ključ, zaženite Web Config in izberite **Network Security Settings** > **IPsec/IP Filtering** > **Basic** > **Default Policy** ali **Group Policy**.

Ko spremenite ključ v predhodni skupni rabi, konfigurirajte ključ v predhodni skupni rabi za računalnike.

#### **Povezane informacije**

& ["Dostop do aplikacije Web Config" na strani 23](#page-22-0)

### **Komunikacija prek protokola IPsec ni mogoča**

#### **Ali uporabljate nepodprt algoritem za nastavitve računalnika?**

Optični bralnik podpira te algoritme.

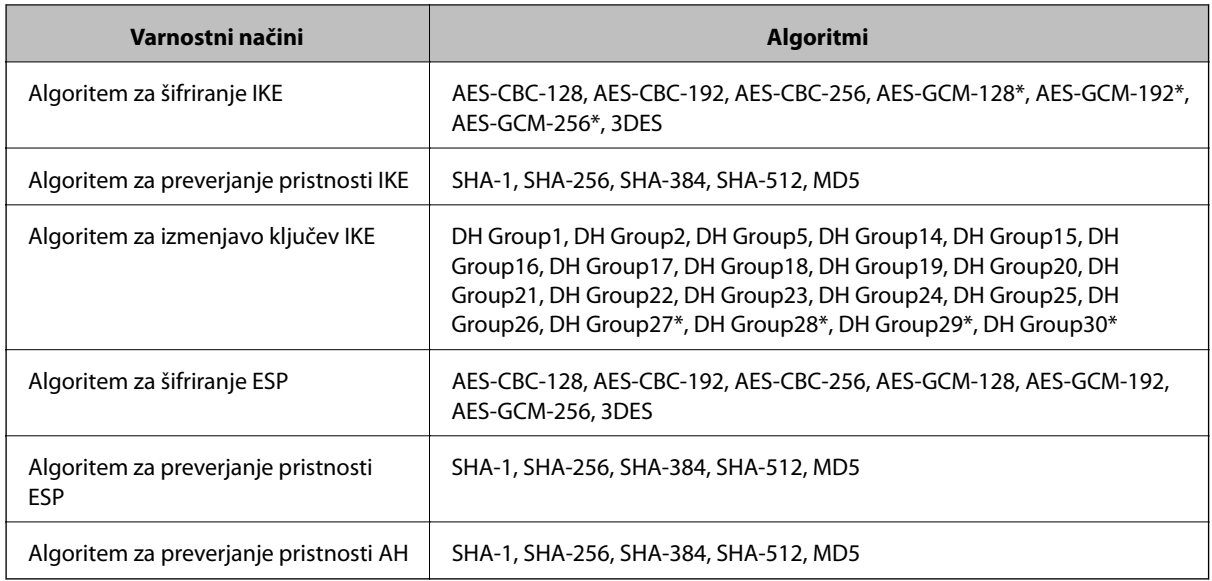

\* na voljo samo za IKEv2

#### **Povezane informacije**

& ["Šifrirana komunikacija s filtriranjem IPsec/IP" na strani 71](#page-70-0)

### **Komunikacija nenadoma ni več mogoča**

#### **Ali je naslov IP optičnega bralnika neveljaven oz. se je spremenil?**

Onemogočite IPsec na nadzorni plošči optičnega bralnika.

Če je protokol DHCP zastarel, se znova zaganja ali je naslov IPv6 zastarel oz. ni bil pridobljen, naslova IP, registriranega za Web Config (**Network Security Settings** > **IPsec/IP Filtering** > **Basic** > **Group Policy** > **Local Address (Scanner)**) optičnega bralnika, morda ne bo mogoče najti.

Uporabite statičen naslov IP.

#### **Ali je naslov IP računalnika neveljaven oz. se je spremenil?**

Onemogočite IPsec na nadzorni plošči optičnega bralnika.

Če je protokol DHCP zastarel, se znova zaganja ali je naslov IPv6 zastarel oz. ni bil pridobljen, naslova IP, registriranega za Web Config (**Network Security Settings** > **IPsec/IP Filtering** > **Basic** > **Group Policy** > **Remote Address(Host)**) optičnega bralnika, morda ne bo mogoče najti.

Uporabite statičen naslov IP.

- & ["Dostop do aplikacije Web Config" na strani 23](#page-22-0)
- & ["Šifrirana komunikacija s filtriranjem IPsec/IP" na strani 71](#page-70-0)

### <span id="page-89-0"></span>**Povezava ni mogoča po konfiguraciji filtriranja naslovov IPsec/IP**

#### **Nastavljena vrednost je morda nepravilna.**

Onemogočite IPsec/IP filtriranje na nadzorni plošči optičnega bralnika. Povežite optični bralnik in računalnik ter ponovno uredite nastavitve IPsec/IP filtriranja.

#### **Povezane informacije**

& ["Šifrirana komunikacija s filtriranjem IPsec/IP" na strani 71](#page-70-0)

# **Po konfiguraciji IEEE802.1X dostop do tiskalnika ali optičnega bralnika ni mogoč**

#### **Nastavitve morda niso pravilne.**

Onemogočite IEEE802.1X na nadzorni plošči optičnega bralnika. Povežite optični bralnik in računalnik ter nato ponovno konfigurirajte IEEE802.1X.

#### **Povezane informacije**

& ["Povezava z omrežjem IEEE802.1X" na strani 85](#page-84-0)

# **Težave pri uporabi digitalnega potrdila**

### **Potrdila s podpisom overitelja digitalnih potrdil ni mogoče uvoziti**

#### **Ali se potrdilo s podpisom overitelja digitalnih potrdil in zahteva CSR ujemata?**

Če potrdilo s podpisom overitelja digitalnih potrdil in zahteva CSR ne vsebujeta enakih informacij, zahteve CSR ni mogoče uvoziti. Preverite to:

- ❏ Ali poskušate uvoziti potrdilo v napravo, v kateri ni enakih informacij? Preverite informacije zahteve CSR in nato uvozite potrdilo v napravo z enakimi informacijami.
- ❏ Ali ste prepisali zahtevo CSR, shranjeno v optičnem bralniku, ko ste zahtevo CSR poslali overitelju? Znova pridobite potrdilo s podpisom overitelja digitalnih potrdil z zahtevo CSR.

#### **Ali je potrdilo s podpisom overitelja digitalnih potrdil večje od 5 KB?**

Potrdila s podpisom overitelja digitalnih potrdil, ki je večje od 5 KB, ni mogoče uvoziti.

#### **Ali je geslo za uvoz potrdila pravilno?**

Če ste pozabili geslo, potrdila ne morete uvoziti.

#### **Povezane informacije**

 $\rightarrow$  ["Uvoz potrdila s podpisom overitelja digitalnih potrdil" na strani 66](#page-65-0)

### **Samopodpisanega potrdila ni mogoče posodobiti**

#### **Ali ste vnesli Common Name?**

**Common Name** je treba vnesti.

#### **Ali ste v Common Name vnesli nepodprte znake? Japonščina, na primer, ni podprta.**

Vnesite med 1 in 128 znakov, in sicer IPv4, IPv6, ime gostitelja ali obliko zapisa FQDN v ASCII (0x20-0x7E).

#### **Ali Common Name vsebuje vejico ali presledek?**

Če vnesete vejico, bo **Common Name** na tem mestu ločen. Če pred ali za vejico vnesete presledek, se pojavi napaka.

#### **Povezane informacije**

& ["Posodobitev samopodpisanega potrdila" na strani 68](#page-67-0)

### **Zahteve CSR ni mogoče ustvariti**

#### **Ali ste vnesli Common Name?**

Treba je vnesti **Common Name**.

#### **Ali ste v Common Name, Organization, Organizational Unit, Locality, State/Province vnesli nepodprte znake? Japonščina, na primer, ni podprta.**

Vnesite znake, kot so IPv4, IPv6, ime gostitelja ali obliko zapisa FQDN v ASCII (0x20-0x7E).

#### **Ali Common Name vsebuje vejico ali presledek?**

Če vnesete vejico, bo **Common Name** na tem mestu ločen. Če pred ali za vejico vnesete presledek, se pojavi napaka.

#### **Povezane informacije**

& ["Pridobivanje potrdila s podpisom overitelja digitalnih potrdil" na strani 64](#page-63-0)

### **Prikaže se opozorilo o digitalnem potrdilu**

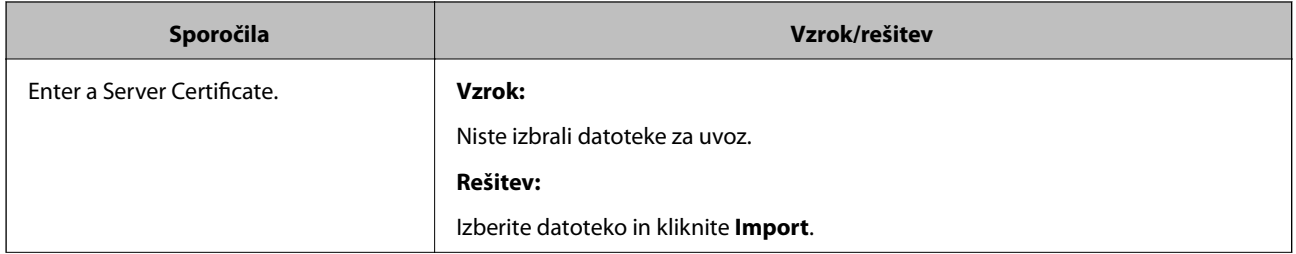

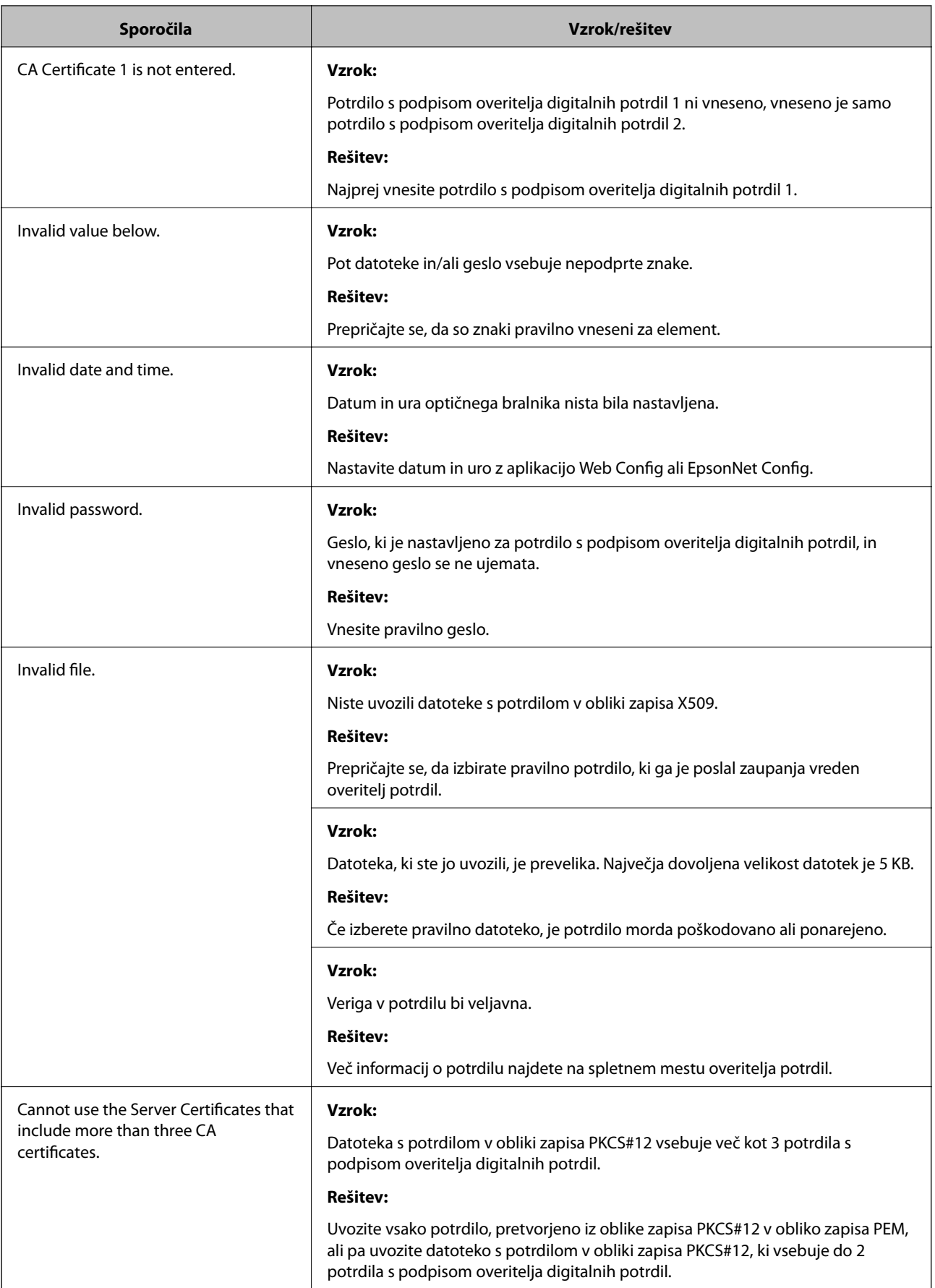

#### **Nastavitve dodatne varnosti za podjetja**

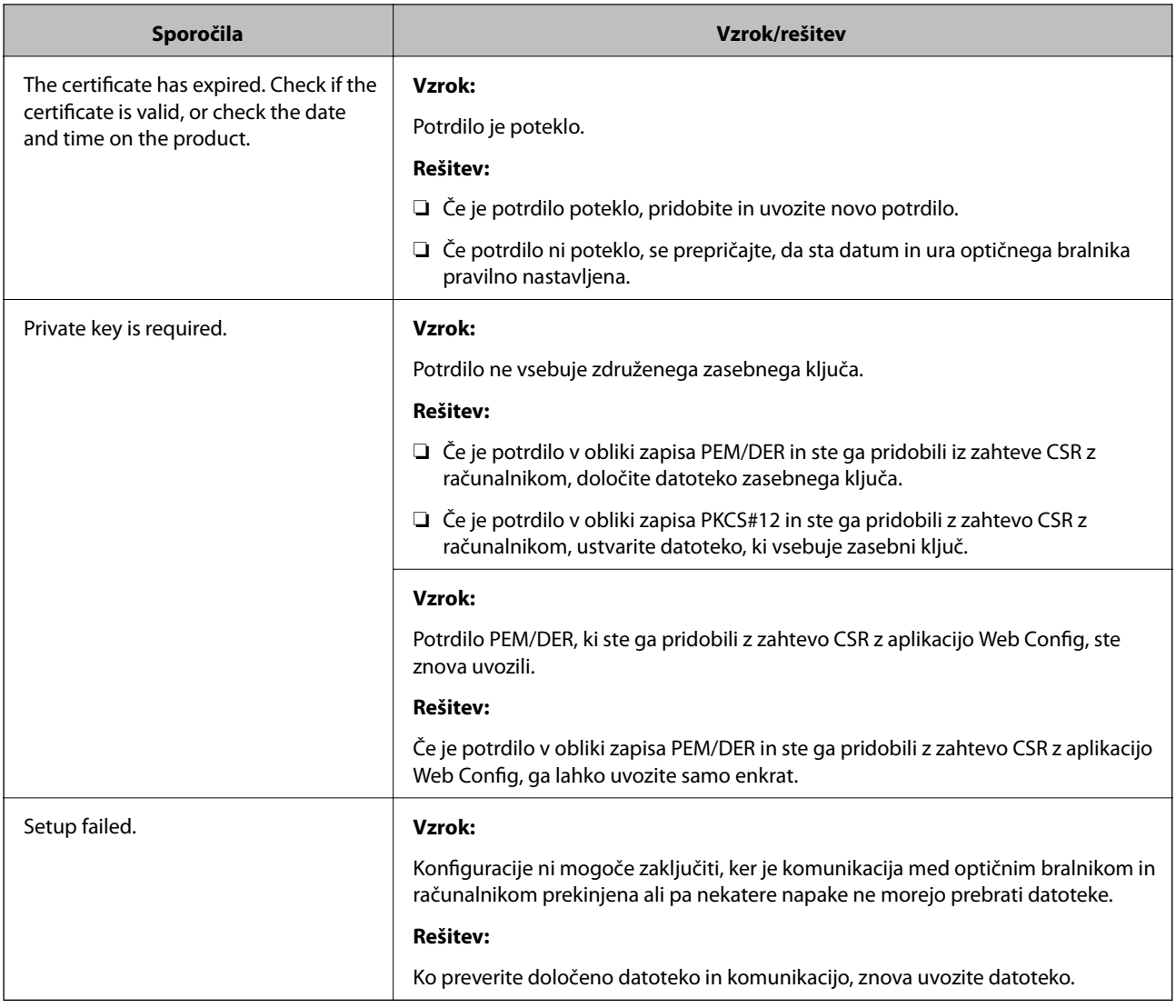

#### **Povezane informacije**

& ["O digitalnem potrdilu" na strani 63](#page-62-0)

# **Če pomotoma izbrišete potrdilo s podpisom overitelja digitalnih potrdil**

#### **Ali obstaja varnostna kopija za potrdilo?**

Če imate varnostno kopijo, lahko znova uvozite potrdilo.

Če pridobite potrdilo z uporabo zahteve CSR, ustvarjeno iz Web Config, izbrisanega potrdila ni več mogoče uvoziti. Ustvarite zahtevo CSR in pridobite novo potrdilo.

- & ["Brisanje potrdila s podpisom overitelja digitalnih potrdil" na strani 67](#page-66-0)
- & ["Uvoz potrdila s podpisom overitelja digitalnih potrdil" na strani 66](#page-65-0)